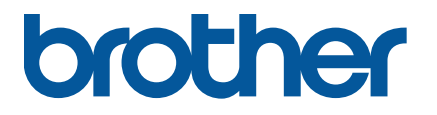

**TJ-4005DN/4010TN TJ-4020TN/4021TN/4021TNR TJ-4120TN/4121TN/4121TNR**

**Guida dell'utente (Italiano)**

ITA

### **Informazioni sul copyright**

Il copyright di questo manuale, il software e il firmware della stampante qui descritti sono di proprietà di Brother. Tutti i diritti riservati.

Le informazioni di questo documento sono soggette a modifica senza obbligo di preavviso e non rappresentano un impegno da parte dell'azienda. Nessuna parte di questo manuale può essere riprodotta o trasmessa in qualsiasi forma o con qualsiasi mezzo, per scopi diversi dall'uso personale dell'acquirente, senza l'autorizzazione scritta esplicita dell'azienda.

#### **Marchi**

Wi-Fi® è un marchio registrato di Wi-Fi Alliance®.

CG Triumvirate è un marchio di Agfa Corporation. Il font CG Triumvirate Bold Condensed viene utilizzato dietro licenza di Monotype Corporation. Tutti gli altri marchi appartengono ai rispettivi proprietari.

Tutti i nomi commerciali e dei prodotti delle aziende citati nei prodotti Brother, i relativi documenti e qualsiasi altro materiale sono marchi o marchi registrati delle rispettive aziende.

Non tutti i modelli sono disponibili in tutti i paesi o in tutte le aree geografiche.

# **Sommario**

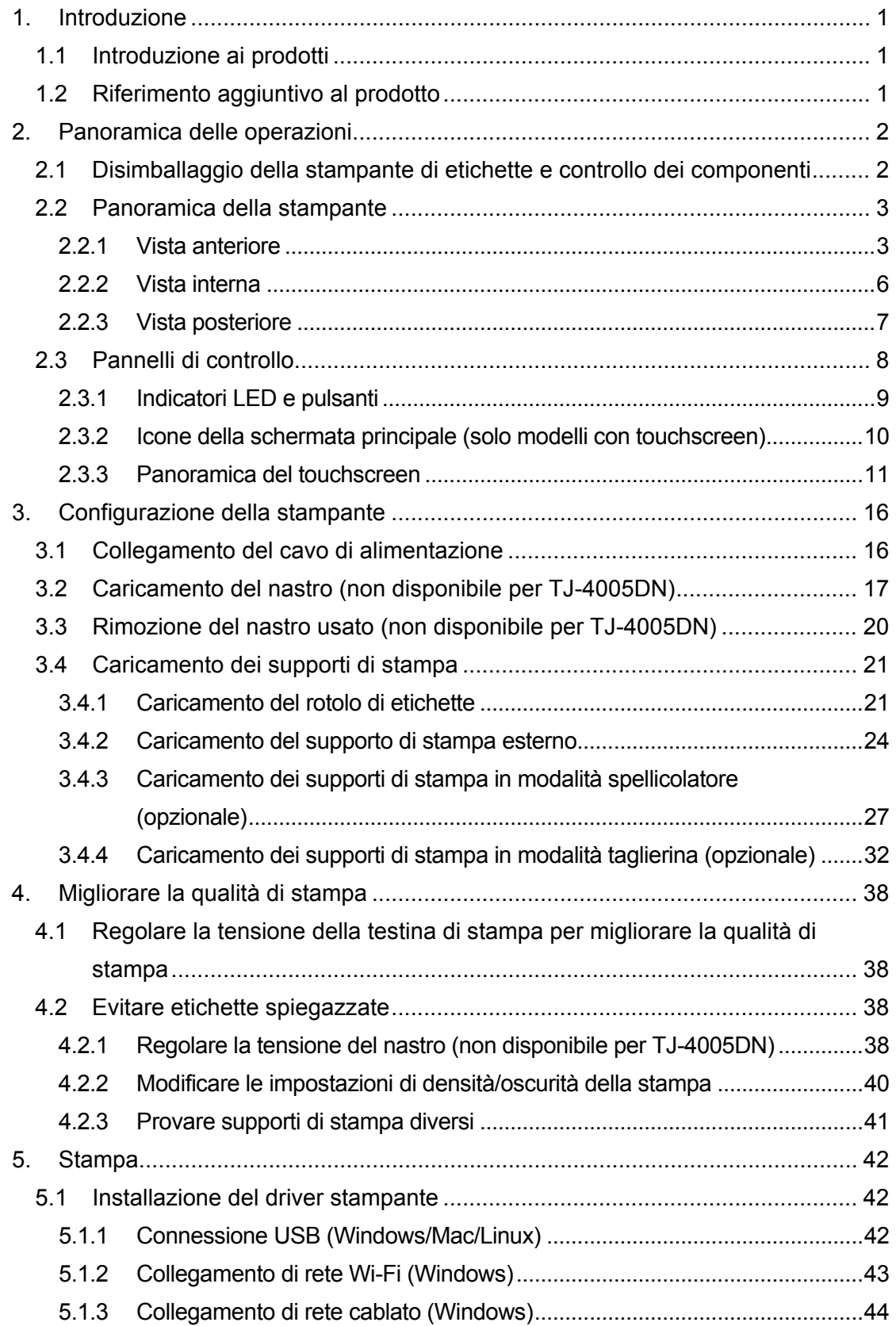

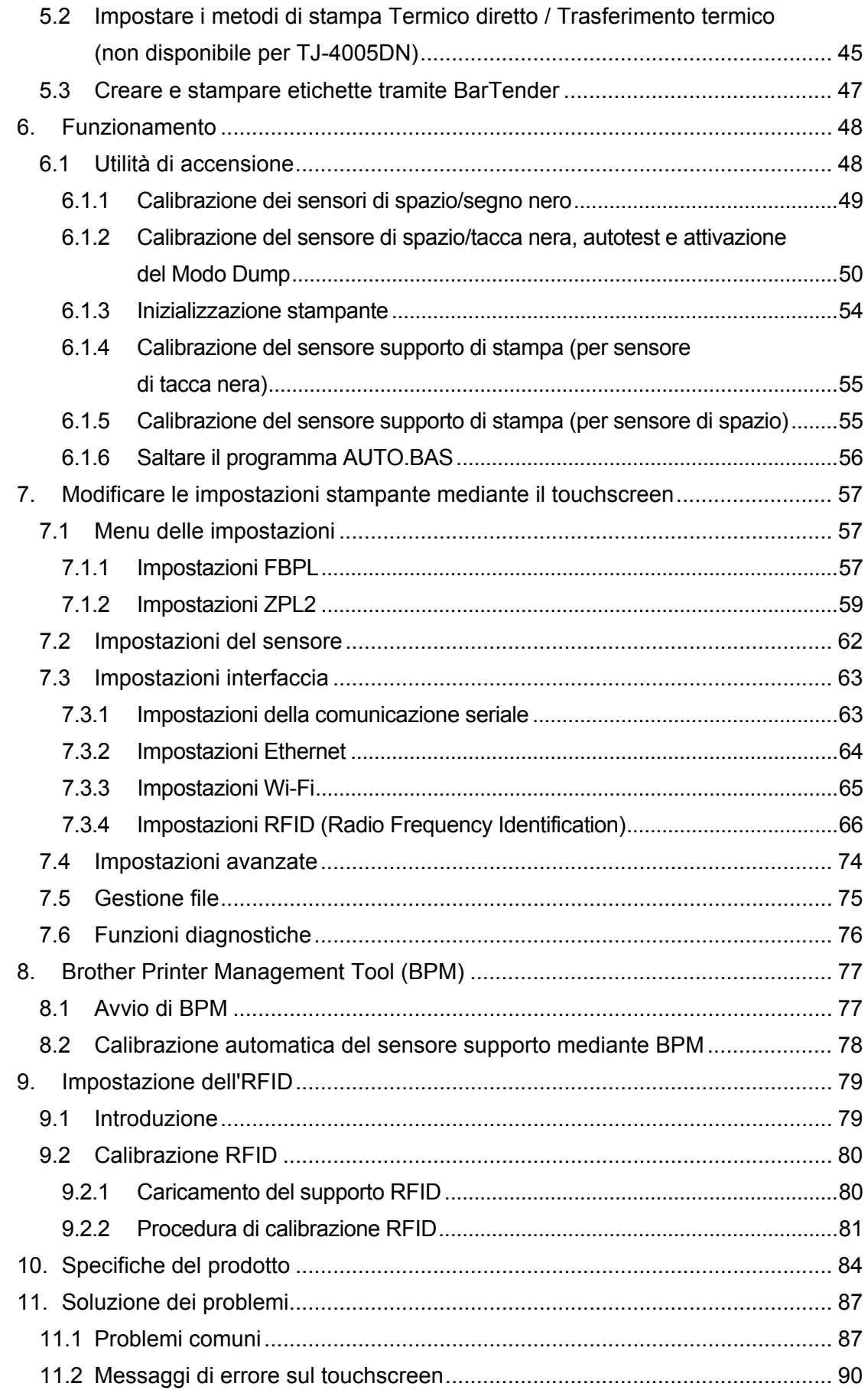

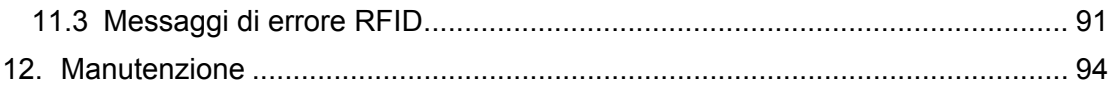

# <span id="page-5-0"></span>**1. Introduzione**

# <span id="page-5-1"></span>**1.1 Introduzione ai prodotti**

Grazie al suo design robusto, la stampante di etichette è in grado di gestire 450 m di nastro (ad eccezione di TJ-4005DN) e rotoli di etichette da 8".

La stampante di etichette viene fornita con una serie di funzioni, tra cui:

- Ethernet integrato
- Interfaccia RS-232C
- Porte USB (per la connessione di una tastiera o uno scanner di codici a barre)
- Slot di espansione dell'interfaccia Wi-Fi (per l'interfaccia Wi-Fi opzionale (PA-WI-002))
- Touchscreen a colori da 3,5" (solo TJ-4021TN/TJ-4021TNR/TJ-4121TN/TJ-4121TNR)

La stampante di etichette utilizza il suo motore di font Monotype Imaging® TrueType integrato ad alte prestazioni e di qualità eccelsa con il carattere scalabile morbido CG Triumvirate Bold Condensed. Offre inoltre la possibilità di scegliere tra otto diverse dimensioni di font bitmap alfanumerico e supporta la maggior parte dei formati di codice a barre standard.

# <span id="page-5-2"></span>**1.2 Riferimento aggiuntivo al prodotto**

Per informazioni su come scrivere i programmi personalizzati per la stampante di etichette, vedere *"Command Reference" (Riferimento per i comandi)* nella pagina **Manuali** del modello in uso sul sito [support.brother.com.](https://support.brother.com/)

# <span id="page-6-0"></span>**2. Panoramica delle operazioni**

# <span id="page-6-1"></span>**2.1 Disimballaggio della stampante di etichette e controllo dei componenti**

#### $\mathbb{Z}$ **Nota**

Conservare i materiali di imballaggio per eventuali spedizioni future della stampante.

Componenti inclusi nella confezione:

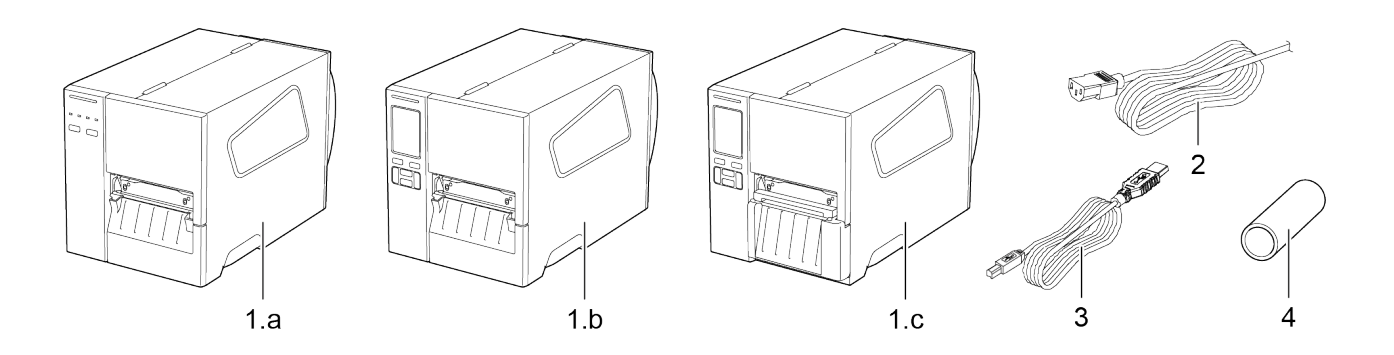

- **1.** Stampante di etichette
	- a. TJ-4005DN/TJ-4010TN/TJ-4020TN/TJ-4120TN
	- b. TJ-4021TN/TJ-4121TN
	- c. TJ-4021TNR/TJ-4121TNR
- **2.** Cavo di alimentazione
- **3.** Cavo USB
- **4.** Nucleo carta (non incluso in TJ-4005DN)

Se qualche componente è mancante, contattare il servizio clienti del produttore o rivolgersi al distributore di zona.

# <span id="page-7-0"></span>**2.2 Panoramica della stampante**

# <span id="page-7-1"></span>**2.2.1 Vista anteriore**

## **TJ-4005DN/TJ-4010TN/TJ-4020TN/TJ-4120TN**

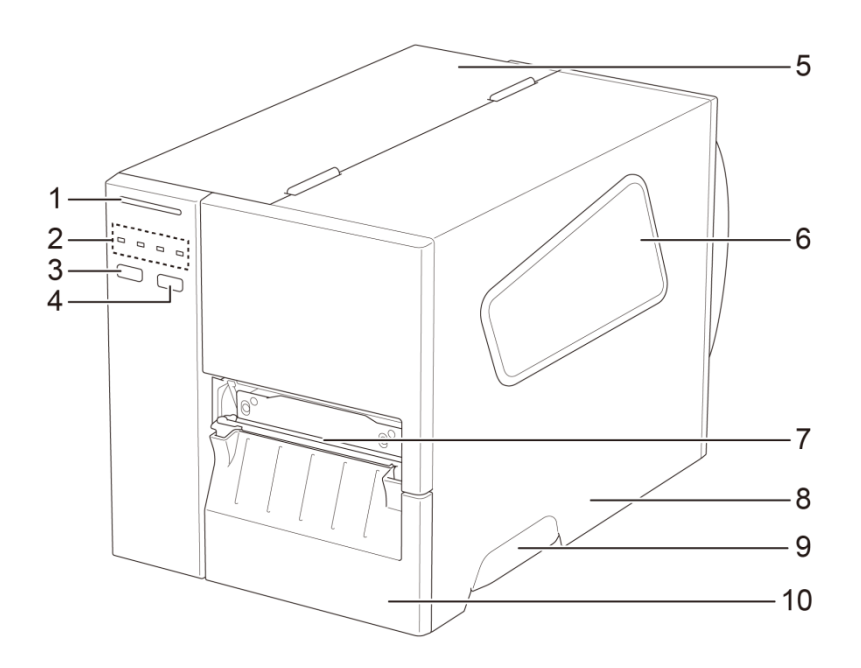

- **1.** LED alimentazione
- **2.** Indicatori LED
- **3.** Pulsante di pausa
- **4.** Pulsante di avanzamento
- **5.** Coperchio PCB
- **6.** Finestra di visualizzazione supporti di stampa
- **7.** Fessura di uscita dei supporti di stampa
- **8.** Coperchio dei supporti di stampa
- **9.** Maniglia del coperchio dei supporti di stampa
- **10.** Pannello anteriore basso

### **TJ-4021TN/TJ-4121TN**

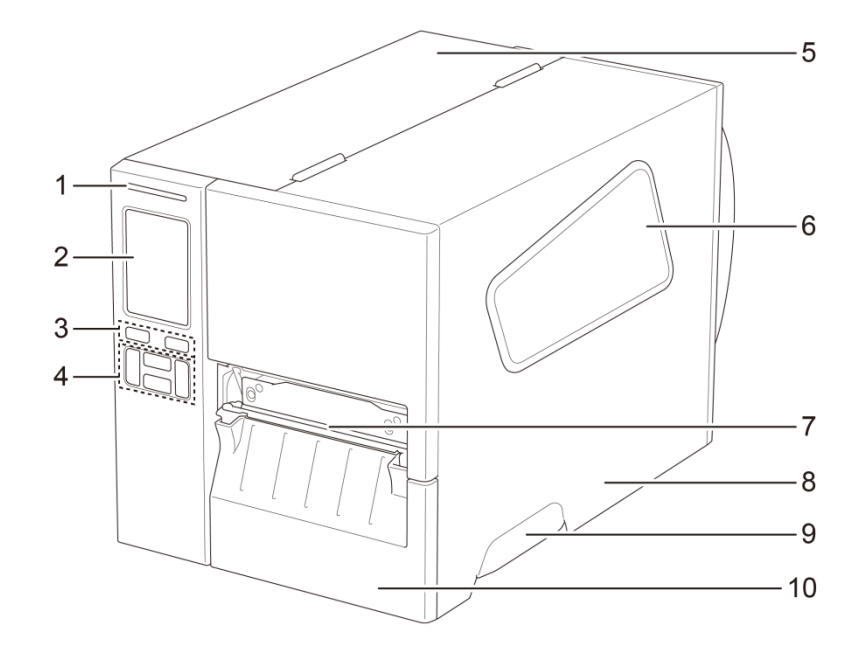

- **1.** LED alimentazione
- **2.** Touchscreen
- **3.** Pulsanti di selezione
- **4.** Pulsanti di navigazione
- **5.** Coperchio PCB
- **6.** Finestra di visualizzazione supporti di stampa
- **7.** Fessura di uscita dei supporti di stampa
- **8.** Coperchio dei supporti di stampa
- **9.** Maniglia del coperchio dei supporti di stampa
- **10.** Pannello anteriore basso

### **TJ-4021TNR/TJ-4121TNR**

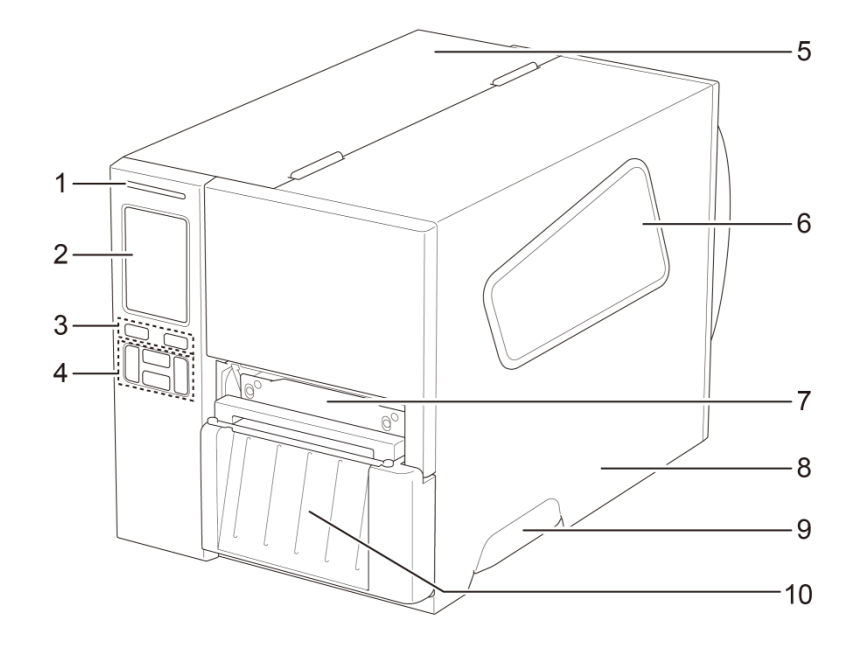

- **1.** LED alimentazione
- **2.** Touchscreen
- **3.** Pulsanti di selezione
- **4.** Pulsanti di navigazione
- **5.** Coperchio PCB
- **6.** Finestra di visualizzazione supporti di stampa
- **7.** Fessura di uscita dei supporti di stampa
- **8.** Coperchio dei supporti di stampa
- **9.** Maniglia del coperchio dei supporti di stampa
- **10.** Coperchio di strappo RFID

## <span id="page-10-0"></span>**2.2.2 Vista interna**

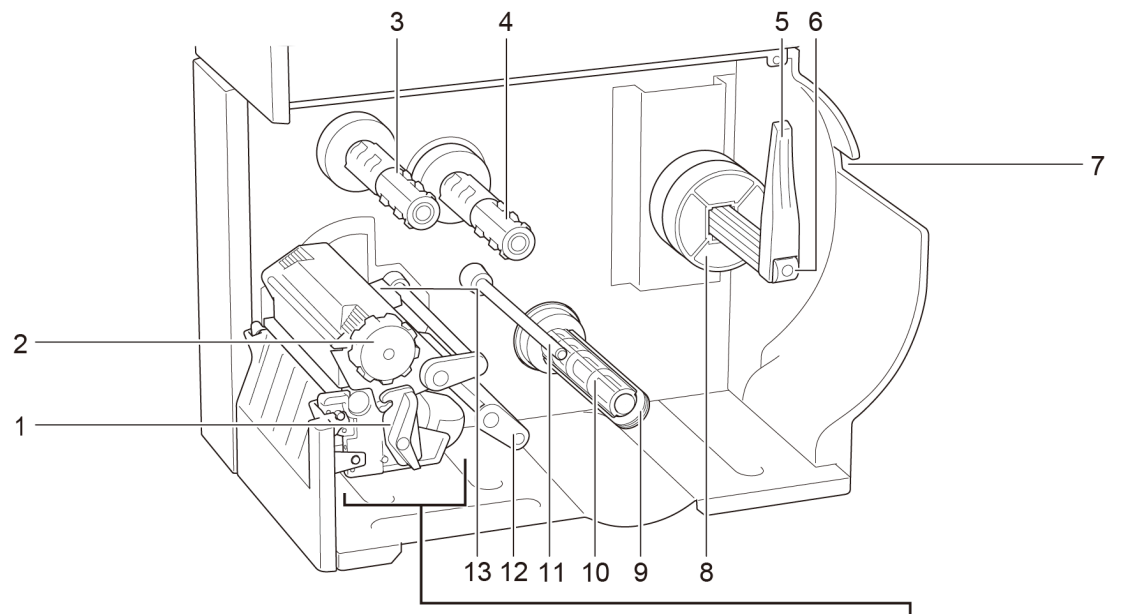

- **1.** Leva di rilascio della testina di stampa
- **2.** Manopola di regolazione della tensione della testina di stampa
- **3.** Rocchetto di riavvolgimento del nastro\*\*
- **4.** Rocchetto di alimentazione del nastro\*\*
- **5.** Protezione del rotolo di etichette
- **6.** Rocchetto di alimentazione etichette
- **7.** Fessura di ingresso etichette esterna
- **8.** Adattatore nucleo da 3"
- **9.** Clip di fissaggio del liner\*
- **10.** Rocchetto di riavvolgimento del liner\*
- **11.** Barre di guida dei supporti di stampa\*
- **12.** Stabilizzatore
- **13.** Sensore di fine nastro
- **14.** Testina di stampa
- **15.** Rullo premicarta
- **16.** Guida per etichette anteriore
- **17.** Sensore di tacca nera (mostrato come  $\sqrt[1]{}$ )
- **18.** Sensore di spazio (mostrato come  $\overline{\vee}$ )

\*Accessori opzionali per il gruppo dello spellicolatore.

\*\*TJ-4005DN non supporta la modalità Trasferimento termico con nastro inchiostrato.

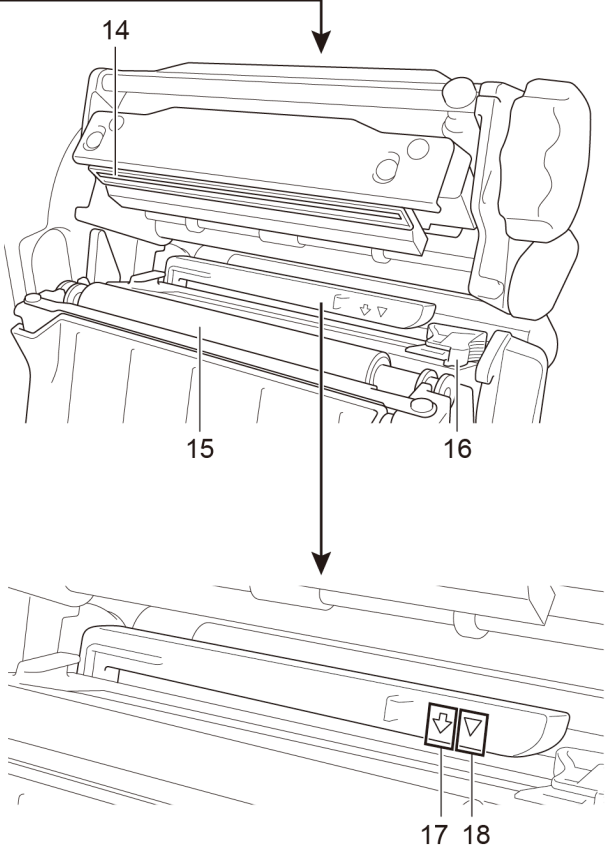

## <span id="page-11-0"></span>**2.2.3 Vista posteriore**

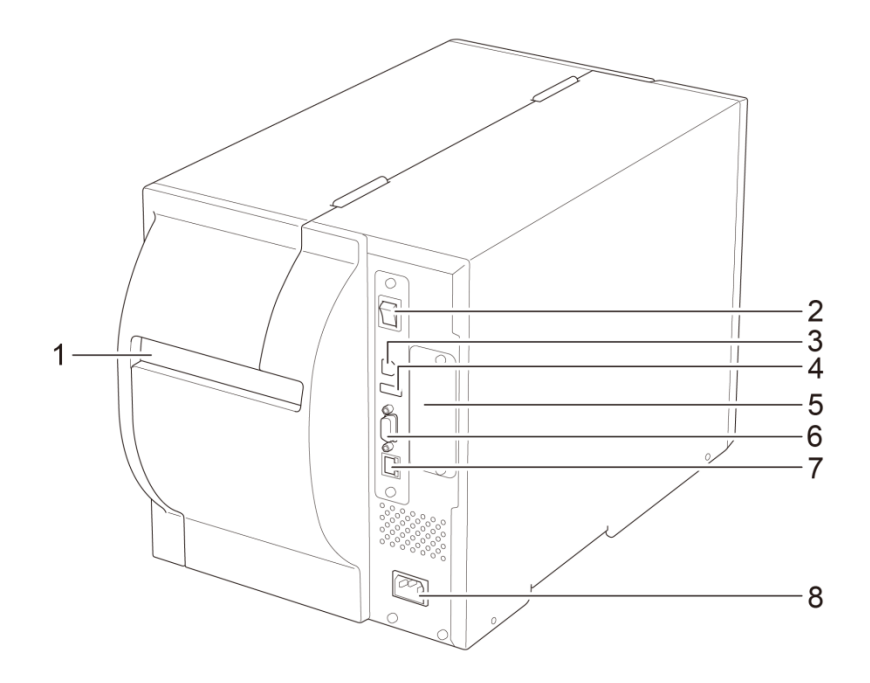

- **1.** Fessura di ingresso etichette esterna
- **2.** Interruttore di alimentazione
- **3.** Porta USB (USB 2.0/modalità alta velocità)
- **4.** Porta host USB
- **5.** Slot di espansione dell'interfaccia Wi-Fi\*
- **6.** Porta seriale RS-232C
- **7.** Porta Ethernet
- **8.** Presa cavo di alimentazione

\*Per l'interfaccia Wi-Fi opzionale (PA-WI-002).

# <span id="page-12-0"></span>**2.3 Pannelli di controllo**

### **TJ-4005DN/TJ-4010TN/TJ-4020TN/TJ-4120TN**

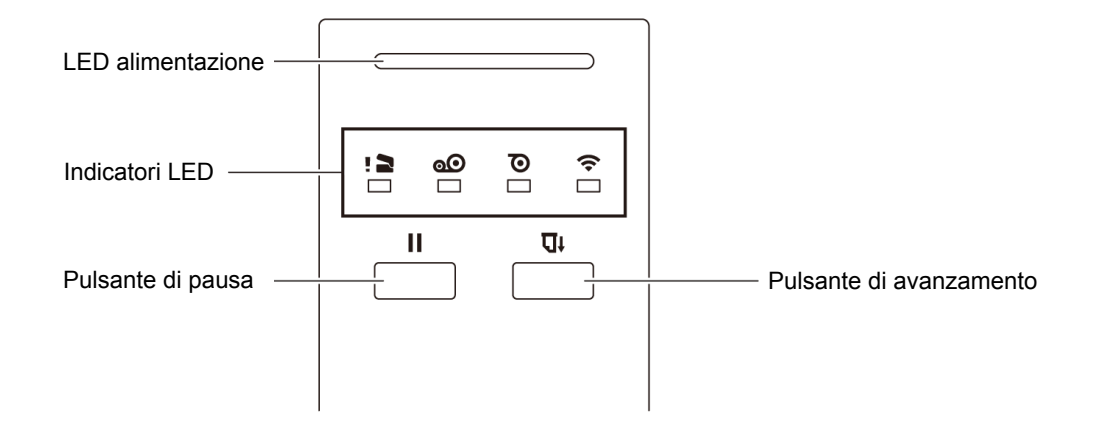

### **TJ-4021TN/TJ-4021TNR/TJ-4121TN/TJ-4121TNR**

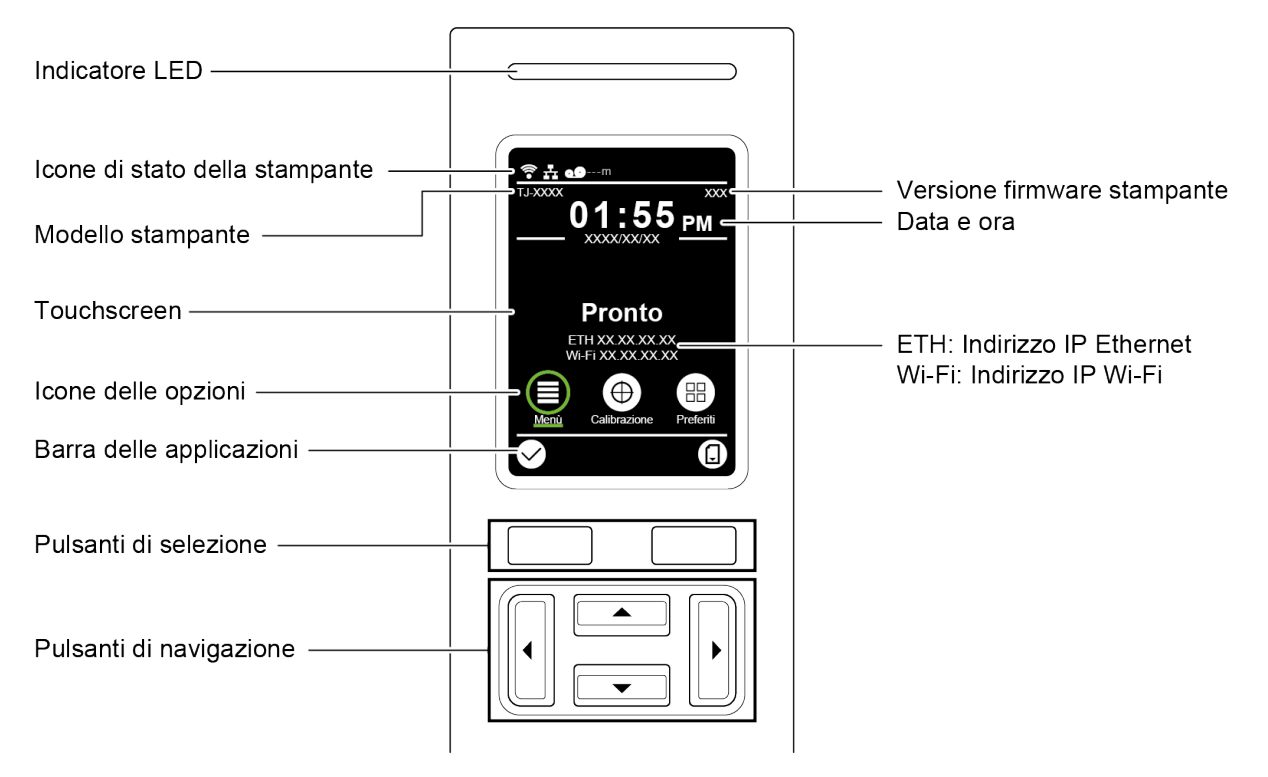

# <span id="page-13-0"></span>**2.3.1 Indicatori LED e pulsanti**

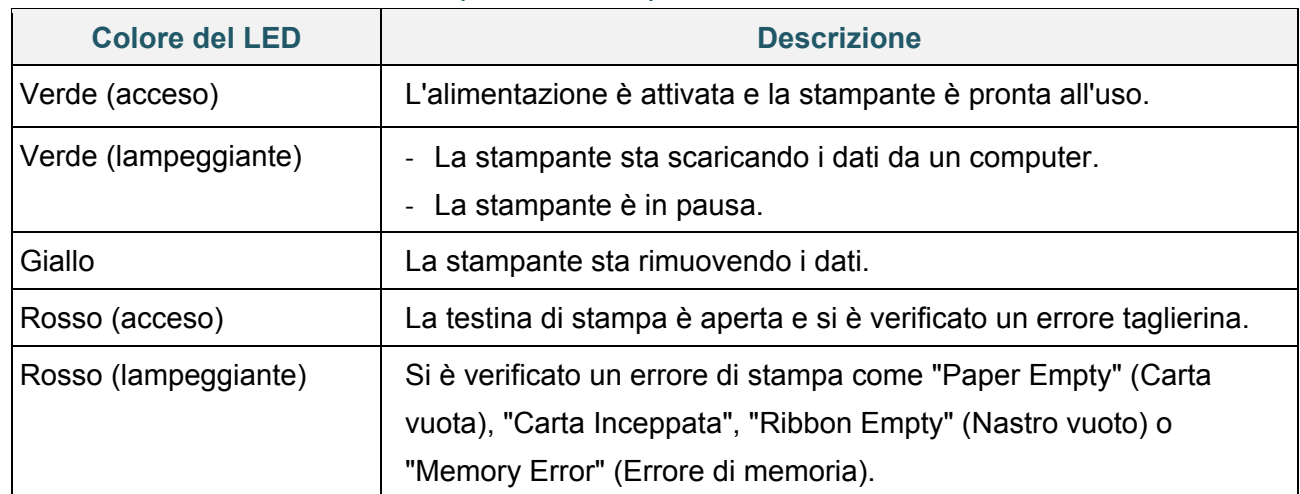

## **Indicazioni LED di alimentazione (tutti i modelli)**

### **TJ-4005DN**

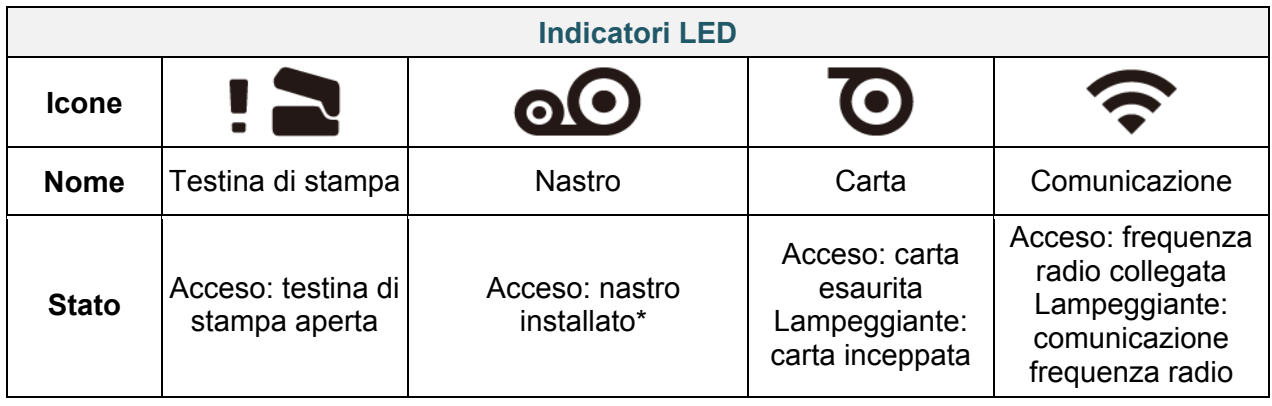

\*TJ-4005DN non supporta la modalità Trasferimento termico con nastro inchiostrato.

## **TJ-4010TN/TJ-4020TN/TJ-4120TN**

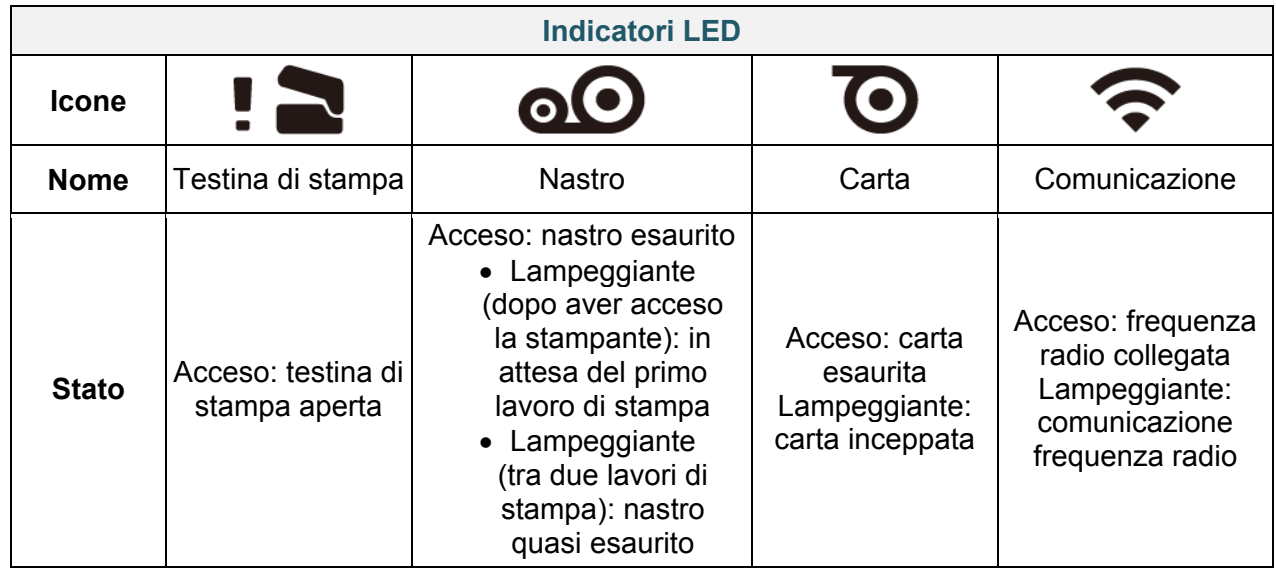

## **TJ-4021TN/TJ-4021TNR/TJ-4121TN/TJ-4121TNR**

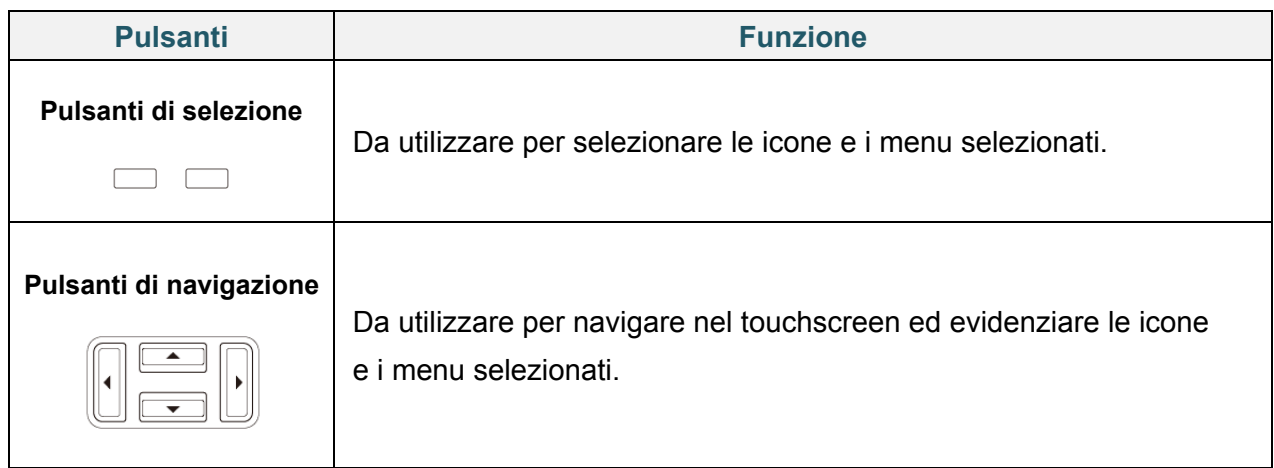

# <span id="page-14-0"></span>**2.3.2 Icone della schermata principale (solo modelli con touchscreen)**

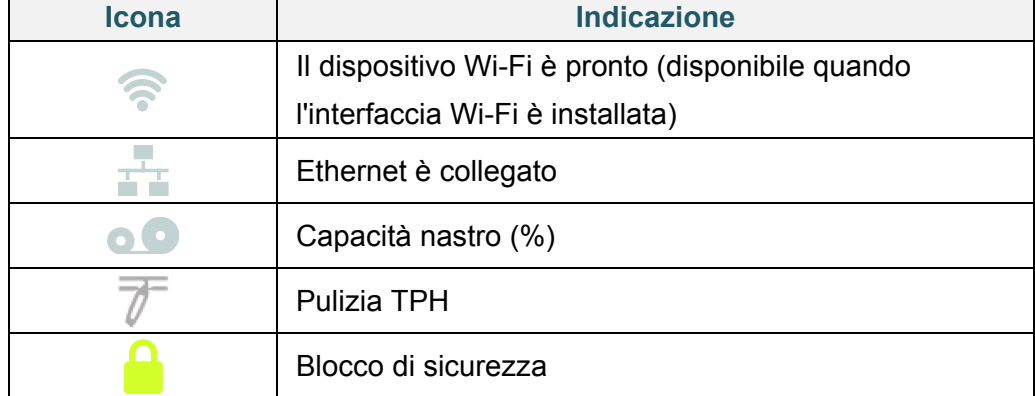

### **Icone di stato della stampante**

## **Icone delle opzioni**

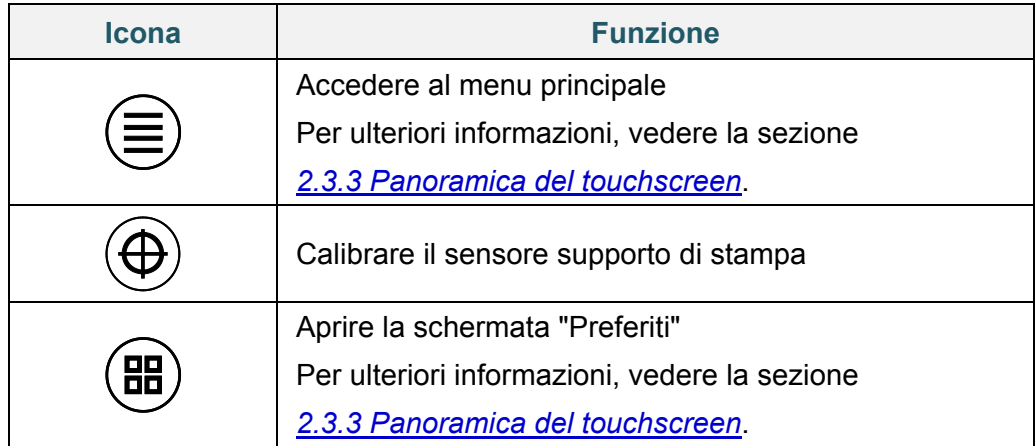

## **Pulsanti della barra delle applicazioni**

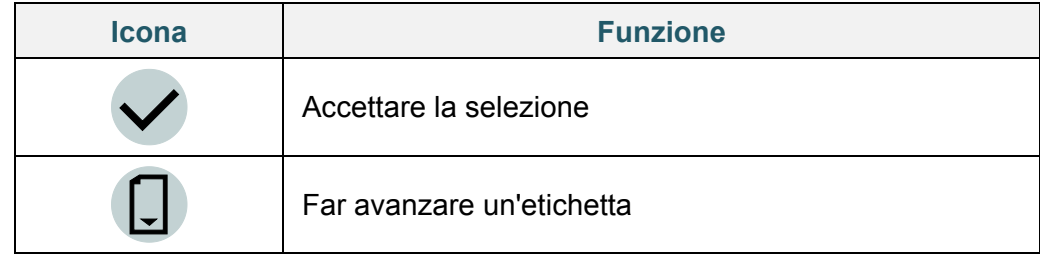

## <span id="page-15-0"></span>**2.3.3 Panoramica del touchscreen**

## **(Disponibile solo per TJ-4021TN, TJ-4021TNR, TJ-4121TN e TJ-4121TNR)**

Toccare le icone per accedere alle funzioni della stampante e modificare le impostazioni.

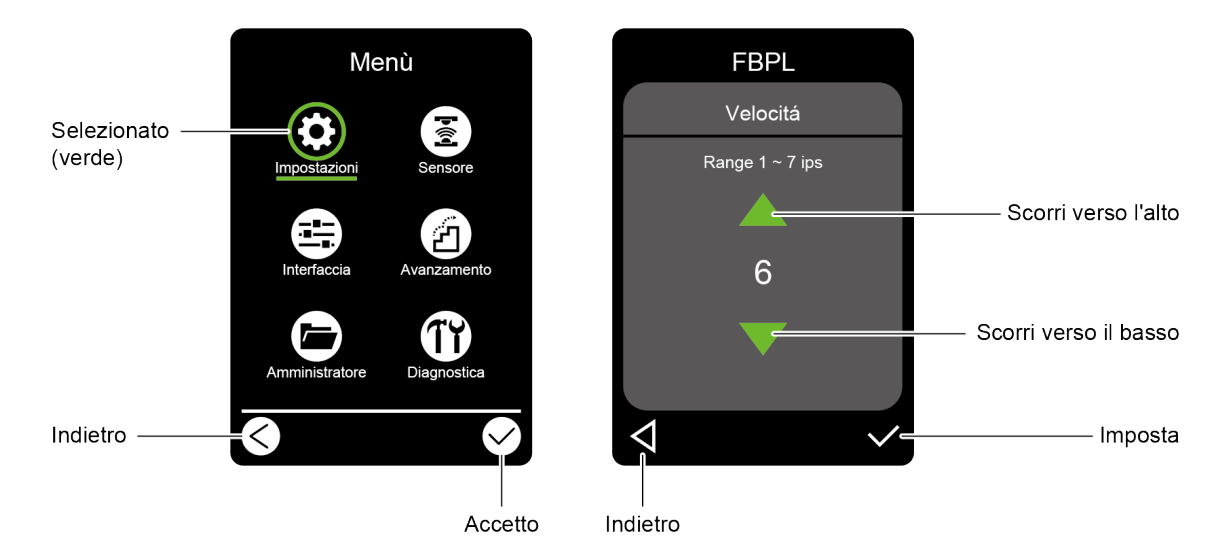

#### **Accedere al menu principale**

Verificare che il touchscreen della stampante visualizzi il messaggio "Pronto". In caso contrario, toccare l'icona **Menù** .

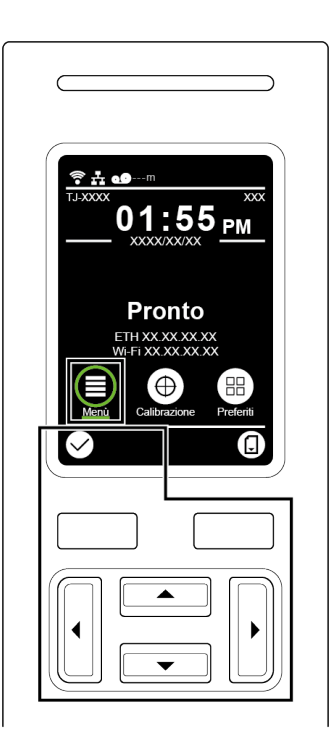

#### $\mathscr{D}$ **Nota**

È anche possibile utilizzare i pulsanti del pannello di controllo. Utilizzare i pulsanti di navigazione per selezionare l'icona Menù, quindi premere il pulsante di selezione riportato sotto l'icona  $\blacktriangleright$ 

Per selezionare un'opzione nel menu principale, tocca l'icona dell'opzione.

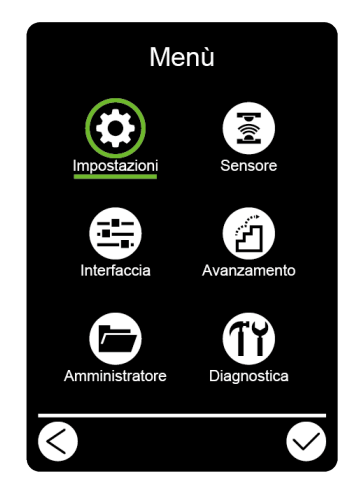

#### $\mathbb{Z}$ **Nota**

È anche possibile utilizzare i pulsanti del pannello di controllo. Utilizzare i pulsanti di navigazione per scorrere le opzioni, quindi premere il pulsante riportato sotto l'icona  $\Box$ . Per tornare alla schermata precedente, premere pulsante sotto l'icona  $\bigcirc$ 

## **Panoramica del menu principale**

Utilizzare le opzioni del menu principale per configurare varie impostazioni della stampante senza collegare la stampante ad un computer.

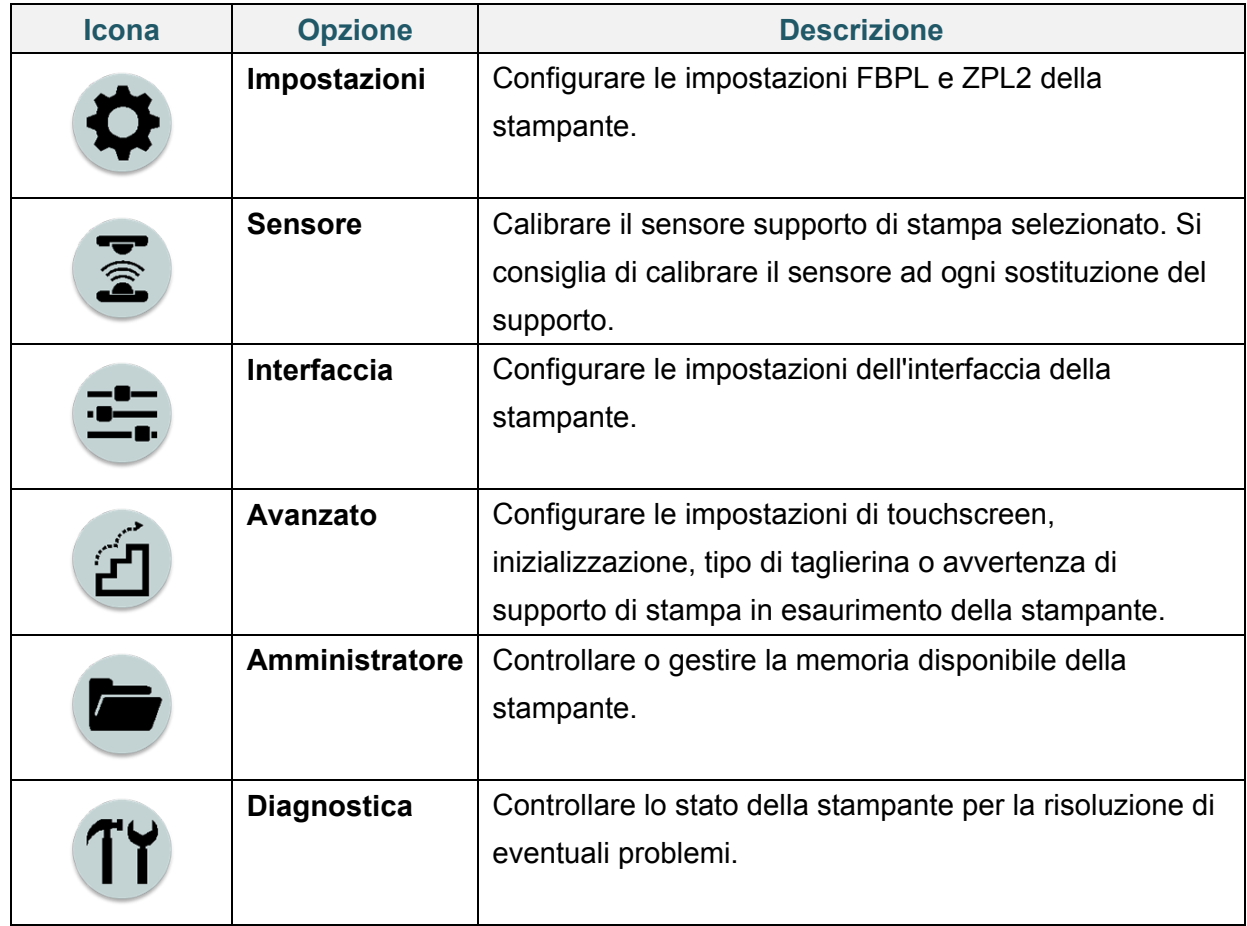

#### $\mathscr{D}$ **Nota**

Per ulteriori informazioni sulle impostazioni della stampante, vedere la sezione *[7.](#page-61-0) [Modificare le](#page-61-0)  [impostazioni stampante mediante il touchscreen](#page-61-0)*.

## **Preferiti**

Aggiungere le opzioni del menu principale utilizzate con frequenza ai "Preferiti" per un accesso rapido. Per visualizzare l'elenco "Preferiti", toccare l'icona Preferiti ( $\text{H}$ ).

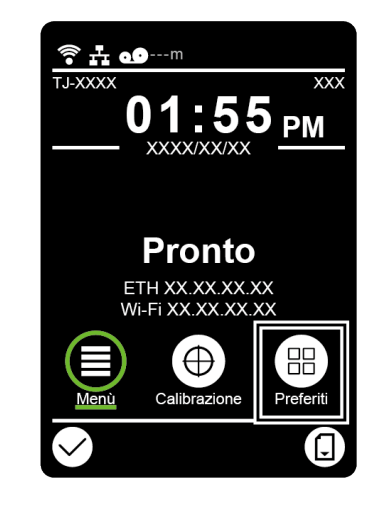

Per aggiungere un'opzione all'elenco "Preferiti":

- 1. Toccare e tenere premuto l'opzione da aggiungere ai preferiti fino a che non viene visualizzato i messaggio "Join Favorites" (Aggiungi ai preferiti).
- 2. Toccare "Si".

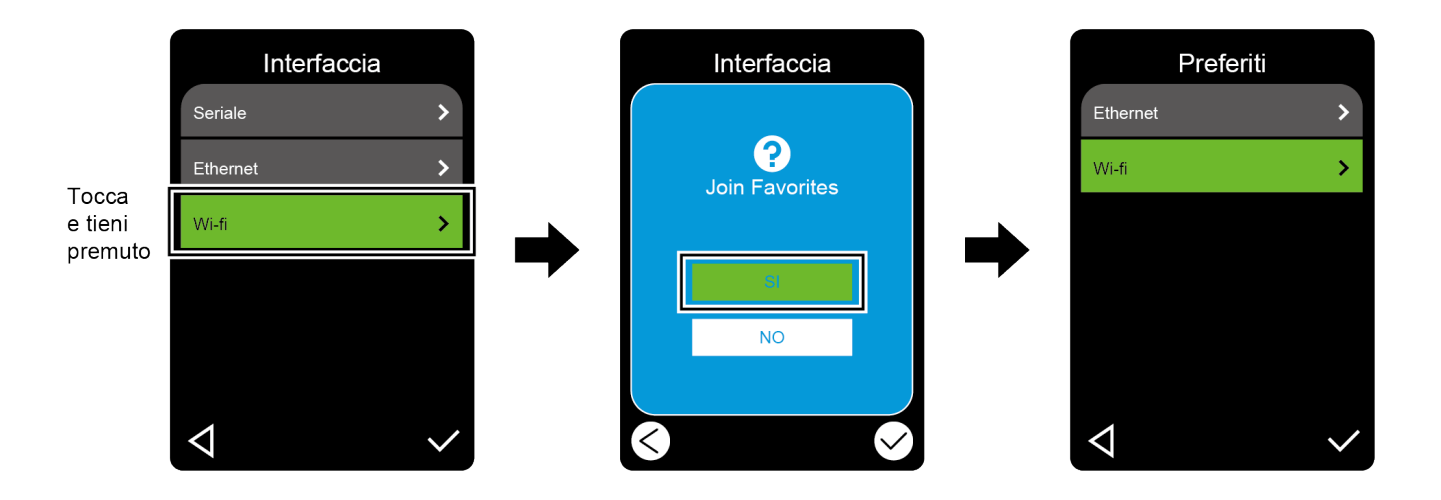

Per rimuovere l'opzione dall'elenco "Preferiti":

- 1. Toccare e tenere premuto l'opzione da rimuovere dai preferiti fino a che non viene visualizzato il messaggio "Delete Favorites" (Elimina ai preferiti).
- 2. Toccare "Si".

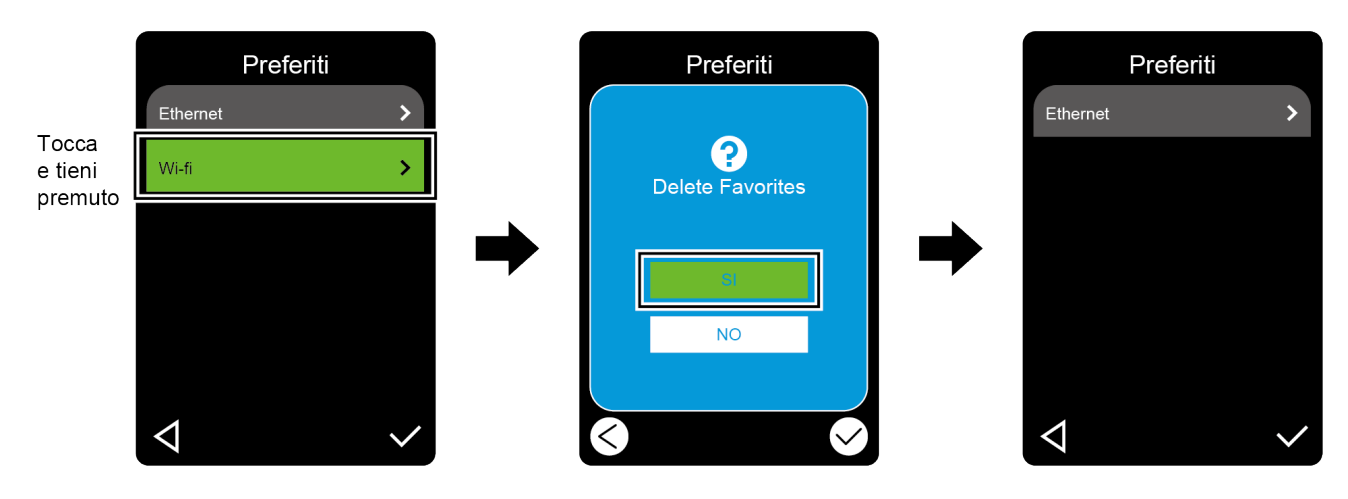

# <span id="page-20-0"></span>**3. Configurazione della stampante**

# <span id="page-20-1"></span>**3.1 Collegamento del cavo di alimentazione**

- 1. Posizionare la stampante su una superficie piana e sicura.
- 2. Accertarsi che l'interruttore di alimentazione sia sulla posizione OFF.
- 3. Usando un cavo USB, collegare la stampante al computer.
- 4. Inserire il cavo di alimentazione nella presa di alimentazione nella parte posteriore della stampante, quindi inserire il cavo di alimentazione nella presa elettrica con messa a terra.

#### $\mathbb{Z}$ **Nota**

- Prima di inserire il cavo di alimentazione nella presa corrispondente della stampante, accertarsi che l'interruttore di alimentazione della stampante sia su OFF.
- Dopo avere acceso la stampante, il LED lampeggia fino a che la stampante riceve il primo lavoro di stampa.

# <span id="page-21-0"></span>**3.2 Caricamento del nastro (non disponibile per TJ-4005DN)**

Percorso di caricamento nastro

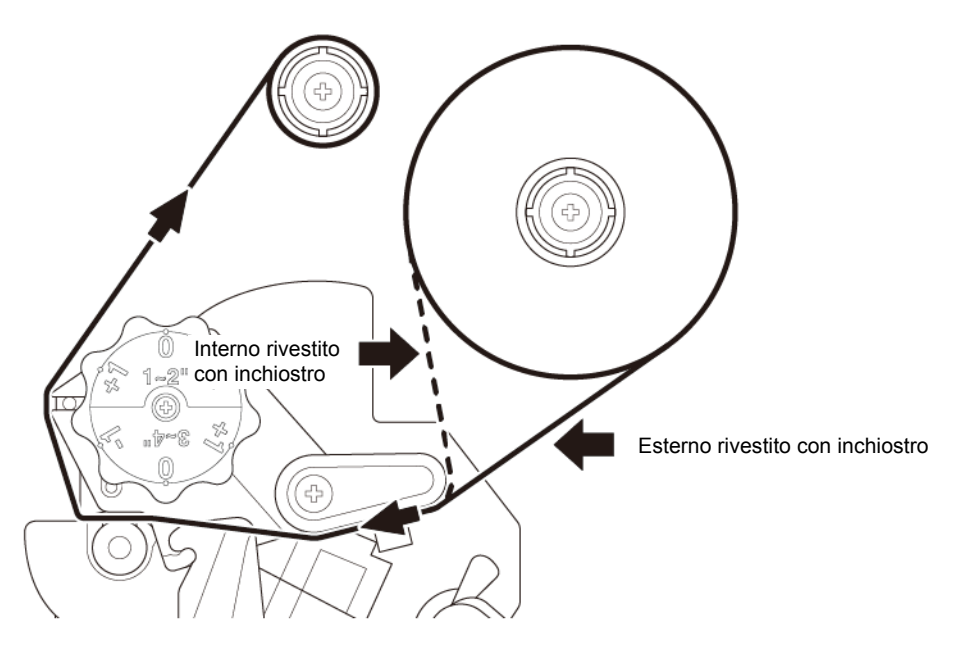

1. Aprire il coperchio dei supporti di stampa.

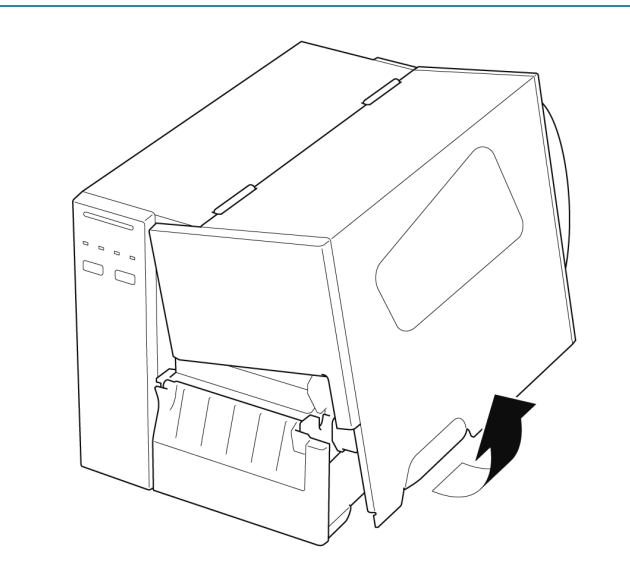

2. a. Installare il nastro sul rocchetto di alimentazione del nastro. b. Installare il nucleo di carta sul rocchetto di riavvolgimento del nastro. 3. Premere la leva di rilascio della testina di  $(\textcircled{(})$ stampa per aprire la testina di stampa. 4. Collegare il nastro sotto la barra di guida del nastro e attraverso la fessura del sensore nastro seguendo il percorso di caricamento stampato sul coperchio della stampante di etichette.

5. Far aderire la parte iniziale del nastro al nucleo di carta di riavvolgimento del nastro. Tenere il nastro ben piatto evitando ogni piegatura.

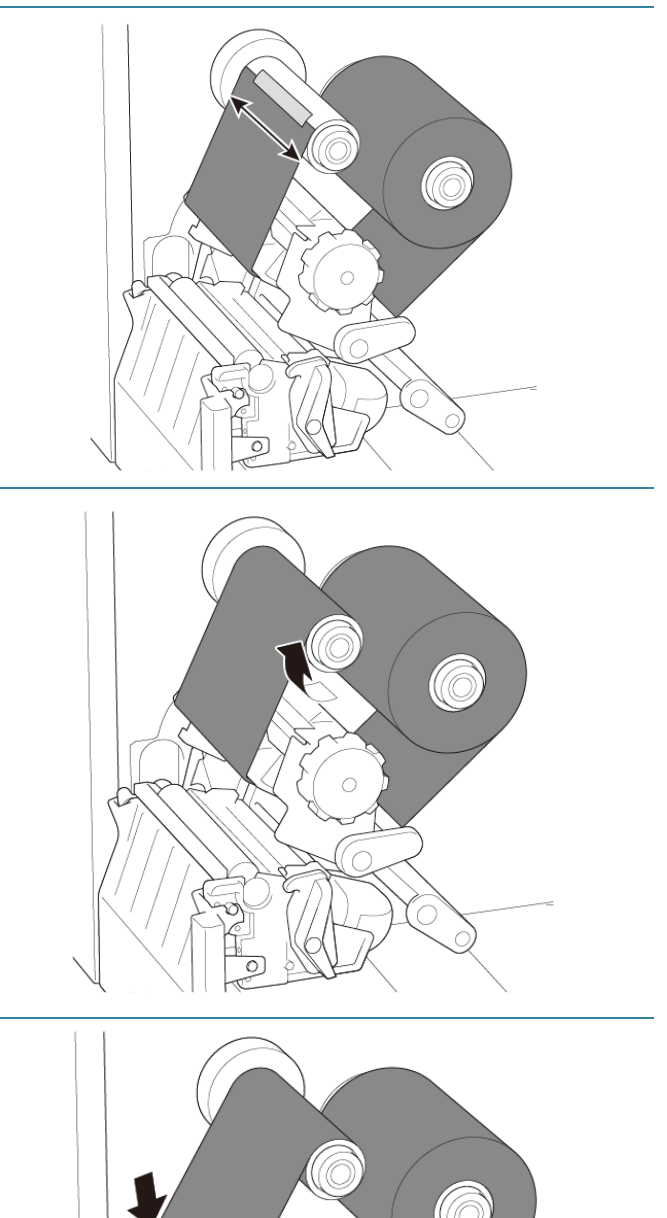

6. Ruotare il rocchetto di riavvolgimento del nastro in senso antiorario di circa 3-5 giri fino a che il nastro non risulta liscio, piatto e senza pieghe.

7. Chiudere la testina di stampa spingendo verso il basso i lati della leva di rilascio della testina di stampa.

#### $\mathbb{Z}$ **Nota**

- TJ-4005DN non supporta la modalità Trasferimento termico con nastro inchiostrato. Se il nastro è installato sul rocchetto di avanzamento del nastro, la stampante mostra lo stato di errore del nastro.
- Per ulteriori informazioni, vedere la sezione *[2.3.1](#page-13-0) [Indicatori LED e pulsanti](#page-13-0)*.

# <span id="page-24-0"></span>**3.3 Rimozione del nastro usato (non disponibile per TJ-4005DN)**

1. Tagliare il nastro usato con le forbici lungo la linea tratteggiata.

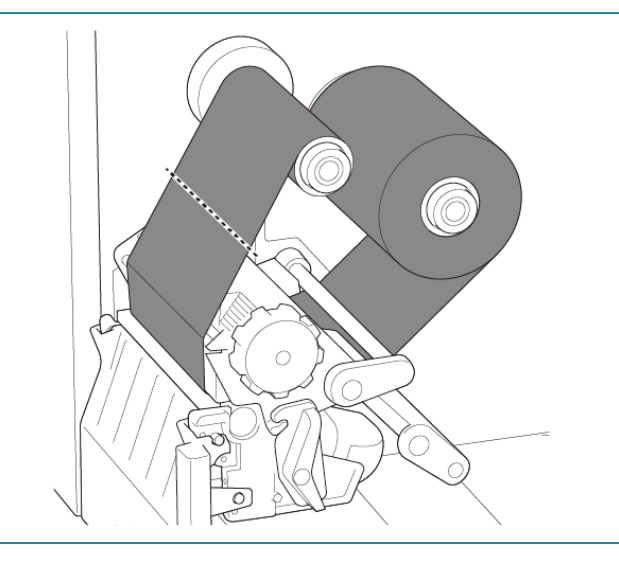

2. Rimuovere il nastro dal rocchetto di riavvolgimento del nastro.

#### $\mathscr{D}$ **Nota**

È consigliabile distruggere il nastro se ha conservato segni visibili della stampa.

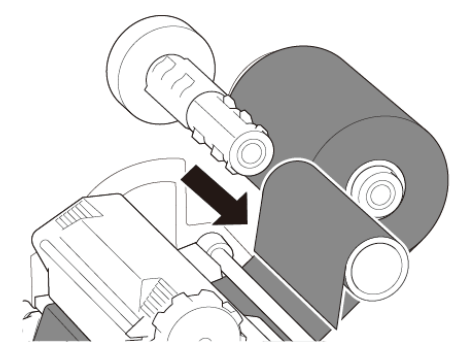

# <span id="page-25-0"></span>**3.4 Caricamento dei supporti di stampa**

# <span id="page-25-1"></span>**3.4.1 Caricamento del rotolo di etichette**

Percorso di caricamento del rotolo di etichette

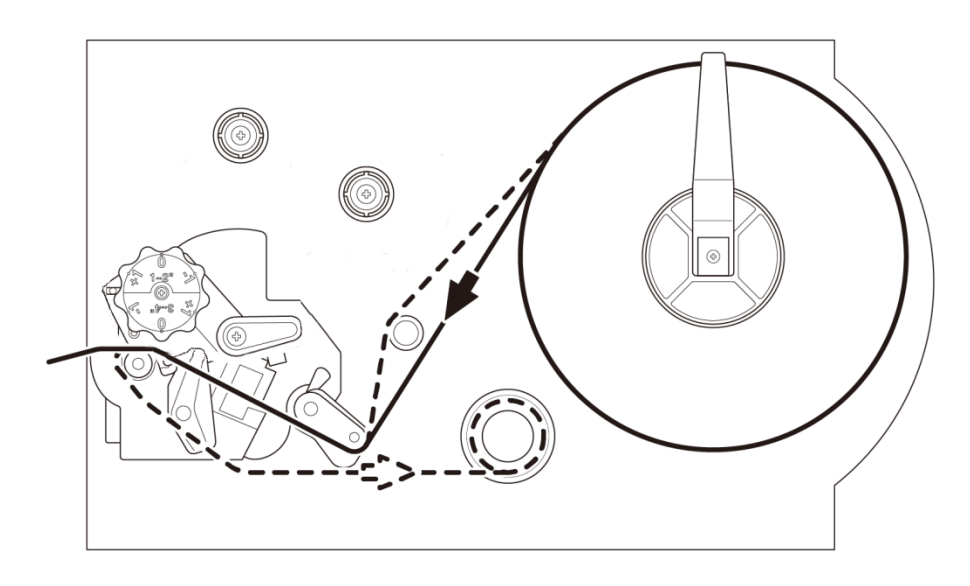

1. Aprire il coperchio dei supporti di stampa.

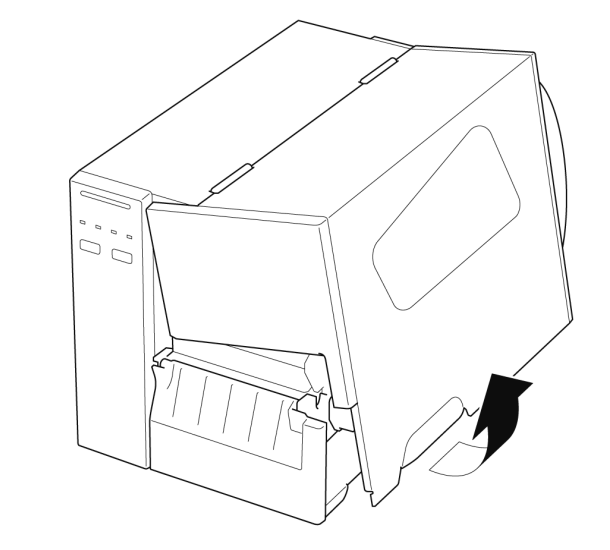

2. Far scorrere la protezione del rotolo di etichette in orizzontale fino alla fine del rocchetto di avanzamento etichette, quindi abbassare la protezione del rotolo di etichette.

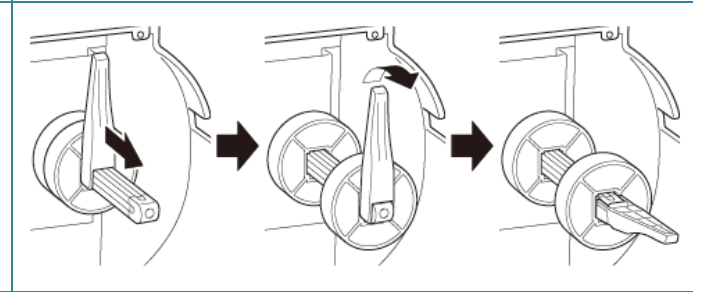

3. Posizionare il rotolo di etichette sul rocchetto di avanzamento etichette e sollevare la protezione del rotolo di etichette fino a fissarla in posizione.

#### $\mathscr{D}$ **Nota**

Controllare che il lato di stampa delle etichette sia rivolto verso l'alto.

4. Premere la leva di rilascio della testina di stampa e far passare l'etichetta attraverso stabilizzatore, sensore supporto di stampa e guida per etichette anteriore per installare il supporto di stampa.

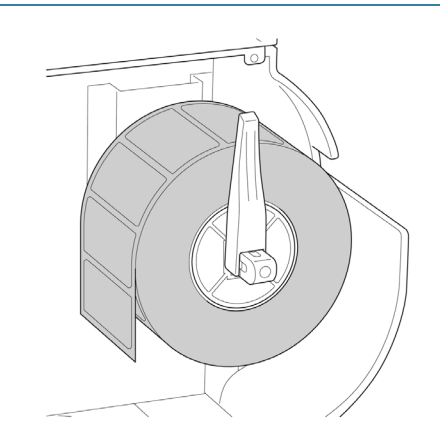

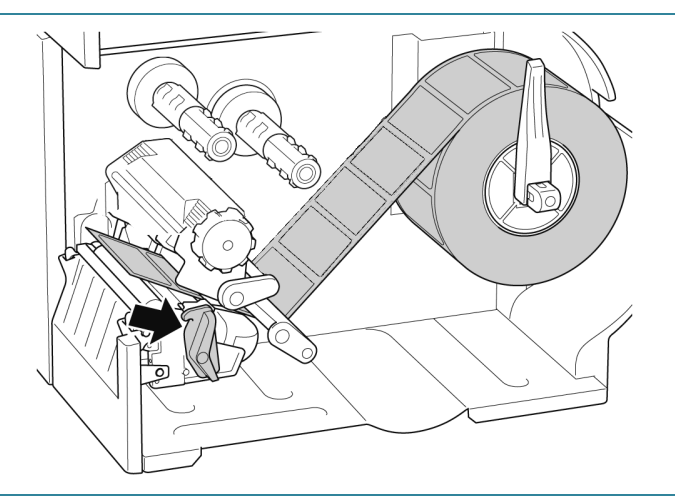

5. Spostare il sensore supporto di stampa utilizzando la manopola di regolazione della posizione del sensore supporto di stampa. Controllare che la posizione del sensore di spazio o tacca nera corrisponda alla posizione di spazio/tacca nera sul rotolo di etichette.

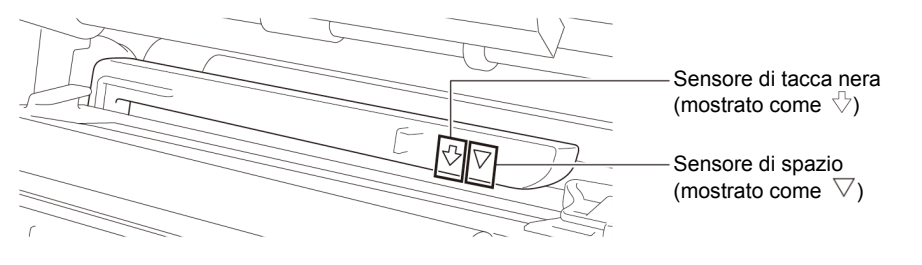

6. Regolare la guida per etichette anteriore per definire la posizione del supporto di stampa.

#### $\mathbb{Z}$ **Nota**

- Controllare di far avanzare il supporto di stampa attraverso l'apposito sensore.
- Le posizioni del sensore sono contrassegnate con un triangolo  $\triangledown$ (sensore di spazio) e una freccia  $\sqrt[n]{\ }$ (sensore di tacca nera) nell'alloggiamento del sensore.
- La posizione del sensore supporto di stampa è regolabile. Controllare che la posizione del sensore di spazio o tacca nera corrisponda alla posizione di spazio/tacca nera sul rotolo di etichette.
- 7. Chiudere la testina di stampa su entrambi i lati e controllare si blocchi in posizione.
- 8. Impostare il tipo di sensore supporto di stampa e calibrare il sensore selezionato.

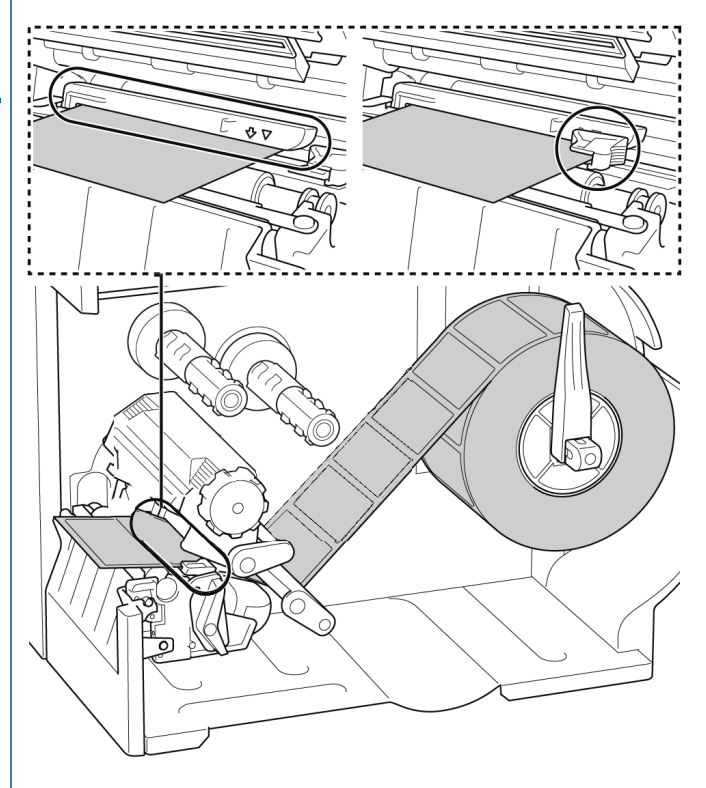

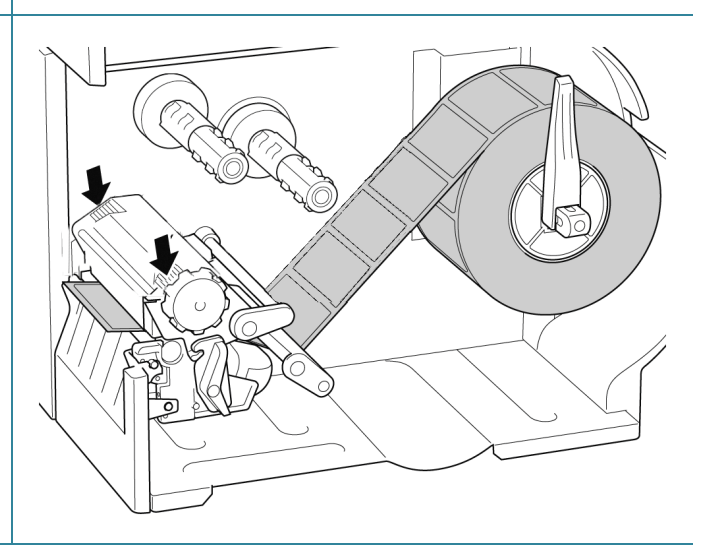

#### **Nota**  $\mathscr{D}$

Nei modelli RFID (TJ-4021TNR, TJ-4121TNR), far avanzare il supporto di stampa attraverso la fessura del coperchio di strappo.

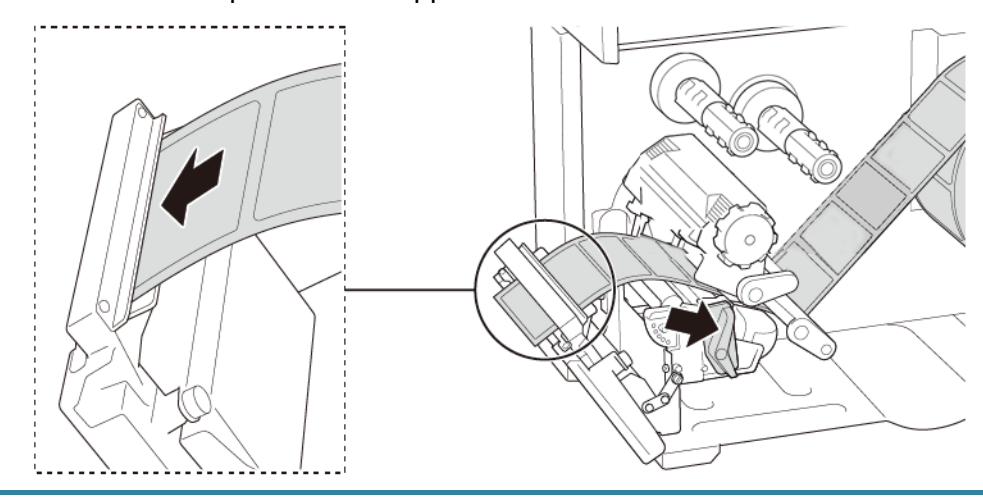

# <span id="page-28-0"></span>**3.4.2 Caricamento del supporto di stampa esterno**

Percorso di caricamento delle etichette a ventaglio

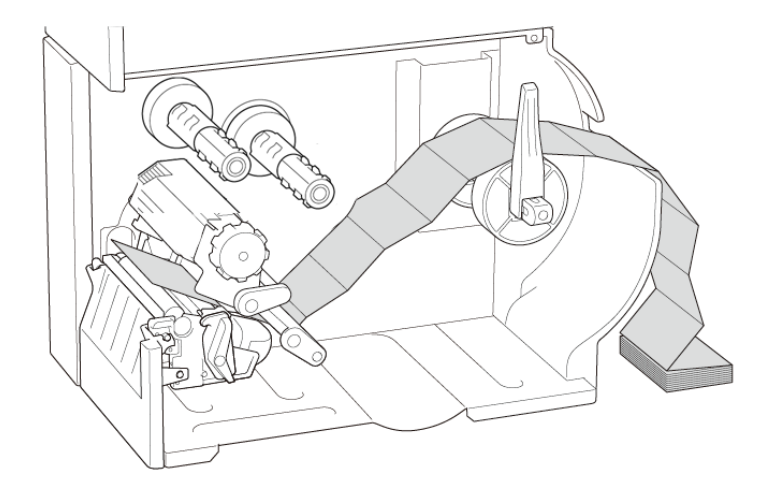

1. Aprire il coperchio dei supporti di stampa.

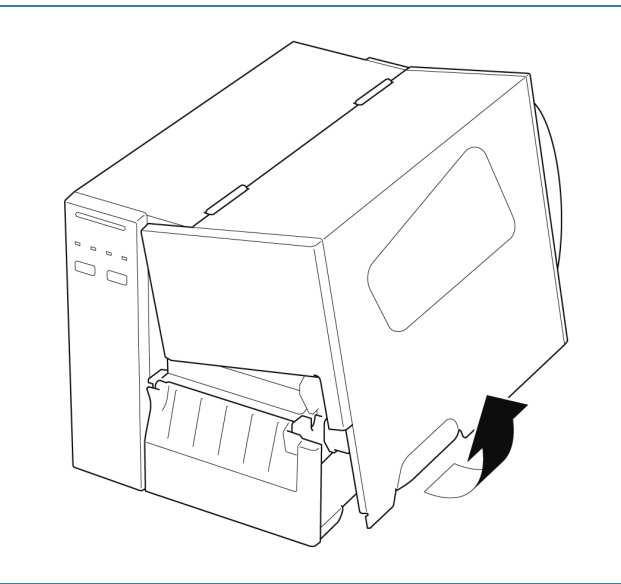

2. Inserire il supporto di stampa attraverso la fessura di ingresso etichette esterna.

3. Premere la leva di rilascio della testina di

e guida per etichette anteriore per installare il supporto di stampa.

dell'etichetta.

Allineare il dispositivo di protezione del rotolo di etichette in base alla larghezza

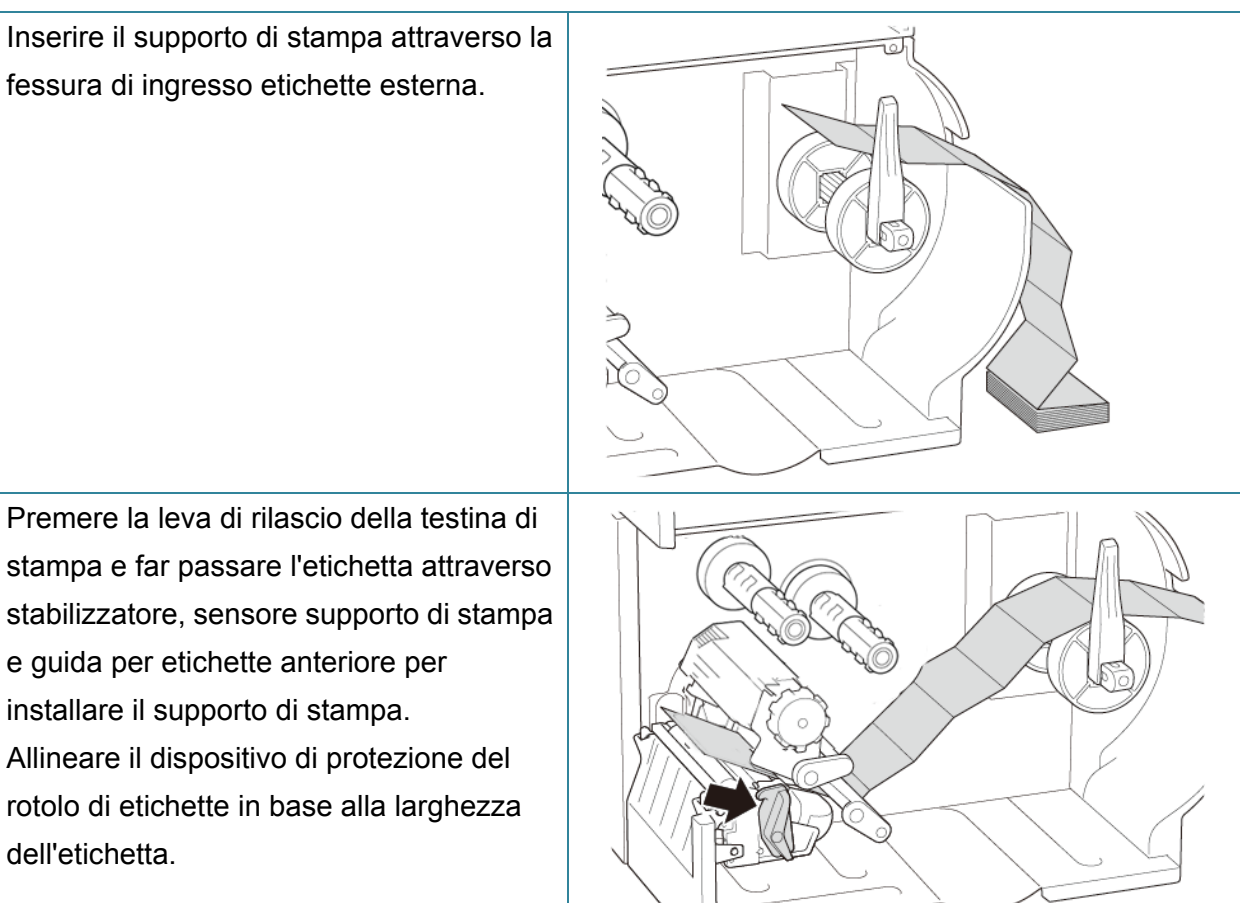

4. Spostare il sensore supporto di stampa utilizzando la manopola di regolazione della posizione del sensore supporto di stampa. Controllare che la posizione del sensore di spazio o tacca nera corrisponda alla posizione di spazio/tacca nera sull'etichetta.

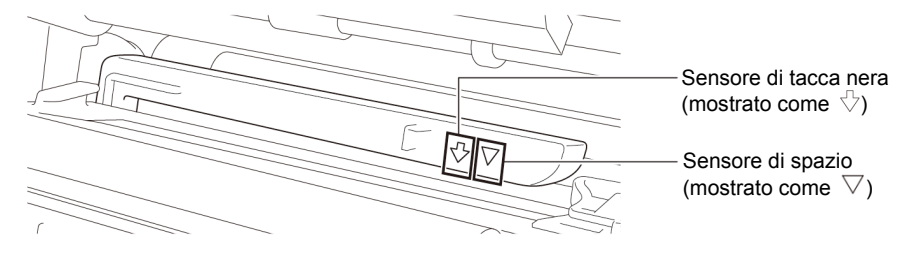

5. Regolare la guida per etichette anteriore per definire la posizione del supporto di stampa.

#### $\mathbb{Z}$ **Nota**

- Controllare di far avanzare il supporto di stampa attraverso l'apposito sensore.
- Le posizioni del sensore sono contrassegnate con un triangolo  $\nabla$ (sensore di spazio) e una freccia  $\sqrt[5]{\ }$ (sensore di tacca nera) nell'alloggiamento del sensore.
- La posizione del sensore supporto di stampa è regolabile. Controllare che la posizione del sensore di spazio o tacca nera corrisponda alla posizione di spazio/tacca nera sull'etichetta.
- 6. Chiudere la testina di stampa su entrambi i lati e controllare si blocchi in posizione.
- 7. Impostare il tipo di sensore supporto di stampa e calibrare il sensore selezionato.

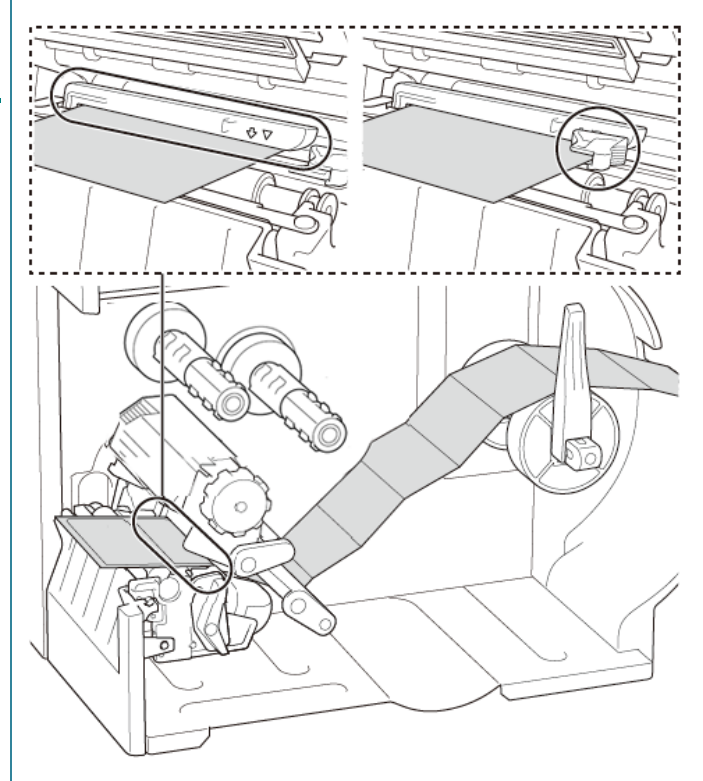

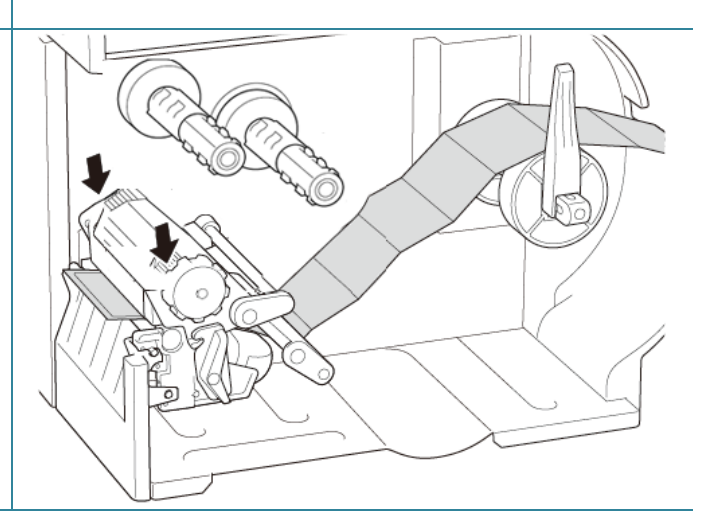

#### $\mathscr{D}$ **Nota**

- Calibrare il sensore di spazio/tacca nera ogni volta che si cambia il supporto di stampa.
- Per ulteriori informazioni sulla calibrazione sensore, vedere la sezione *[8.2](#page-82-0) [Calibrazione](#page-82-0)  [automatica del sensore supporto mediante BPM](#page-82-0)*.

# <span id="page-31-0"></span>**3.4.3 Caricamento dei supporti di stampa in modalità spellicolatore (opzionale)**

1. Aprire il coperchio dei supporti di stampa.  $\begin{array}{c} \n\ddot{U} \\ \n\ddot{U} \\ \n\end{array}$ 2. Far scorrere la protezione del rotolo di ioh etichette in orizzontale fino alla fine del rocchetto di avanzamento etichette, quindi abbassare la protezione del rotolo di etichette. 3. Posizionare il rotolo di etichette sul rocchetto di avanzamento etichette e sollevare la protezione del rotolo di etichette fino a fissarla in posizione.  $\mathscr{D}$ **Nota** Controllare che il lato di stampa delle etichette sia rivolto verso l'alto.

4. Premere la leva di rilascio della testina di stampa e far passare l'etichetta attraverso stabilizzatore, sensore supporto di stampa e guida per etichette anteriore per installare il supporto di stampa.

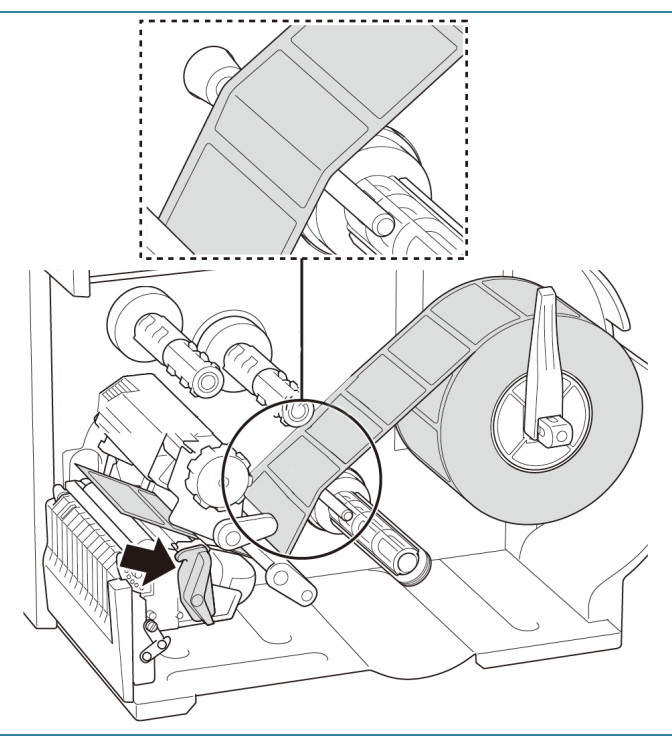

5. Spostare il sensore supporto di stampa utilizzando la manopola di regolazione della posizione del sensore supporto di stampa. Controllare che la posizione del sensore di spazio o tacca nera corrisponda alla posizione di spazio/tacca nera sul rotolo di etichette.

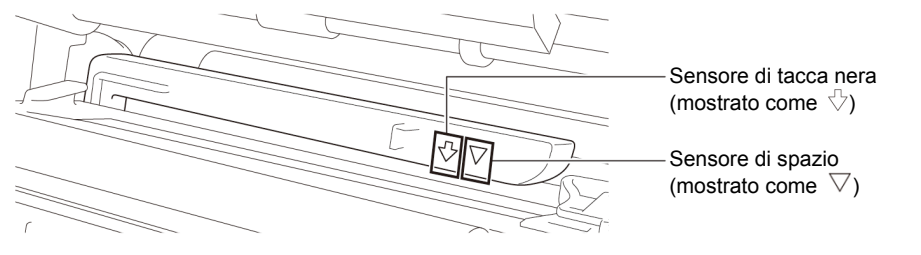

6. Regolare la guida per etichette anteriore per definire la posizione del supporto di stampa.

#### $\mathscr{P}$ **Nota**

- Controllare di far avanzare il supporto di stampa attraverso l'apposito sensore.
- Le posizioni del sensore sono contrassegnate con un triangolo  $\triangledown$ (sensore di spazio) e una freccia  $\sqrt[n]{\ }$ (sensore di tacca nera) nell'alloggiamento del sensore.
- La posizione del sensore supporto di stampa è regolabile. Controllare che la posizione del sensore di spazio o tacca nera corrisponda alla posizione di spazio/tacca nera sul rotolo di etichette.
- 7. Chiudere la testina di stampa su entrambi i lati e controllare si blocchi in posizione.
- 8. Impostare il tipo di sensore supporto di stampa e calibrare il sensore selezionato.

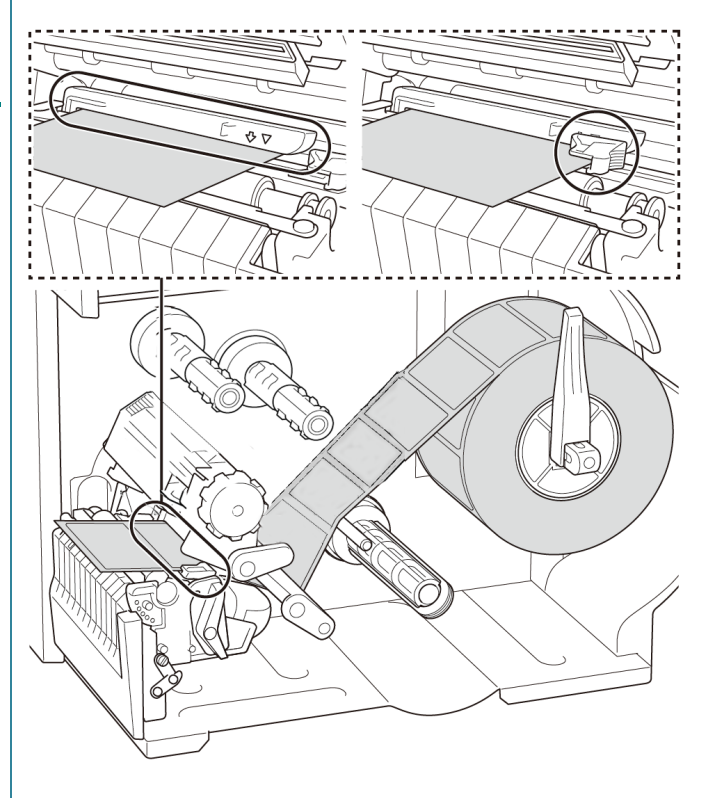

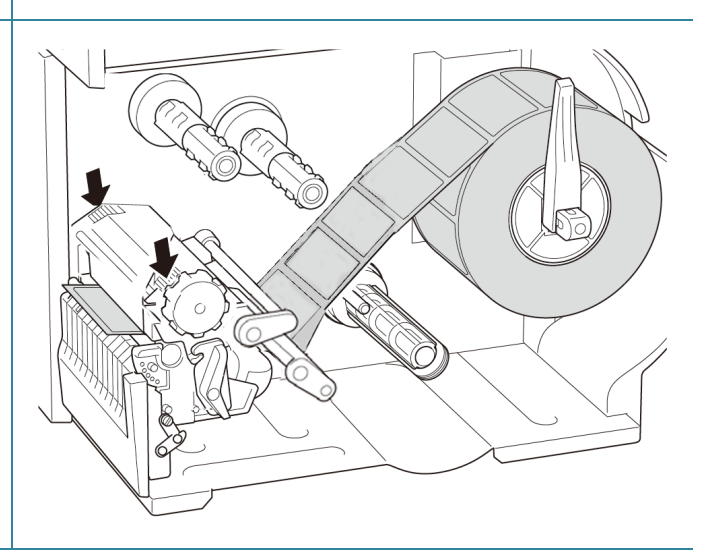

9. Utilizzare il touchscreen per eseguire prima la calibrazione e impostare la stampante su Modalità Spellicolatore. Per i modelli senza touchscreen, eseguire la calibrazione utilizzando il BPM. Per ulteriori informazioni sulla calibrazione sensore, vedere la sezione *[8.2](#page-82-0) [Calibrazione automatica del sensore](#page-82-0)  [supporto mediante BPM](#page-82-0)*.

#### $\mathscr{D}$ **Nota**

- 1. Calibrare il sensore di spazio/tacca nera prima di caricare i supporti in modalità spellicolatore per evitare inceppamenti della carta.
- 2. Assicurarsi di infilare l'etichetta sopra la barra di guida dei supporti di stampa e sotto lo stabilizzatore, come mostrato nella figura.
- 10. Ruotare la leva di rilascio della testina di stampa e tirare circa 650 mm del rotolo di etichette attraverso la fessura di uscita dei supporti di stampa.
- 11. Rimuovere alcune etichette lasciando solo il liner.
- 12. Far avanzare il liner nella fessura del coperchio dello spellicolatore.

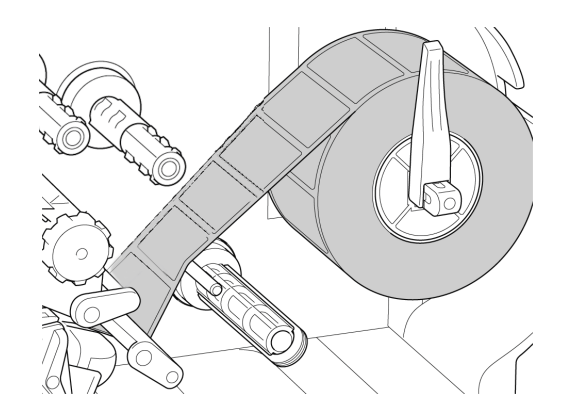

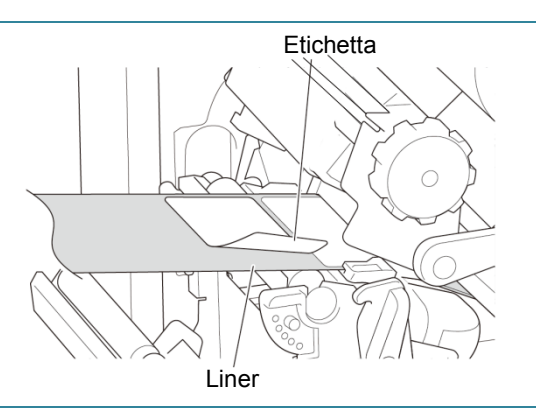

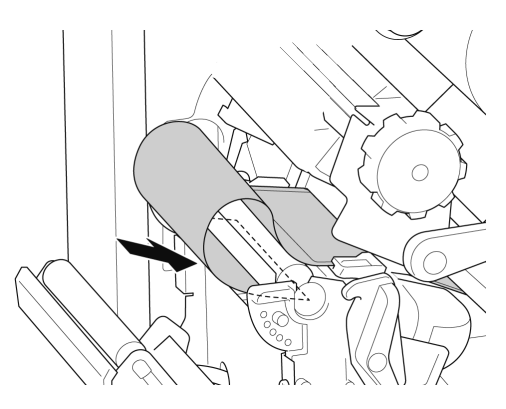

- 13. Estrarre la clip di fissaggio del liner dal rocchetto di riavvolgimento del liner e avvolgere il liner sull'apposito rocchetto fino a quando il liner non è completamente teso.
- 14. Inserire la clip di fissaggio del liner nel rocchetto di riavvolgimento del liner.

#### $\mathscr{D}$ **Nota**

È anche possibile installare un rotolo di carta sul rocchetto di riavvolgimento del liner per avvolgere il liner attorno al rotolo di carta.

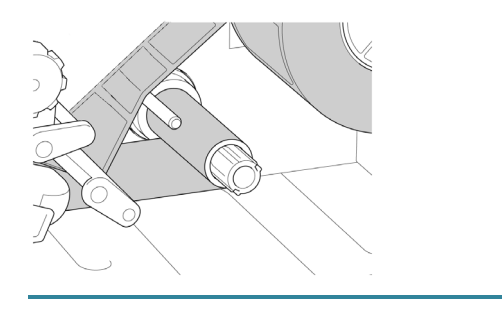

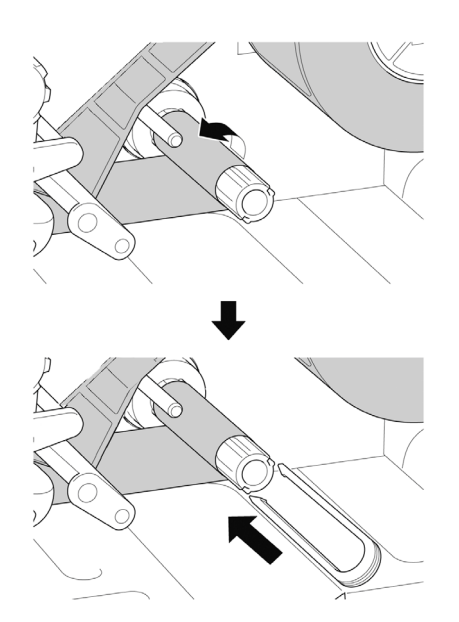
15. Impostare la modalità della stampante su "Spellicola" dal menu principale **(Menu principale > Impostazioni > Modalità**  Configurazione stampante **Stampa > Spellicola)** o da Brother Printer FBPL Avanzato ZPL DPL SBPL RS232 Wi-Fi Ethernet Bluetooth TPH Care Informazioni Batteria Velocità Pag codice 850  $\overline{3}$ Management Tool (BPM) nel modo  $\backsim$  $\overline{253.75}$  mm Densità 同 Lunghez massima Larghezza carta  $101.50$  mm Riferimento  $\overline{\phantom{a}}$ indicato di seguito. Altezza carta  $101.50$  mm Direzione  $\overline{\mathbf{0}}$ a. Avviare BPM. Segno nero Sensore support  $\overline{\phantom{0}}$ Offset Snazio 3.00  $\mathbb{R}$ <sub>mm</sub> Spostam X b. Fare clic sul pulsante **Configurazione**  Offset spazio  $0.00$ Spostam Y Azione post-stampa **stampante**. Taglia pezzi c. Fare clic sulla scheda **FBPL**. d. Fare clic sull'opzione **SFOGLIA** Stampante **Imposta** Rileva dall'elenco a discesa **Azione post-stampa**. e. Fare clic su **Imposta**. 16. Bloccare la leva di rilascio della testina di stampa e alimentare un'etichetta per il test: Per i modelli con touchscreen: toccare l'icona Feed (Avanzamento) nel menu principale. • Per i modelli senza touchscreen: premere il pulsante di **Avanzamento**.

### **3.4.4 Caricamento dei supporti di stampa in modalità taglierina (opzionale)**

1. Aprire il coperchio dei supporti di stampa.

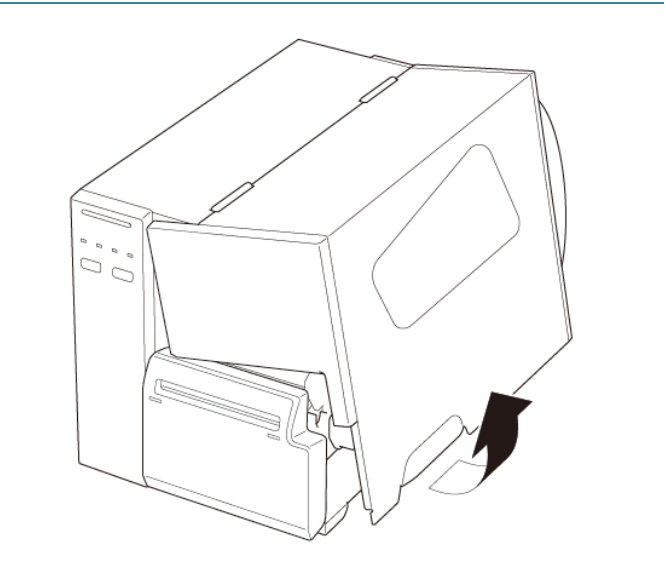

- 2. Far scorrere la protezione del rotolo di etichette in orizzontale fino alla fine del rocchetto di avanzamento etichette, quindi abbassare la protezione del rotolo di etichette.
- 3. Posizionare il rotolo di etichette sul rocchetto di avanzamento etichette e sollevare la protezione del rotolo di etichette fino a fissarla in posizione.

#### $\mathscr{D}$ **Nota**

Controllare che il lato di stampa delle etichette sia rivolto verso l'alto.

4. Premere la leva di rilascio della testina di stampa e far passare l'etichetta attraverso stabilizzatore, sensore supporto di stampa e guida per etichette anteriore per installare il supporto di stampa.

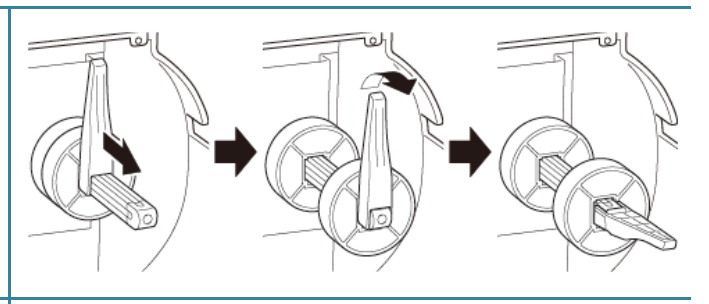

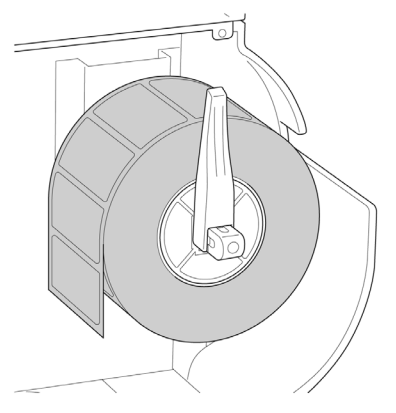

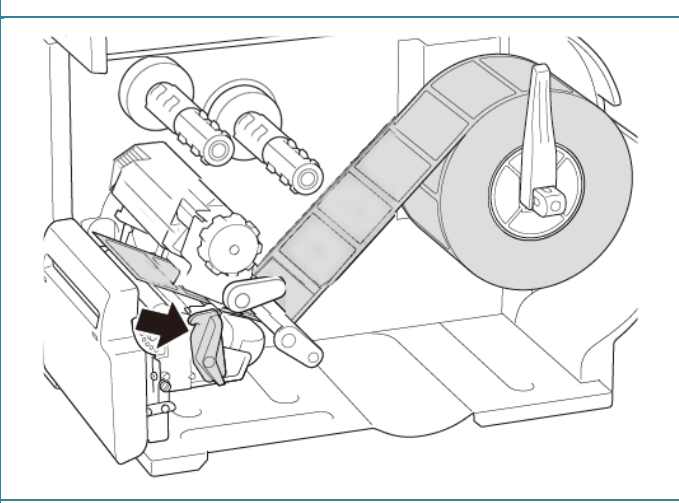

5. Far avanzare il supporto di stampa attraverso la fessura del coperchio della taglierina per etichette.

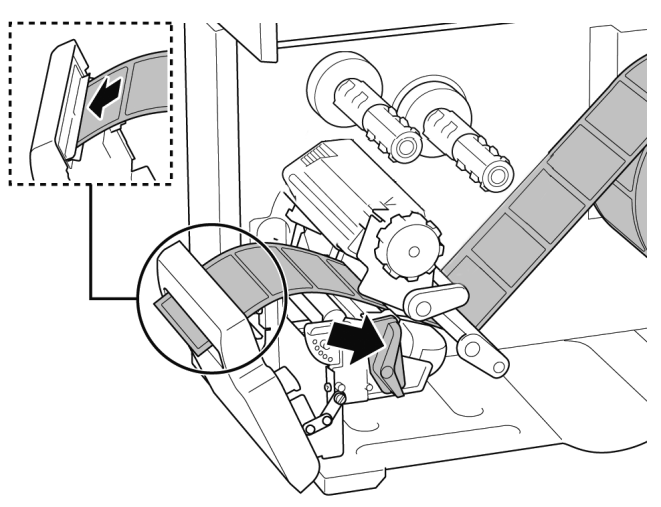

6. Spostare il sensore supporto di stampa utilizzando la manopola di regolazione della posizione del sensore supporto di stampa. Controllare che la posizione del sensore di spazio o tacca nera corrisponda alla posizione di spazio/tacca nera sul rotolo di etichette.

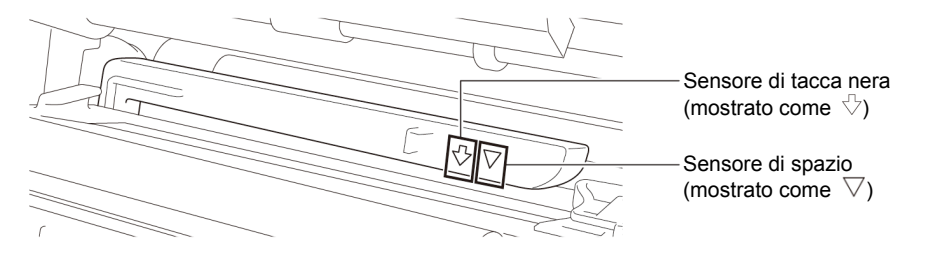

7. Regolare la guida per etichette anteriore per definire la posizione del supporto di stampa.

#### $\mathbb{Z}$ **Nota**

- Controllare di far avanzare il supporto di stampa attraverso l'apposito sensore.
- Le posizioni del sensore sono contrassegnate con un triangolo  $\nabla$ (sensore di spazio) e una freccia  $\sqrt[5]{\ }$ (sensore di tacca nera) nell'alloggiamento del sensore.
- La posizione del sensore supporto di stampa è regolabile. Controllare che la posizione del sensore di spazio o tacca nera corrisponda alla posizione di spazio/tacca nera sul rotolo di etichette.

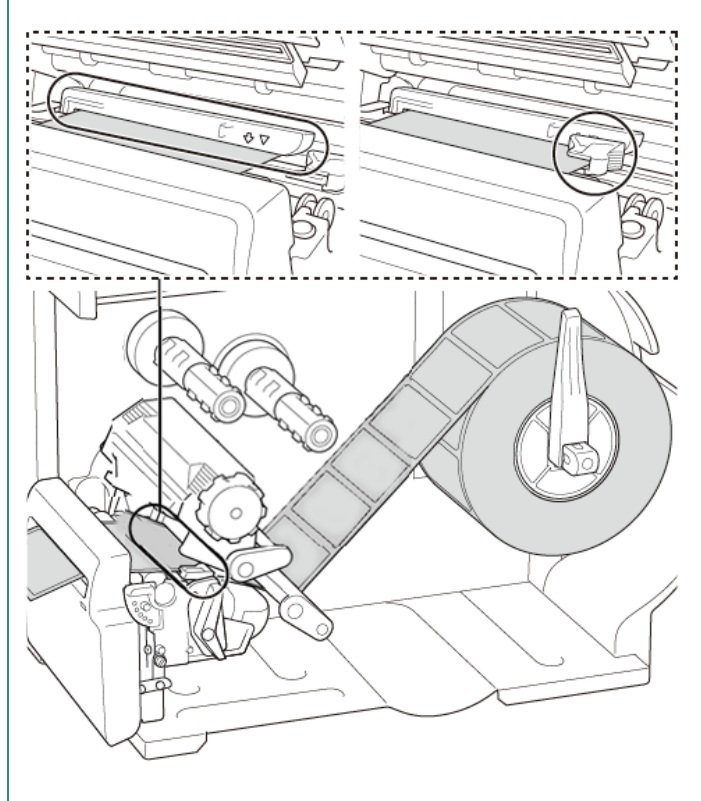

- 8. Chiudere la testina di stampa su entrambi i lati e controllare si blocchi in posizione.
- 9. Impostare il tipo di sensore supporto di stampa e calibrare il sensore selezionato.
- 10. Utilizzare il touchscreen per eseguire prima la calibrazione e impostare la stampante su Modalità Taglierina. Per i modelli senza touchscreen, eseguire la calibrazione utilizzando il BPM. Per ulteriori informazioni sulla calibrazione sensore, vedere la sezione *[8.2](#page-82-0) [Calibrazione automatica del sensore](#page-82-0)  [supporto mediante BPM](#page-82-0)*.
- 11. Impostare la modalità della stampante su "Taglia" dal menu principale **(Menu principale > Impostazioni > Modalità Stampa > Modalità Taglierina)** o da Brother Printer Management Tool (BPM) nel modo indicato di seguito.
	- a. Avviare BPM.
	- b. Fare clic sul pulsante **Configurazione stampante**.
	- c. Fare clic sulla scheda **FBPL**.
	- d. Fare clic sull'opzione **TAGLIERINA** dall'elenco a discesa **Azione post-stampa**.
	- e. Fare clic su **Imposta**.
- 12. Chiudere la testina di stampa e far avanzare un'etichetta di prova:
	- Per i modelli con touchscreen: toccare l'icona Feed (Avanzamento) nel menu principale.
	- Per i modelli senza touchscreen: premere il pulsante di **Avanzamento**.

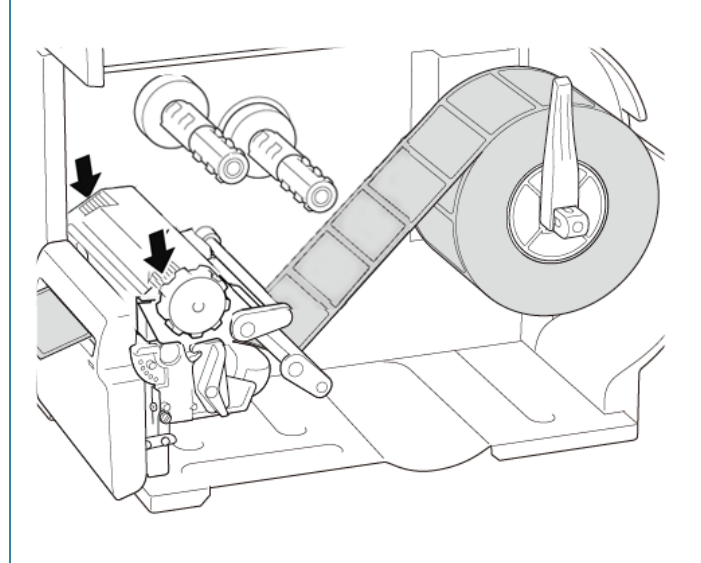

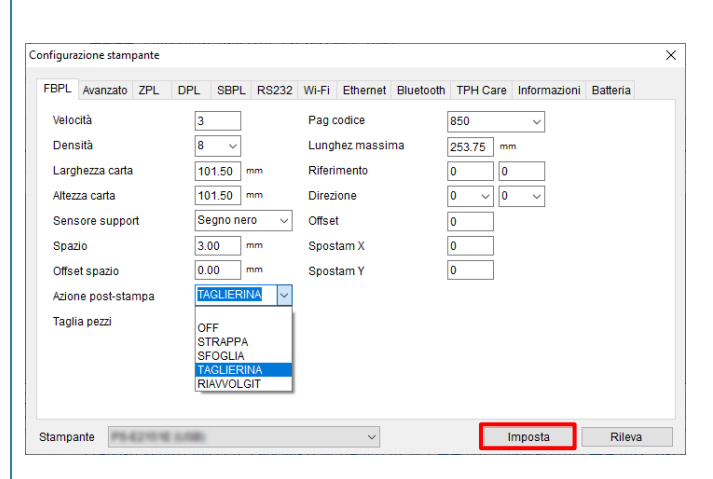

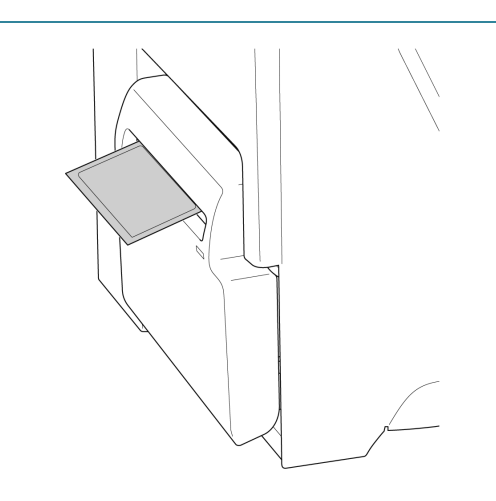

#### $\mathbb{Z}$ **Nota**

### **Come regolare la posizione di taglio (per Windows)**

### **Tramite uso di Driver stampante**

- 1. Aprire la cartella delle stampanti. Per ulteriori informazioni, vedere "Come aprire la finestra Dispositivi e stampanti" nella pagina dei Manuali del vostro modello su [support.brother.com.](https://support.brother.com/)
- 2. Fare clic con il pulsante destro del mouse sulla stampante di cui si desidera modificare le impostazioni, quindi selezionare **Preferenze stampa**.
- 3. Selezionare la scheda **Pacchetto**.
- 4. Inserire un valore positivo o negativo (come "1,0 mm" o "-1,0 mm") nel campo **Offset** per regolare la posizione di taglio.

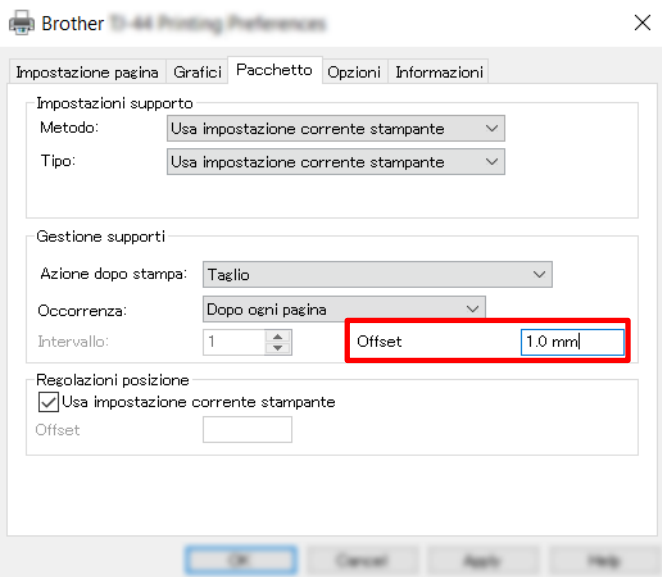

- 5. Fare clic su **Applica**, quindi su **OK** per applicare le impostazioni.
- 6. Provare a stampare per confermare la posizione di taglio.

### **Tramite uso di BPM (Brother Printer Management Tool)**

- 1. Usando un cavo USB, collegare la stampante al computer.
- 2. Avviare **BPM**.
- 3. Fare clic su **Configurazione stampante**, quindi selezionare la scheda **FBPL**.
- 4. Inserire un valore positivo o negativo (come "12" punti o "-12" punti) nel campo **Offset** per regolare la posizione di taglio.

È possibile impostare valori compresi tra -999 punti e 999 punti.

Per stampanti a 200 dpi: 1 mm = 8 punti Per stampanti a 300 dpi: 1 mm = 12 punti Per stampanti a 600 dpi: 1 mm = 24 punti

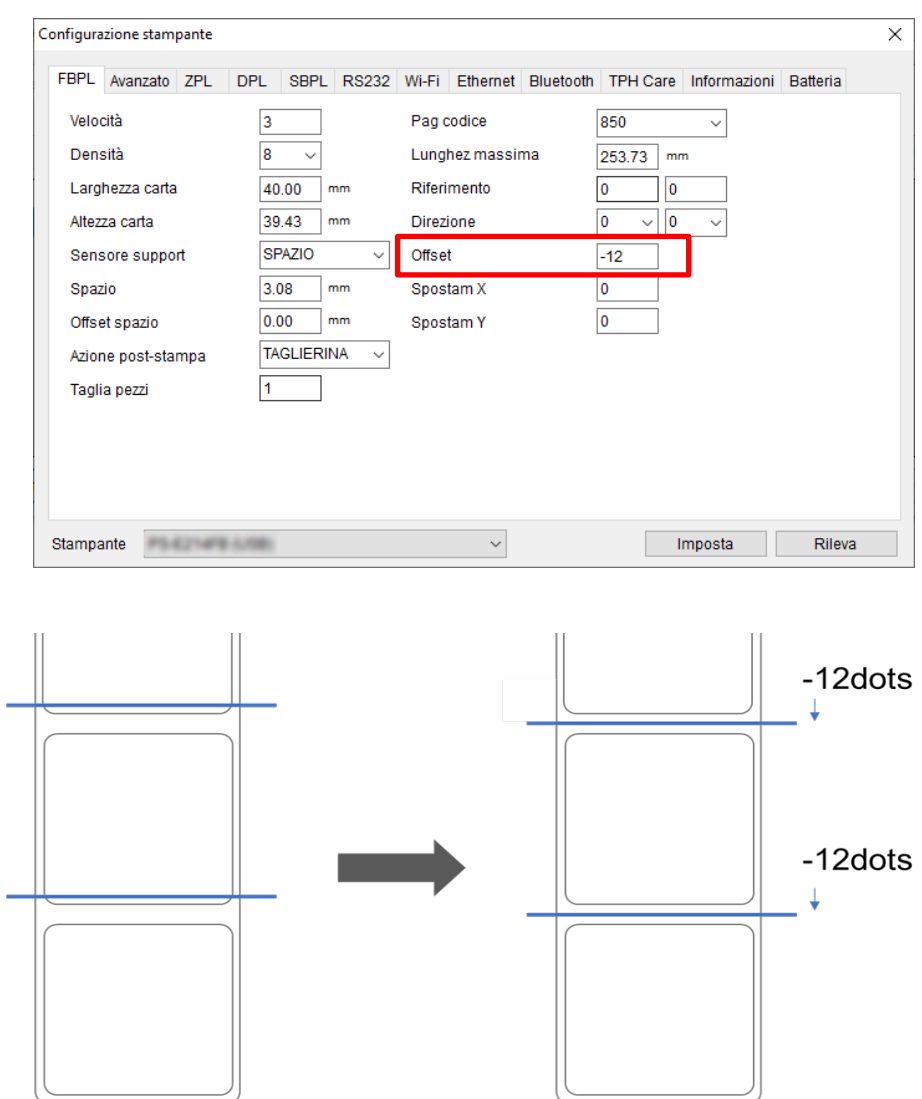

La posizione di taglio può essere regolata in modo diverso a seconda della stampante e dei supporti utilizzati.

- 5. Fare clic su **Imposta** per applicare le impostazioni.
- 6. Provare a stampare per confermare la posizione di taglio.

# **4. Migliorare la qualità di stampa**

# **4.1 Regolare la tensione della testina di stampa per migliorare la qualità di stampa**

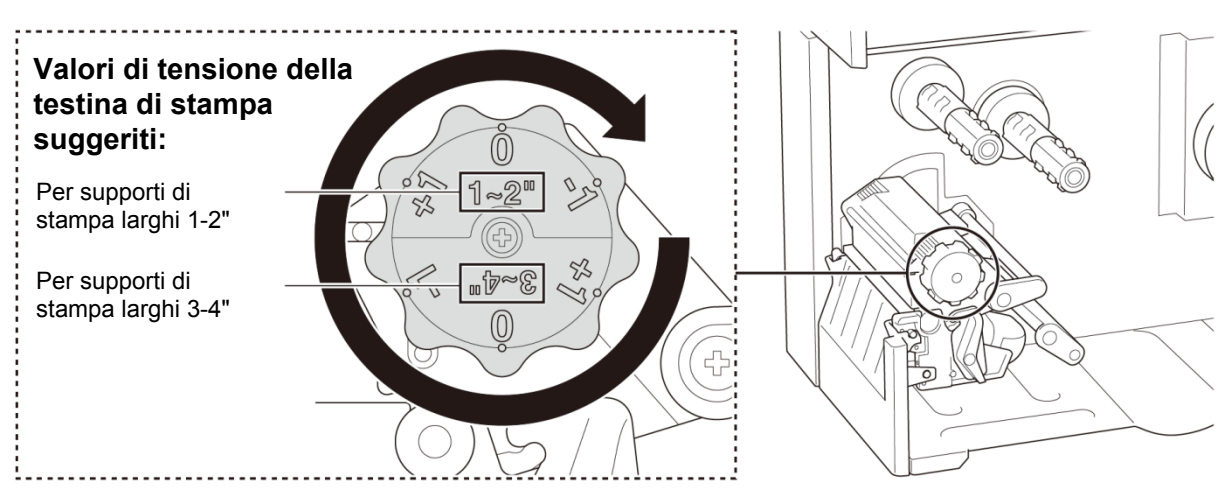

Per ottenere la migliore qualità di stampa, regolare la testina di stampa utilizzando la manopola di regolazione della tensione della testina di stampa. Scegliere uno dei sei livelli di regolazione della tensione a seconda della larghezza del supporto utilizzato (1-2" o 3-4").

### **4.2 Evitare etichette spiegazzate**

Le pieghe possono verificarsi a causa di molti fattori, tra cui la larghezza e lo spessore dei supporti di stampa, il bilanciamento della pressione della testina di stampa, le caratteristiche della pellicola di nastro e le impostazioni di densità/oscurità della stampa.

### **4.2.1 Regolare la tensione del nastro (non disponibile per TJ-4005DN)**

Per evitare di spiegazzare le etichette, regolare la tensione del nastro con la vite di regolazione della tensione del nastro. Scegliere uno dei cinque livelli di regolazione della tensione.

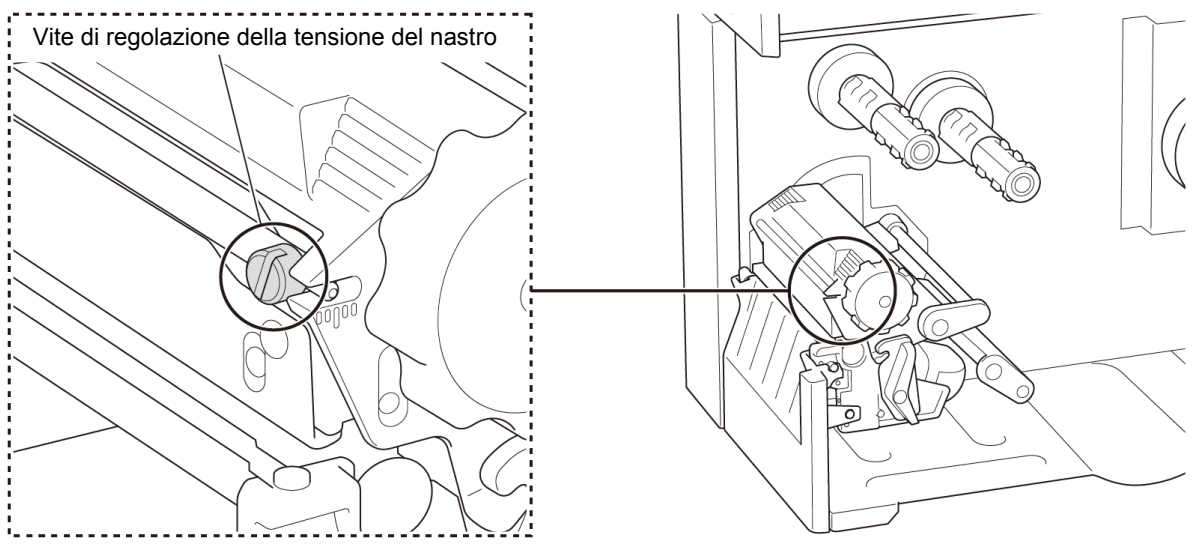

38

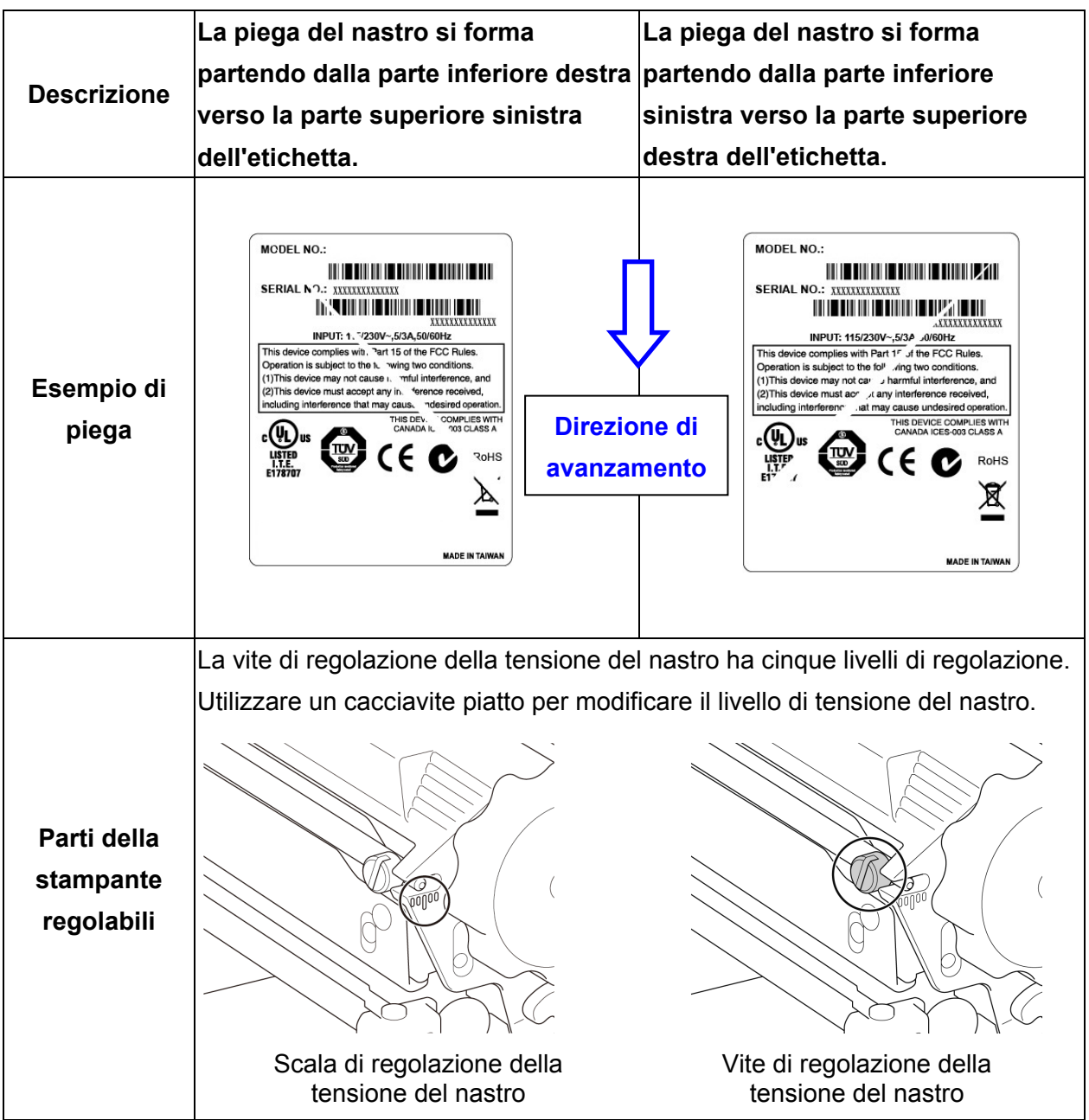

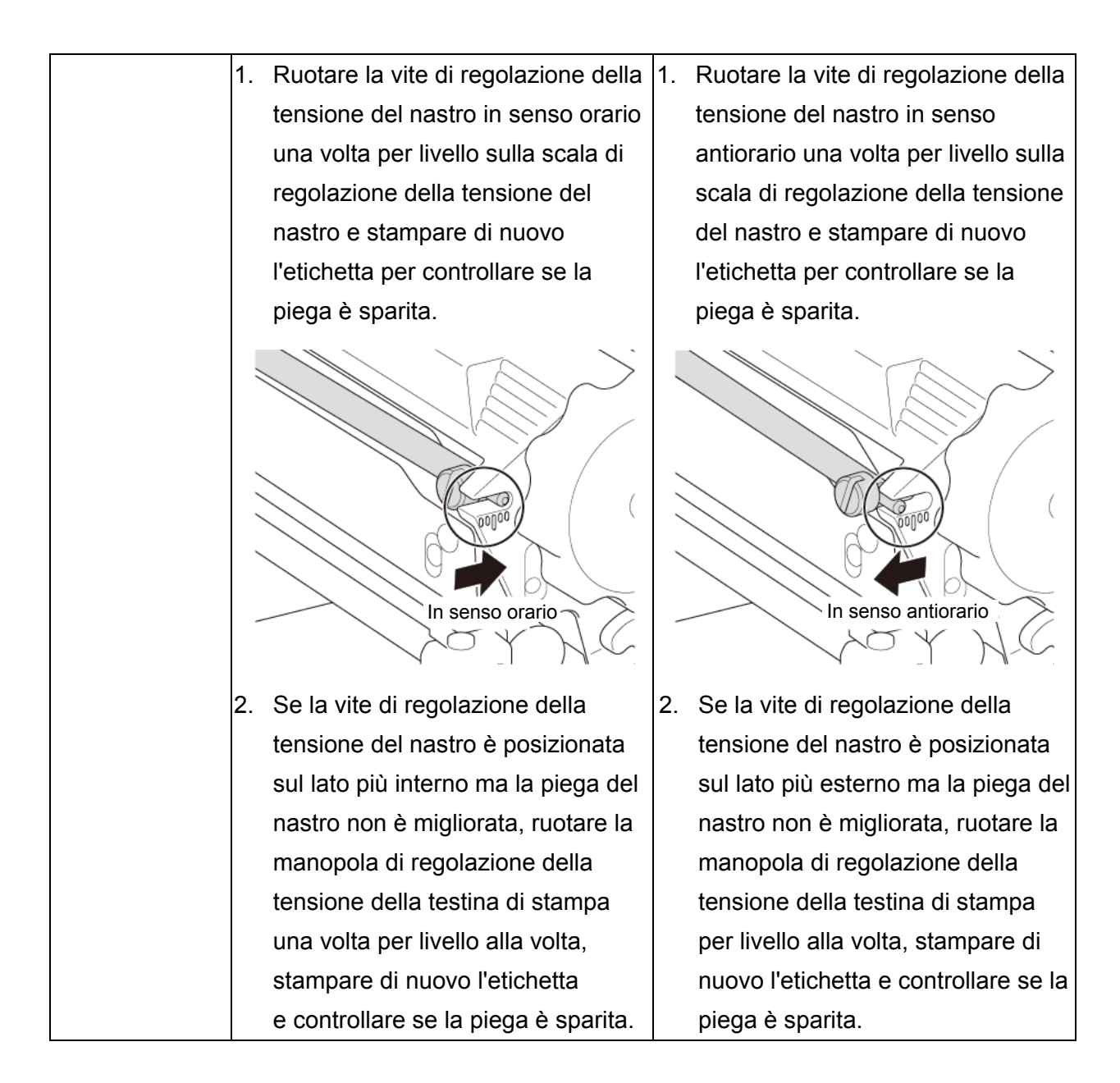

### **4.2.2 Modificare le impostazioni di densità/oscurità della stampa**

#### $\mathbb{Z}$ **Nota**

Per informazioni su densità/oscurità della stampa, vedere le sezioni *[7.1.1 Impostazioni FBPL](#page-61-0)* e *[7.1.2 Impostazioni ZPL2](#page-63-0)*.

### **4.2.3 Provare supporti di stampa diversi**

Accertarsi di avere caricato la carta corretta.

#### $\mathscr{D}$ **Nota**

Per ulteriori informazioni su larghezza e spessore di carta supportati, vedere la sezione *10. [Product Specifications](#page-88-0)*.

#### $\mathscr{D}$ **Nota**

Se le pieghe continuano a formarsi, contattare il servizio clienti del fabbricante del prodotto o il distributore locale per l'assistenza.

# **5. Stampa**

## **5.1 Installazione del driver stampante**

#### $\overline{\mathscr{C}}$ **Nota**

Il nome del modello e il numero di serie si trovano sul retro della stampante.

Verificare di scaricare il driver corretto per il modello in uso:

- TJ-4005DN: Brother TJ-4005DN
- TJ-4010TN: Brother TJ-4010TN
- TJ-4020TN/TJ-4021TN/TJ-4021TNR: Brother TJ-40
- TJ-4120TN/TJ-4121TN/TJ-4121TNR: Brother TJ-41

Il metodo di installazione del driver dipende dal tipo di connessione:

- [Connessione USB \(Windows/Mac/Linux\)](#page-46-0)
- [Collegamento di rete Wi-Fi \(Windows\)](#page-47-0)
- [Collegamento di rete cablato \(Windows\)](#page-48-0)

### <span id="page-46-0"></span>**5.1.1 Connessione USB (Windows/Mac/Linux)**

#### $\mathbb{Z}$ **Nota**

### **Utenti Mac/Linux**

Per ulteriori informazioni sull'installazione del driver, vedere la guida di installazione rapida fornita dal driver.

- 1. Usando il cavo USB in dotazione, collegare la stampante al computer.
- 2. Visitare il sito [support.brother.com,](https://support.brother.com/) accedere alla pagina **Download** del modello in uso e scaricare l'ultima versione del driver della stampante e del software.
- 3. Eseguire l'applicazione Seagull Driver Wizard e selezionare **Install printer drivers** (Installa i driver stampante) e **USB**.
- 4. Seguire le istruzioni a schermo.

#### $\mathscr{D}$ **Nota**

Se non è possibile installare il driver stampante:

- Installare manualmente il driver stampante: Nell'applicazione Seagull Driver Wizard, selezionare **Install printer drivers** (Installa driver stampante) > **Others** (Altri).
- Rimuovere i driver stampante: Nell'applicazione Seagull Driver Wizard, selezionare **Remove printer drivers** (Rimuovi driver stampante) > **Automatically remove all Drivers by Seagull** (Rimuovi automaticamente tutti i

driver di Seagull) o **Use advanced printer driver removal options** (Utilizza le opzioni di rimozione del driver stampante avanzate).

 Reimpostare le impostazioni della stampante: Avviare BPM e fare clic su **Funzione stampa** > **Predef fabbrica**.

### <span id="page-47-0"></span>**5.1.2 Collegamento di rete Wi-Fi (Windows)**

#### $\mathbb{Z}$ **Nota**

Per utilizzare il Wi-Fi, è necessaria un'interfaccia WLAN opzionale (PA-WI-002).

Controllare che le impostazioni di router/punto di accesso wireless e di rete della stampante siano corrette. Per ulteriori informazioni, vedere la documentazione fornita con il router/punto di accesso wireless oppure contattare il produttore del router, l'amministratore del sistema o il provider di servizi Internet.

- 1. Configurare le impostazioni di rete:
- Mediante lo strumento BPM
	- a. Usando il cavo USB in dotazione, collegare la stampante al computer.
	- b. Fare clic su **Configurazione stampante** > **Wi-Fi**.
	- c. Specificare **SSID**, **Crittografia** e **Tasto** (password di rete), quindi fare clic su **Imposta**.
	- d. Fare clic su **Rileva**.
	- e. Fare clic su **Funzione stampa** > **Pag configurazione**. Le impostazioni di rete devono essere stampate. Confermare che l'indirizzo IP della stampante sia corretto.
- Mediante il touchscreen
	- a. Selezionare **Interfaccia** > **WiFi**.
	- b. Specificare **SSID**, **Sicurezza**, e **Password**.
	- c. Al termine, l'icona del Wi-Fi e l'indirizzo IP della stampante vengono visualizzati sul touchscreen.
- 2. Visitare il sito [support.brother.com,](https://support.brother.com/) accedere alla pagina **Download** del modello in uso e scaricare l'ultima versione del driver della stampante e del software.
- 3. Eseguire l'applicazione Seagull Driver Wizard e selezionare **Install printer drivers** (Installa i driver stampante) e **Network** (Rete).
- 4. Selezionare la stampante e quindi fare clic su **Next** (Avanti).
- 5. Se la porta TCP/IP in uso non viene visualizzata nell'elenco, fare clic su **Create port** (Crea porta) e selezionare **Standard TCP/IP port** (Porta standard TCP/IP) > **New Port** (Nuova porta).
- 6. Digitare l'indirizzo IP della stampante e il nome della porta, quindi fare clic su **Next** (Avanti).
- 7. Fare clic su **Finish** (Fine).
- 8. Tornare alla finestra **Specify Port** (Specifica porta) e selezionare la porta creata.
- 9. Seguire le istruzioni a schermo.

#### $\mathscr{C}$ **Nota**

Se non è possibile installare il driver stampante:

- Rimuovere i driver stampante: Nell'applicazione Seagull Driver Wizard, selezionare **Remove printer drivers** (Rimuovi driver stampante) > **Automatically remove all Drivers by Seagull** (Rimuovi automaticamente tutti i driver di Seagull) o **Use advanced printer driver removal options** (Utilizza le opzioni di rimozione del driver stampante avanzate).
- Reimpostare le impostazioni della stampante: Avviare BPM e fare clic su **Funzione stampa** > **Predef fabbrica**.

### <span id="page-48-0"></span>**5.1.3 Collegamento di rete cablato (Windows)**

- 1. Collegare sia la stampante che il computer al router/punto di accesso utilizzando i cavi LAN. La stampante riceve automaticamente un indirizzo IP predefinito e lo visualizza sul touchscreen. Per i modelli senza touchscreen, questo può essere confermato usando il BPM.
- 2. Visitare il sito [support.brother.com,](https://support.brother.com/) accedere alla pagina **Download** del modello in uso e scaricare l'ultima versione del driver della stampante e del software.
- 3. Eseguire l'applicazione Seagull Driver Wizard e selezionare **Install printer drivers** (Installa i driver stampante) e **Network** (Rete).
- 4. Selezionare la stampante e quindi fare clic su **Next** (Avanti).
- 5. Se la porta TCP/IP in uso non viene visualizzata nell'elenco, fare clic su **Create port** (Crea porta) e selezionare **Standard TCP/IP port** (Porta standard TCP/IP) > **New Port** (Nuova porta).
- 6. Digitare l'indirizzo IP della stampante e il nome della porta, quindi fare clic su **Next** (Avanti).
- 7. Fare clic su **Finish** (Fine).
- 8. Tornare alla finestra **Specify Port** (Specifica porta) e selezionare la porta creata.
- 9. Seguire le istruzioni a schermo.

#### $\mathscr{D}$ **Nota**

Se non è possibile installare il driver stampante:

Rimuovere i driver stampante:

Nell'applicazione Seagull Driver Wizard, selezionare **Remove printer drivers** (Rimuovi driver stampante) > **Automatically remove all Drivers by Seagull** (Rimuovi automaticamente tutti i driver di Seagull) o **Use advanced printer driver removal options** (Utilizza le opzioni di rimozione del driver stampante avanzate).

 Reimpostare le impostazioni della stampante: Avviare BPM e fare clic su **Funzione stampa** > **Predef fabbrica**.

# **5.2 Impostare i metodi di stampa Termico diretto / Trasferimento termico (non disponibile per TJ-4005DN)**

### **Tramite uso di Driver stampante**

1. **Per impostare il metodo Termico diretto:**

Caricare la carta termica diretta (non è necessario alcun nastro inchiostrato).

**Per impostare il metodo Trasferimento termico:**

Caricare la carta per trasferimento termico e installare un nastro inchiostrato.

- 2. Aprire la cartella delle stampanti. Per ulteriori informazioni, vedere "Come aprire la finestra Dispositivi e stampanti" nella pagina dei Manuali del vostro modello su [support.brother.com.](https://support.brother.com/)
- 3. Fare clic con il pulsante destro del mouse sulla stampante di cui si desidera modificare le impostazioni, quindi selezionare **Preferenze stampa**.
- 4. Selezionare la scheda **Pacchetto**.
- 5. Selezionare **Termico diretto** o **Trasferimento termico** nell'elenco a discesa **Metodo**.

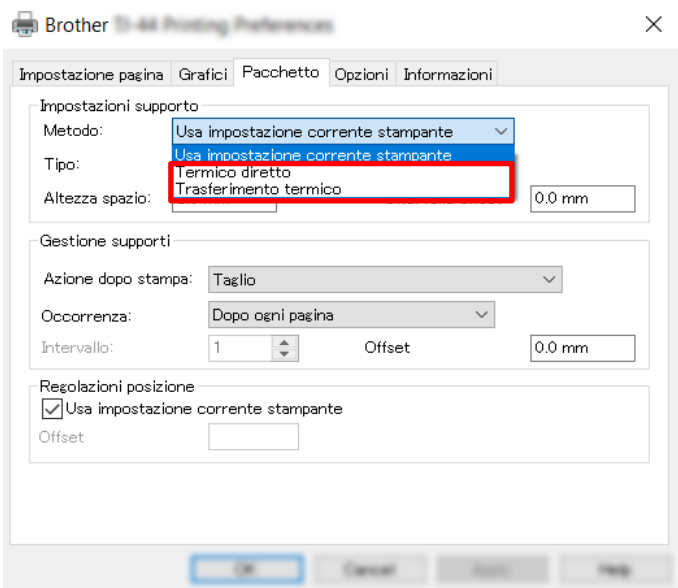

6. Fare clic su **Applica**, quindi su **OK** per applicare le impostazioni.

È possibile impostare i metodi di stampa Termico diretto o Trasferimento termico usando **BPM (Brother Printer Management Tool)** come specificato di seguito.

1. **Per impostare il metodo Termico diretto:** Caricare la carta termica diretta (non è necessario alcun nastro inchiostrato).

### **Per impostare il metodo Trasferimento termico:**

Caricare la carta per trasferimento termico e installare un nastro inchiostrato.

- 2. Usando un cavo USB, collegare la stampante al computer.
- 3. Avviare BPM.
- 4. Fare clic su **Configurazione stampante**, quindi selezionare la scheda **Avanzato**.
- 5. **Quando si imposta il metodo Termico diretto:** Selezionare **OFF** nell'elenco a discesa **Nastro**.

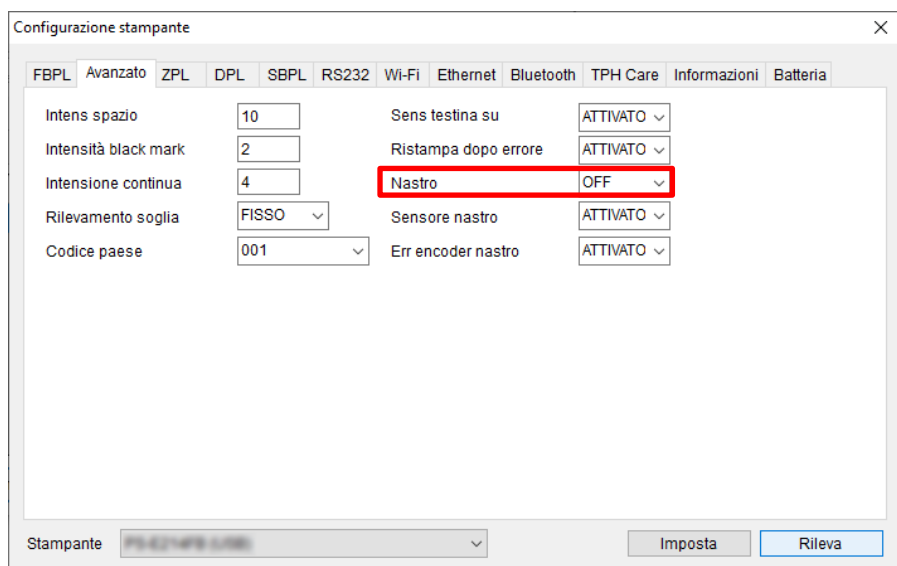

**Quando si imposta il metodo Trasferimento termico:**

Selezionare **ATTIVATO** nell'elenco a discesa **Nastro**, quindi selezionare le impostazioni **Sensore nastro** (solo per la serie TJ) ed **Err encoder nastro** desiderate.

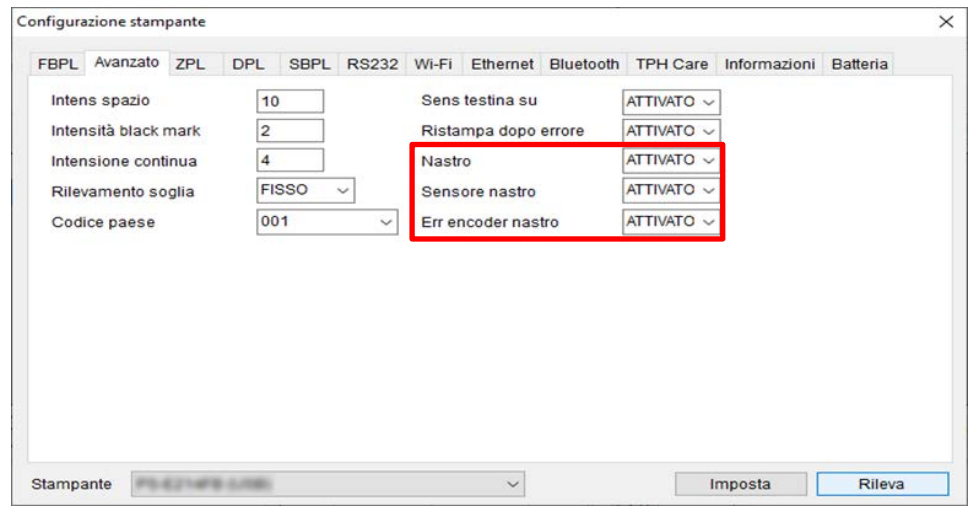

#### $\mathscr{D}$ **Nota**

Se si seleziona "**OFF**" nell'elenco a discesa **Nastro**, si disattiva sia il sensore del nastro che il sensore dell'encoder del nastro (anche se si è selezionato "**ATTIVATO**" nell'elenco a discesa **Sensore nastro** ed **Err encoder nastro** e viene visualizzato "**ATTIVATO**"). Selezionare "**ATTIVATO**" nell'elenco a discesa **Nastro** per attivare le impostazioni **Sensore nastro** ed **Err encoder nastro**.

6. Fare clic su **Imposta** per applicare le impostazioni.

# **5.3 Creare e stampare etichette tramite BarTender**

BarTender è uno strumento per la creazione di etichette, che può essere scaricato gratuitamente dalla pagina del prodotto all'indirizzo [support.brother.com.](https://support.brother.com/)

- 1. Avviare BarTender.
- 2. Seguire i passaggi visualizzati sullo schermo per creare un'etichetta.

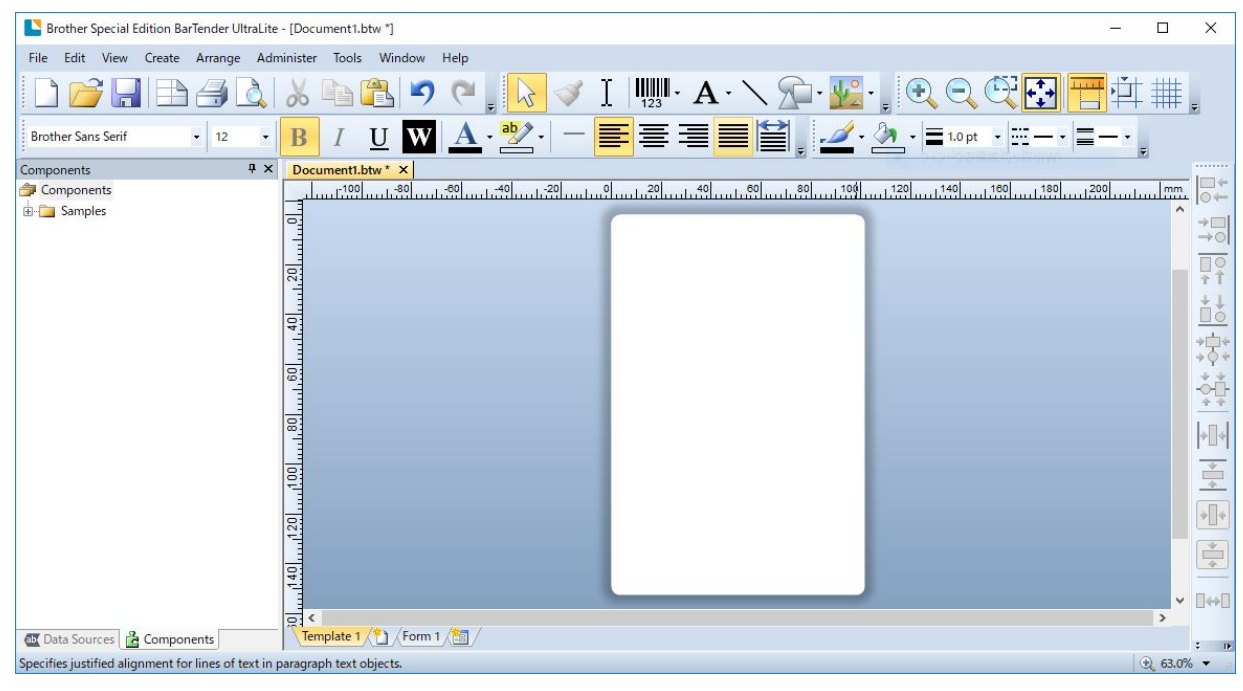

#### $\mathscr{D}$ **Nota**

Per ulteriori informazioni sull'uso di BarTender, fare clic su **Help** (Guida).

3. Fare clic su **File** (File) > **Print** (Stampa) per stampare l'etichetta.

# **6. Funzionamento**

## **6.1 Utilità di accensione**

Sono presenti varie utilità di accensione per impostare e testare le funzioni della stampante.

### **TJ-4005DN/TJ-4010TN/TJ-4020TN/TJ-4120TN**

Utilizzare le utilità di accensione per calibrare i sensori e inizializzare l'hardware.

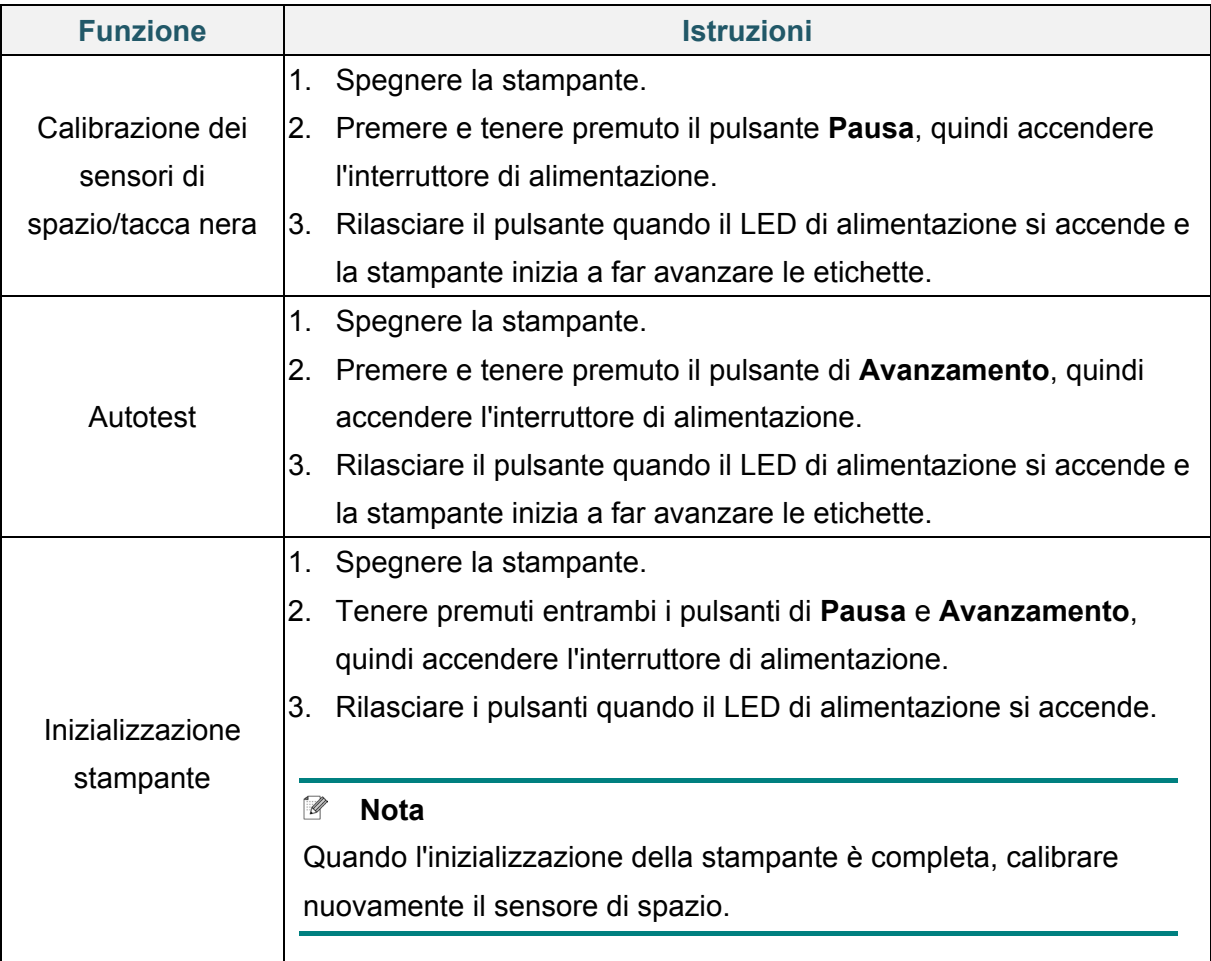

#### **TJ-4021TN/TJ-4021TNR/TJ-4121TN/TJ-4121TNR**

Utilizzare le utilità di accensione per impostare la calibrazione del sensore, l'autotest e le funzioni predefinite di fabbrica.

- 1. Spegnere la stampante di etichette.
- 2. Tenere premuto il pulsante destro di **selezione**, quindi accendere l'interruttore di alimentazione.
- 3. Rilasciare il pulsante quando la funzione che si desidera impostare o testare viene visualizzata sul touchscreen.

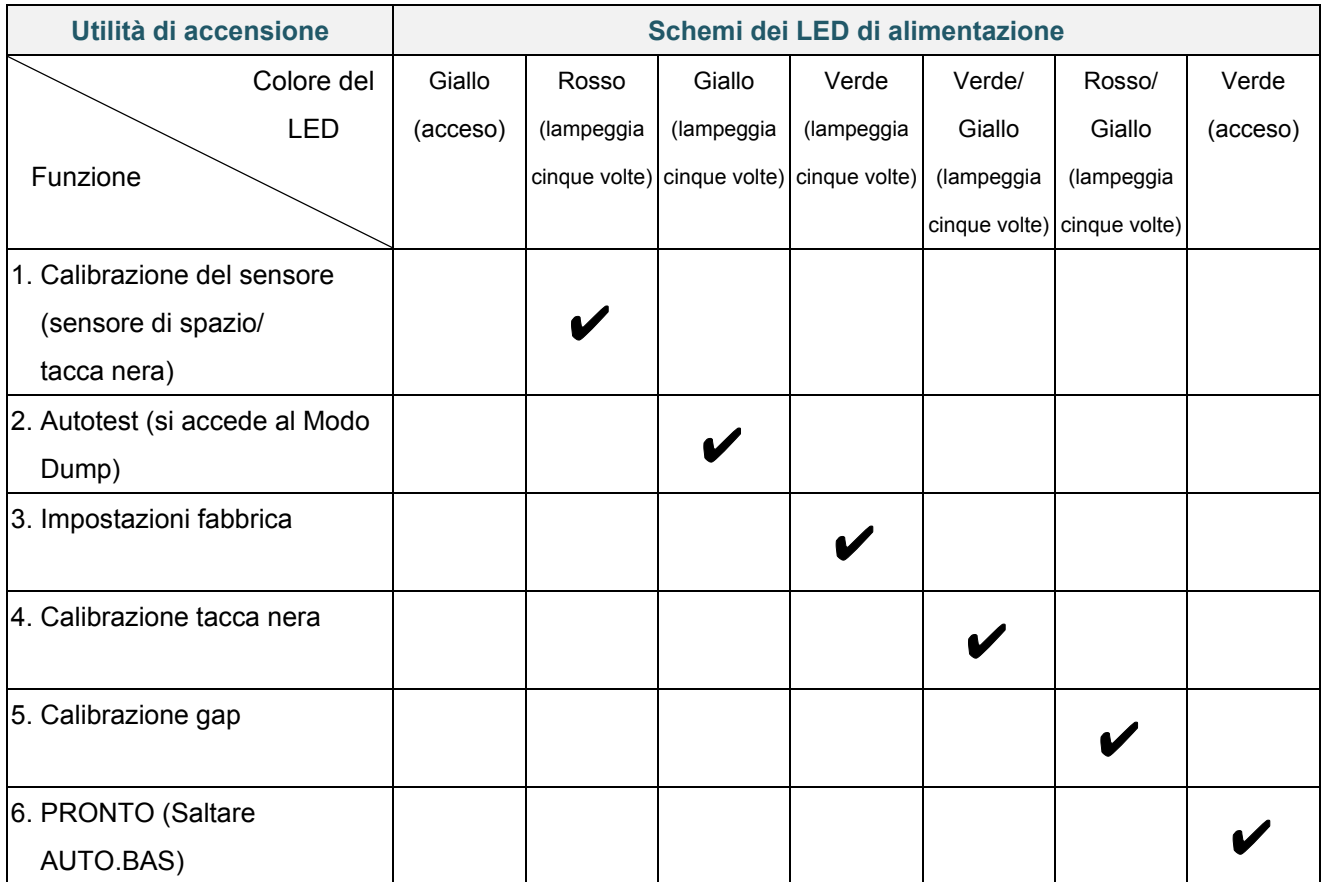

### **6.1.1 Calibrazione dei sensori di spazio/segno nero**

Calibrare il sensore di spazio/tacca nera quando:

- Si acquista una nuova stampante.
- Si cambia il lotto di etichette.
- Si avvia l'inizializzazione della stampante di etichette.

Per calibrare il sensore di spazio/segno nero:

- 1. Spegnere la stampante.
- 2. Selezionare la funzione desiderata.
- Per TJ-4005DN/TJ-4010TN/TJ-4020TN/TJ-4120TN:
	- a. Premere e tenere premuto il pulsante **Pausa**, quindi accendere l'interruttore di alimentazione.
	- b. Rilasciare il pulsante quando il LED di alimentazione si accende e la stampante inizia a far avanzare le etichette.
- Per TJ-4021TN/TJ-4021TNR/TJ-4121TN/TJ-4121TNR:
	- a. Tenere premuto il pulsante destro di **selezione**, quindi accendere l'interruttore di alimentazione.
	- b. Rilasciare il pulsante quando la funzione **Calibra Sensore** viene visualizzata sul touchscreen.

#### $\mathbb{Z}$ **Nota**

- Il colore del LED cambia come indicato di seguito: Giallo (acceso)  $\rightarrow$  **rosso (5 volte)**  $\rightarrow$  giallo (5 volte)  $\rightarrow$  verde (5 volte)  $\rightarrow$  verde/giallo (5 volte)  $\rightarrow$  rosso/giallo (5 volte)  $\rightarrow$  verde (acceso)
- Per selezionare il sensore per la calibrazione, inviare il comando corretto alla stampante: Per il sensore di spazio: inviare il comando GAP Per il sensore di tacca nera: inviare il comando BLINE

Per ulteriori informazioni sui comandi disponibili, vedere *"FBPL Command Reference" (Manuale di riferimento per i comandi FBPL)* nella pagina **Manuali** del modello in uso sul sito [support.brother.com.](https://support.brother.com/)

### **6.1.2 Calibrazione del sensore di spazio/tacca nera, autotest e attivazione del Modo Dump**

Calibrare il sensore di spazio o tacca nera se le impostazioni del sensore utilizzate per l'ultimo lavoro di stampa non sono adatte per l'operazione attuale. Durante la calibrazione del sensore di spazio/tacca nera, la stampante rileva la lunghezza dell'etichetta, stampa la configurazione interna (autotest) e poi attiva il Modo Dump.

Per calibrare il sensore di spazio/tacca nera:

- 1. Spegnere la stampante.
- 2. Selezionare la funzione desiderata.
	- Per TJ-4005DN/TJ-4010TN/TJ-4020TN/TJ-4120TN:
		- a. Premere e tenere premuto il pulsante di **Avanzamento**, quindi accendere la stampante.
		- b. Rilasciare il pulsante quando il LED di alimentazione si accende e la stampante inizia a far avanzare le etichette.
- Per TJ-4021TN/TJ-4021TNR/TJ-4121TN/TJ-4121TNR:
	- a. Tenere premuto il pulsante destro di **selezione**, quindi accendere l'interruttore di alimentazione.
	- b. Rilasciare il pulsante quando la funzione **Autotest** viene visualizzata sul touchscreen.

#### $\mathscr{D}$ **Nota**

Il colore del LED cambia come indicato di seguito:

Giallo (acceso)  $\rightarrow$  rosso (5 volte)  $\rightarrow$  giallo (5 volte)  $\rightarrow$  verde (5 volte)  $\rightarrow$  verde/giallo (5 volte)  $\rightarrow$ rosso/giallo (5 volte)  $\rightarrow$  verde (acceso)

3. La stampante calibra il sensore e rileva la lunghezza dell'etichetta, stampa le impostazioni interne, quindi attiva il Modo Dump.

#### $\mathbb{Z}$ **Nota**

Per selezionare il sensore per la calibrazione, inviare il comando corretto alla stampante:

- Per il sensore di spazio: inviare il comando GAP
- Per il sensore di tacca nera: inviare il comando BLINE

Per ulteriori informazioni sui comandi disponibili, vedere *"FBPL Command Reference" (Manuale di riferimento per i comandi FBPL)* nella pagina **Manuali** del modello in uso sul sito [support.brother.com.](https://support.brother.com/)

### **Autotest**

Stampare la configurazione della stampante dopo aver eseguito la calibrazione del sensore di spazio/tacca nera. La stampa dell'autotest riporta la configurazione della stampante e la memoria disponibile e può indicare se sono presenti danni ai punti sul componente riscaldante.

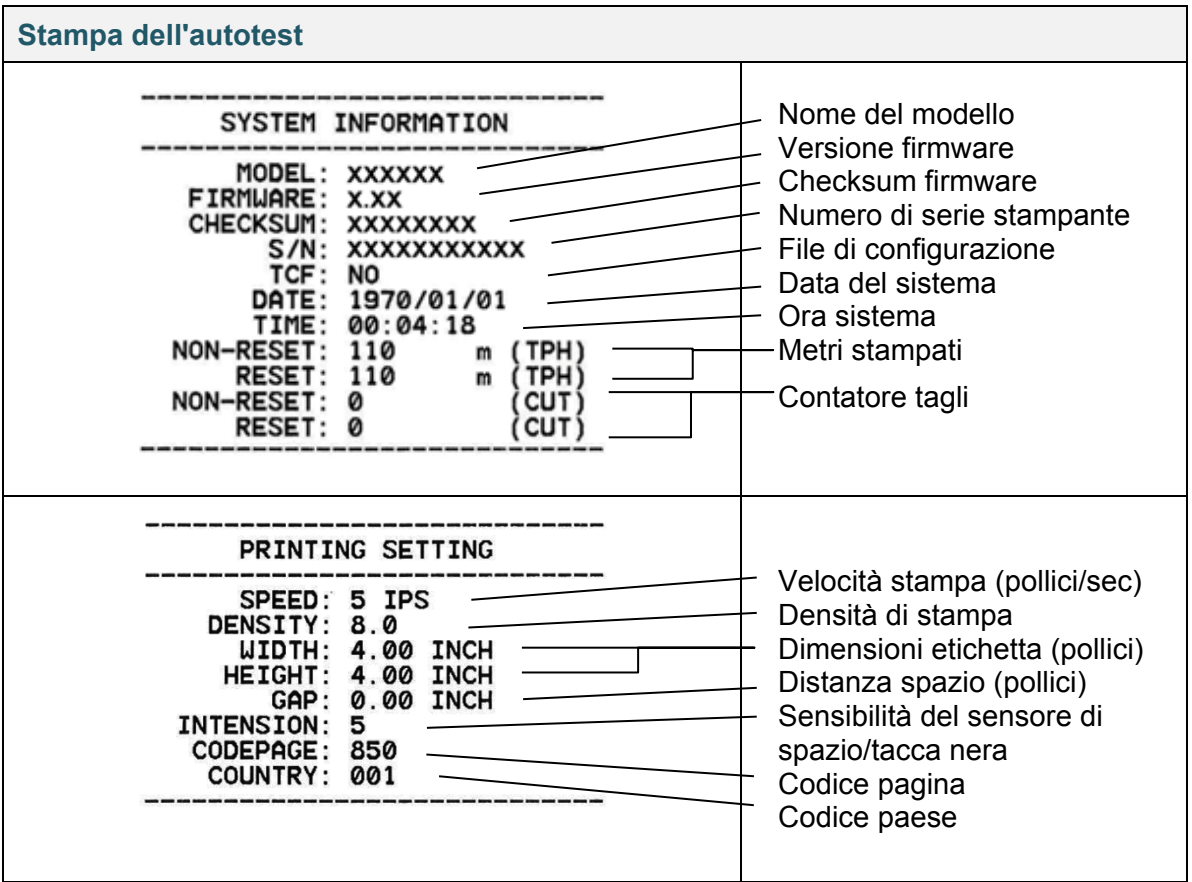

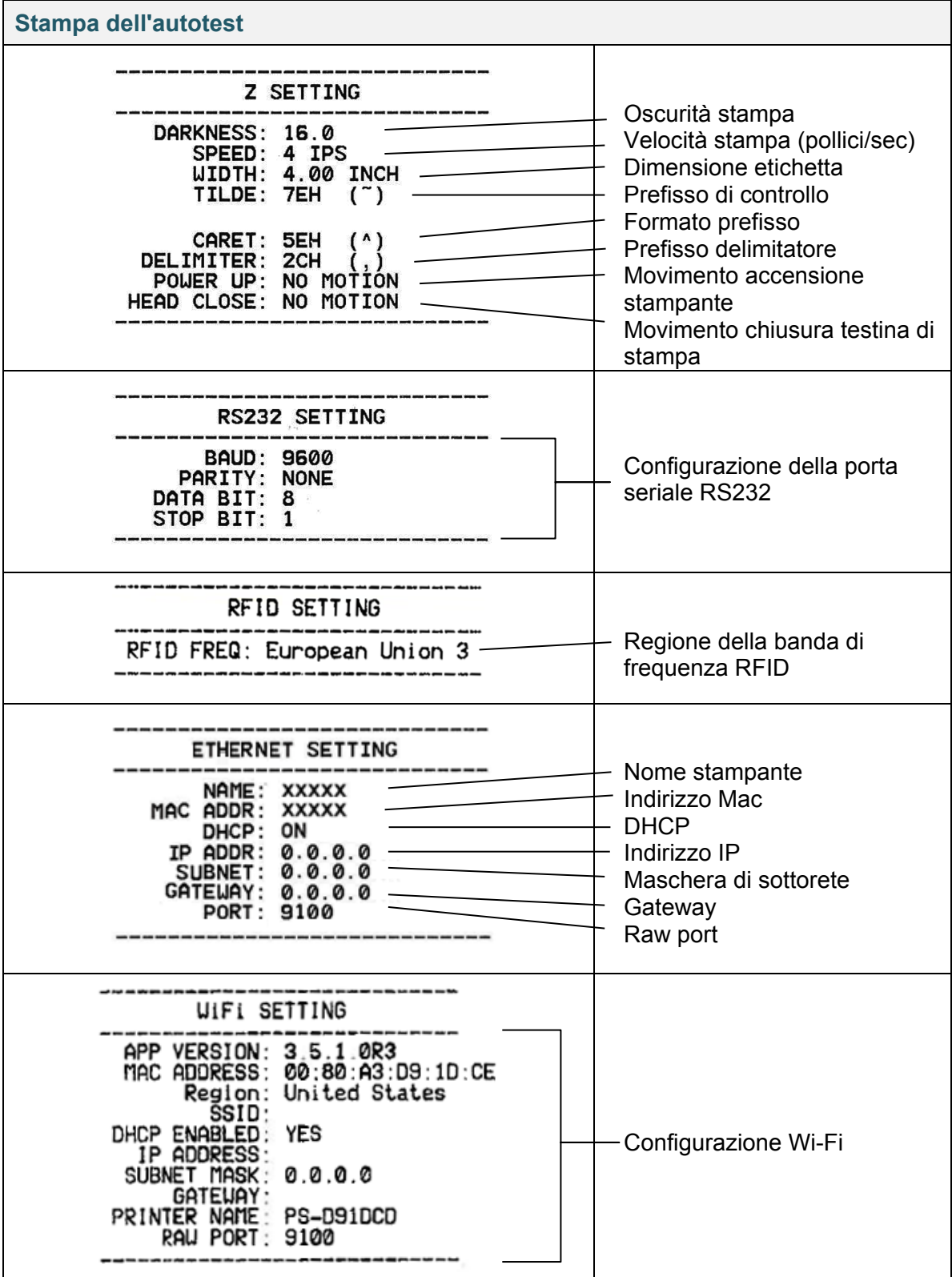

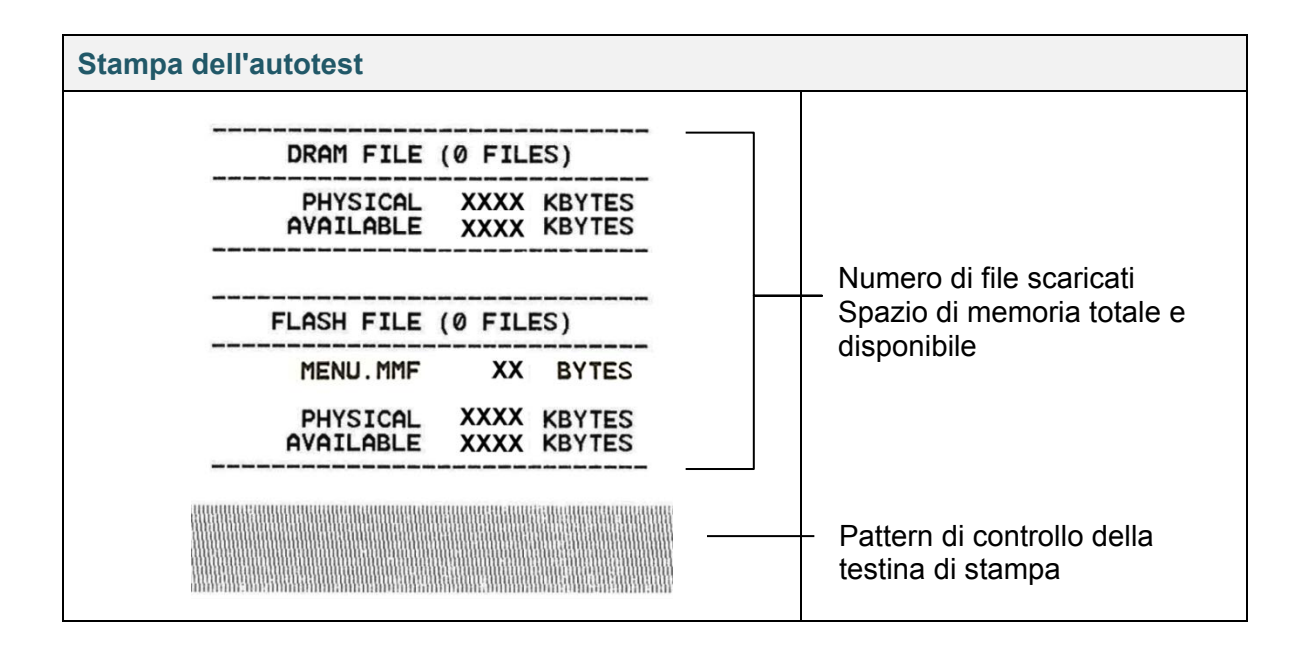

### **Modo Dump**

#### $\mathbb{Z}$ **Nota**

- Per la modalità dump è necessaria una carta larga 101,5 mm.
- Per riprendere la normale stampa, spegnere la stampante e riprovare.

La stampante entra in Modo Dump dopo la stampa della configurazione stampante. La modalità dump consente all'utente di verificare i programmi della stampante e di risolvere eventuali problemi. I caratteri nella colonna a sinistra vengono ricevuti dal sistema della stampante e quelli nella colonna di destra sono la rispettiva rappresentazione esadecimale.

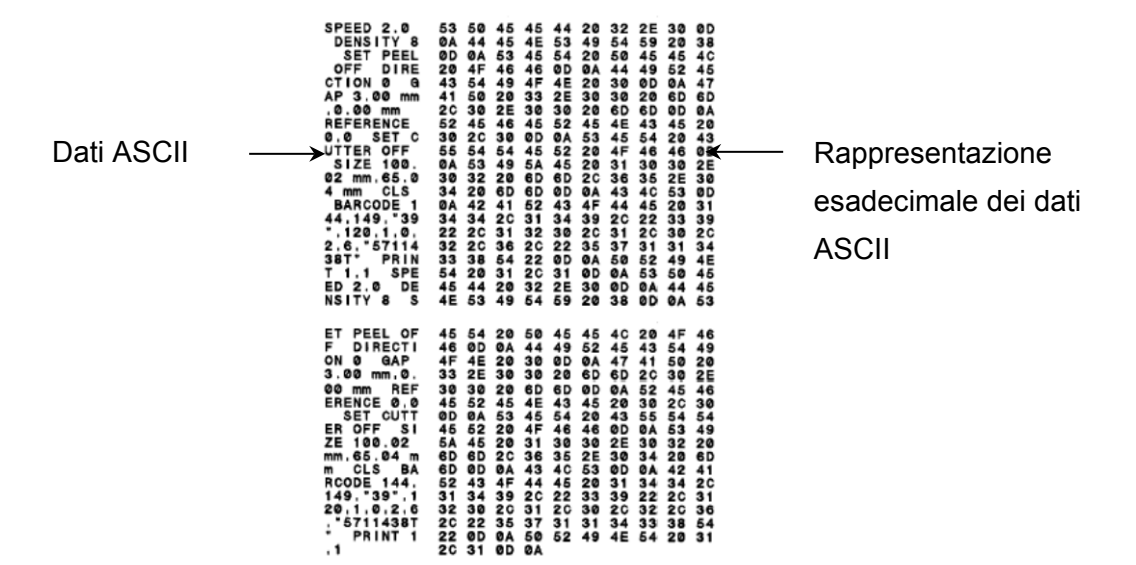

### **6.1.3 Inizializzazione stampante**

L'inizializzazione della stampante cancella la memoria DRAM della stampante e ripristina le impostazioni di fabbrica.

- 1. Spegnere la stampante.
- 2. Selezionare la funzione desiderata.
- Per TJ-4005DN/TJ-4010TN/TJ-4020TN/TJ-4120TN:
	- a. Premere e tenere premuto il pulsante di **Pausa** e **Avanzamento**, quindi accendere la stampante.
	- b. Rilasciare il pulsante quando il LED di alimentazione si accende.
- Per TJ-4021TN/TJ-4021TNR/TJ-4121TN/TJ-4121TNR:
	- a. Tenere premuto il pulsante destro di **selezione**, quindi accendere l'interruttore di alimentazione.
	- b. Rilasciare il pulsante quando la funzione **Impostaz. Fabbrica** viene visualizzata sul touchscreen.

#### $\mathscr{P}$ **Nota**

Il colore del LED cambia come indicato di seguito:

Giallo (acceso)  $\rightarrow$  rosso (5 volte)  $\rightarrow$  giallo (5 volte)  $\rightarrow$  **verde (5 volte)**  $\rightarrow$  verde/giallo (5 volte)  $\rightarrow$ rosso/giallo (5 volte)  $\rightarrow$  verde (acceso)

Dopo l'inizializzazione, verranno ripristinate le seguenti impostazioni di fabbrica:

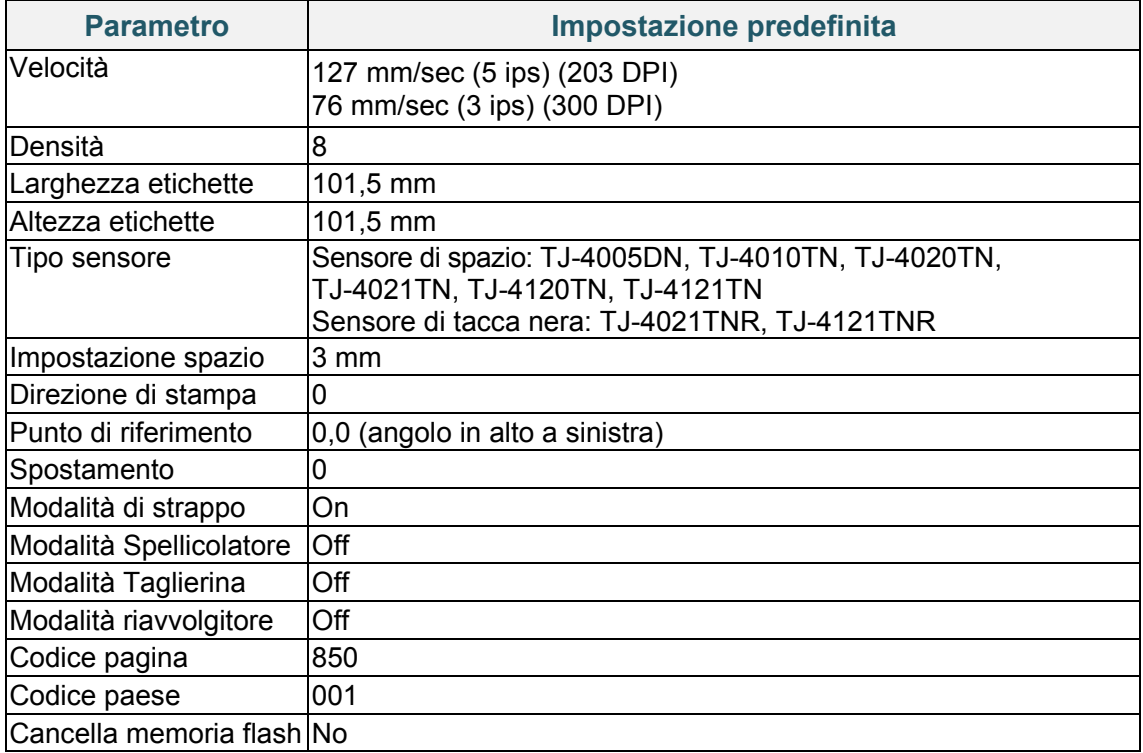

### **6.1.4 Calibrazione del sensore supporto di stampa (per sensore di tacca nera)**

- 1. Spegnere la stampante.
- 2. Selezionare la funzione desiderata.
- Per TJ-4005DN/TJ-4010TN/TJ-4020TN/TJ-4120TN:
	- La stampante calibra simultaneamente il sensore di spazio e il sensore di tacca nera.
	- a. Premere e tenere premuto il pulsante **Pausa**, quindi accendere la stampante.
	- b. Rilasciare il pulsante quando il LED di alimentazione si accende e la stampante inizia a far avanzare le etichette.
- Per TJ-4021TN/TJ-4021TNR/TJ-4121TN/TJ-4121TNR:
	- a. Tenere premuto il pulsante destro di **selezione**, quindi accendere l'interruttore di alimentazione.
	- b. Rilasciare il pulsante quando la funzione **Calibraz. Tacca Nera** viene visualizzata sul touchscreen.

#### $\mathbb{Z}$ **Nota**

Il colore del LED cambia come indicato di seguito:

Giallo (acceso)  $\rightarrow$  rosso (5 volte)  $\rightarrow$  giallo (5 volte)  $\rightarrow$  verde (5 volte)  $\rightarrow$  verde/giallo (5 volte)  $\rightarrow$ rosso/giallo (5 volte)  $\rightarrow$  verde (acceso)

### **6.1.5 Calibrazione del sensore supporto di stampa (per sensore di spazio)**

- 1. Spegnere la stampante.
- 2. Selezionare la funzione desiderata.
- Per TJ-4005DN/TJ-4010TN/TJ-4020TN/TJ-4120TN:
	- La stampante calibra simultaneamente il sensore di spazio e il sensore di tacca nera.
	- a. Premere e tenere premuto il pulsante **Pausa**, quindi accendere la stampante.
	- b. Rilasciare il pulsante quando il LED di alimentazione si accende e la stampante inizia a far avanzare le etichette.
- Per TJ-4021TN/TJ-4021TNR/TJ-4121TN/TJ-4121TNR:
	- a. Tenere premuto il pulsante destro di **selezione**, quindi accendere l'interruttore di alimentazione.
	- b. Rilasciare il pulsante quando la funzione **Calibrazione GAP** viene visualizzata sul touchscreen.

#### $\mathbb{Z}$ **Nota**

Il colore del LED cambia come indicato di seguito:

```
Giallo (acceso) \rightarrow rosso (5 volte) \rightarrow giallo (5 volte) \rightarrow verde (5 volte) \rightarrow verde/giallo (5 volte) \rightarrowrosso/giallo (5 volte) \rightarrow verde (acceso)
```
### **6.1.6 Saltare il programma AUTO.BAS**

È possibile caricare il programma AUTO.BAS nella memoria flash della stampante in modo che funzioni automaticamente all'avvio, ma se non si desidera che funzioni automaticamente, seguire questi passaggi:

- 1. Spegnere la stampante.
- 2. Selezionare la funzione desiderata.
- Per TJ-4005DN/TJ-4010TN/TJ-4020TN/TJ-4120TN:

Premere e tenere premuto i pulsanti di **Pausa** e **Avanzamento**, quindi accendere la stampante.

- Per TJ-4021TN/TJ-4021TNR/TJ-4121TN/TJ-4121TNR:
	- a. Tenere premuto il pulsante destro di **selezione**, quindi accendere l'interruttore di alimentazione.
	- b. Rilasciare il pulsante quando la funzione **PRONTO** (saltare AUTO.BAS) viene visualizzata sul touchscreen.

#### $\mathscr{D}$ **Nota**

Il colore dei LED cambierà nel seguente ordine:

Giallo (acceso)  $\rightarrow$  rosso (5 volte)  $\rightarrow$  giallo (5 volte)  $\rightarrow$  verde (5 volte)  $\rightarrow$  verde/giallo (5 volte)  $\rightarrow$ rosso/giallo (5 volte) **verde (acceso)**

3. La stampante si avvierà senza far girare il programma AUTO.BAS.

# **7. Modificare le impostazioni stampante mediante il touchscreen**

(Disponibile solo per TJ-4021TN/4021TNR/4121TN/4121TNR.)

## **7.1 Menu delle impostazioni**

- 1. Nel Menu principale, toccare **Impostazioni**.
- 2. Toccare **Set di comandi**, quindi selezionare il linguaggio di programmazione desiderato.
- 3. Toccare l'icona  $\bigcirc$

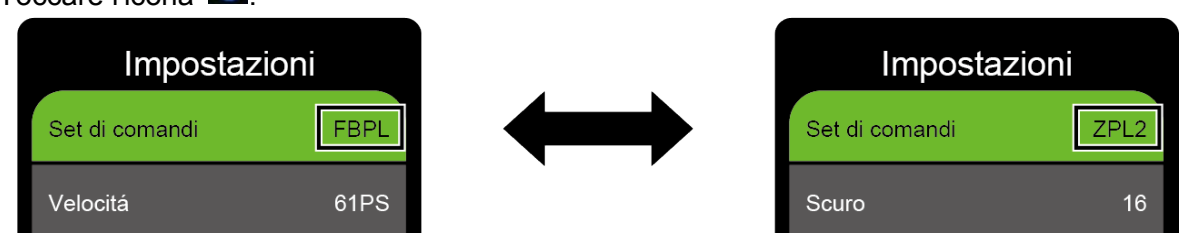

### <span id="page-61-0"></span>**7.1.1 Impostazioni FBPL**

Impostazioni FBPL disponibili:

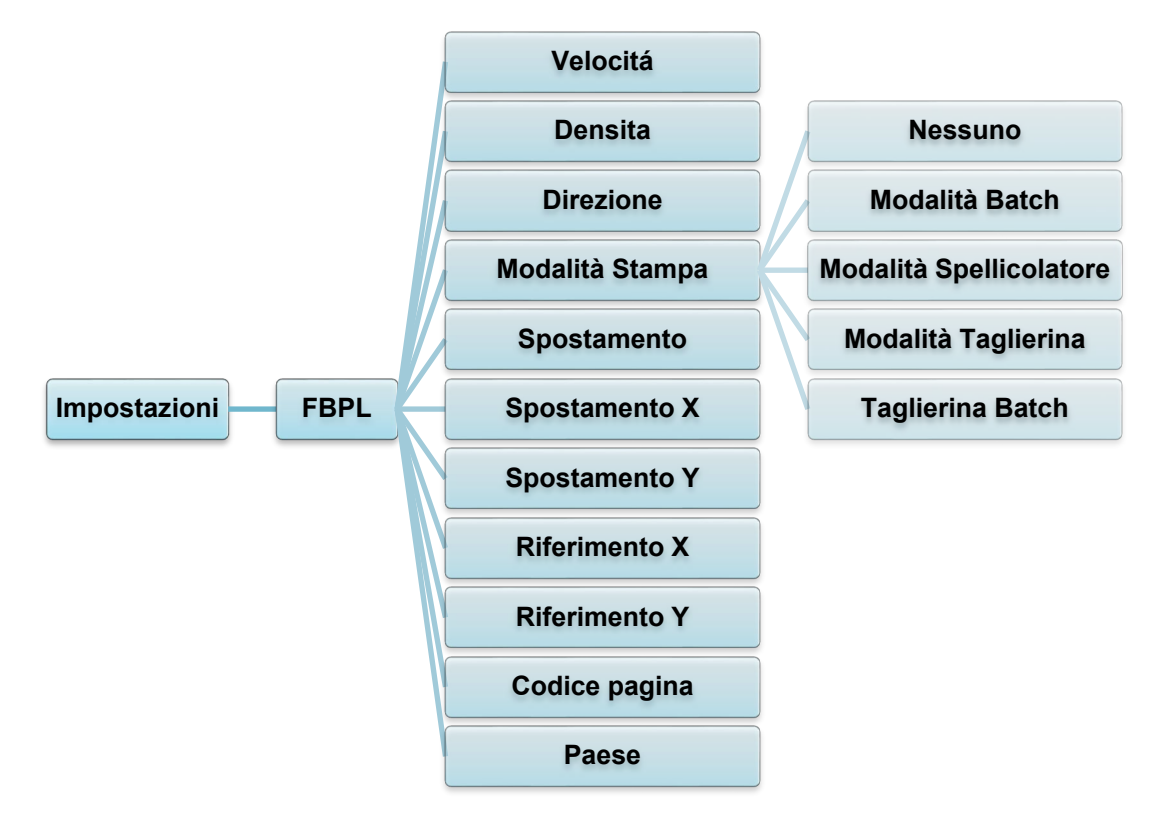

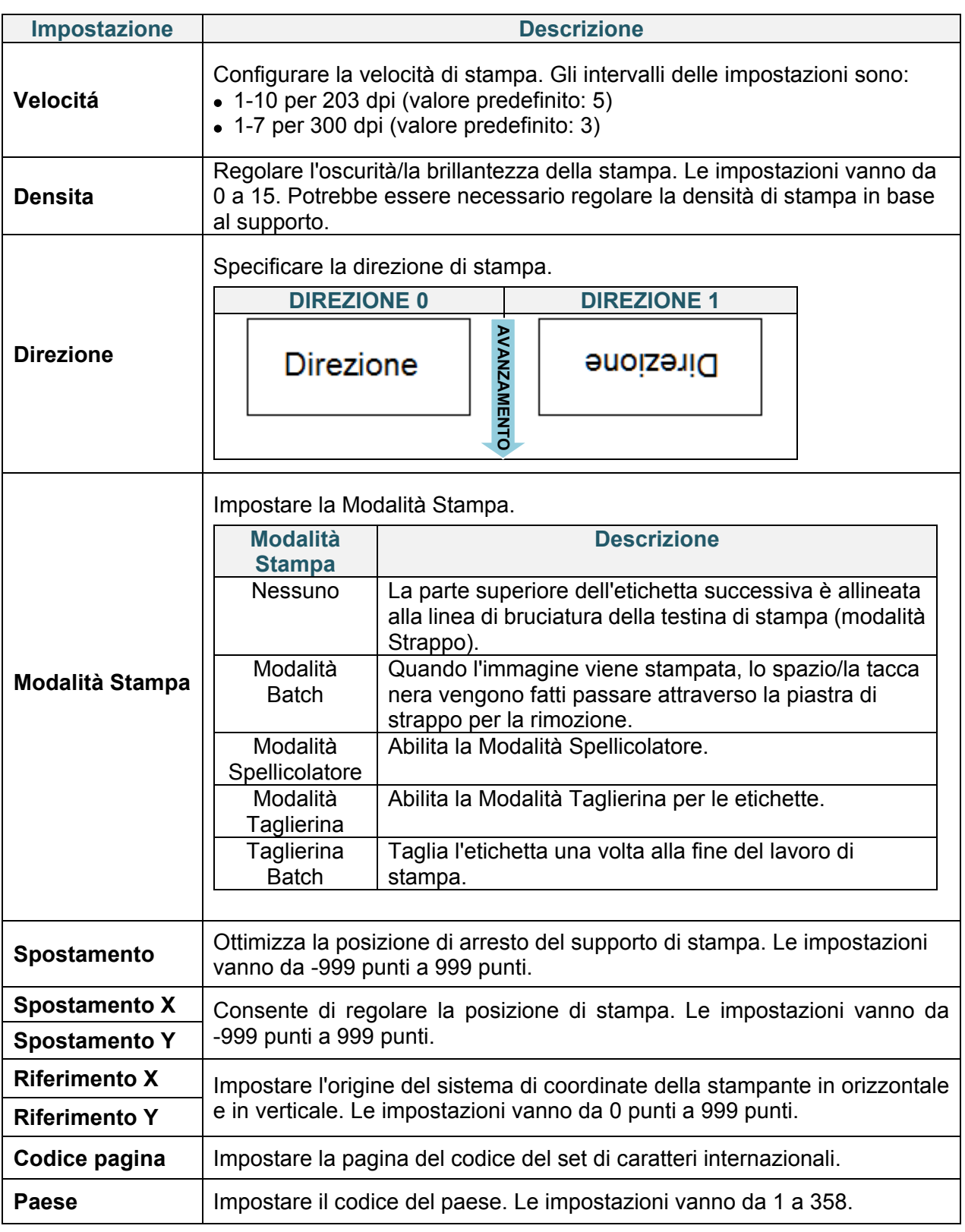

#### $\mathscr{D}$ **Nota**

Se si stampa dal software/driver scaricato, i comandi del software/driver sovrascrivono le impostazioni definite dal touchscreen.

### <span id="page-63-0"></span>**7.1.2 Impostazioni ZPL2**

Impostazioni ZPL2 disponibili:

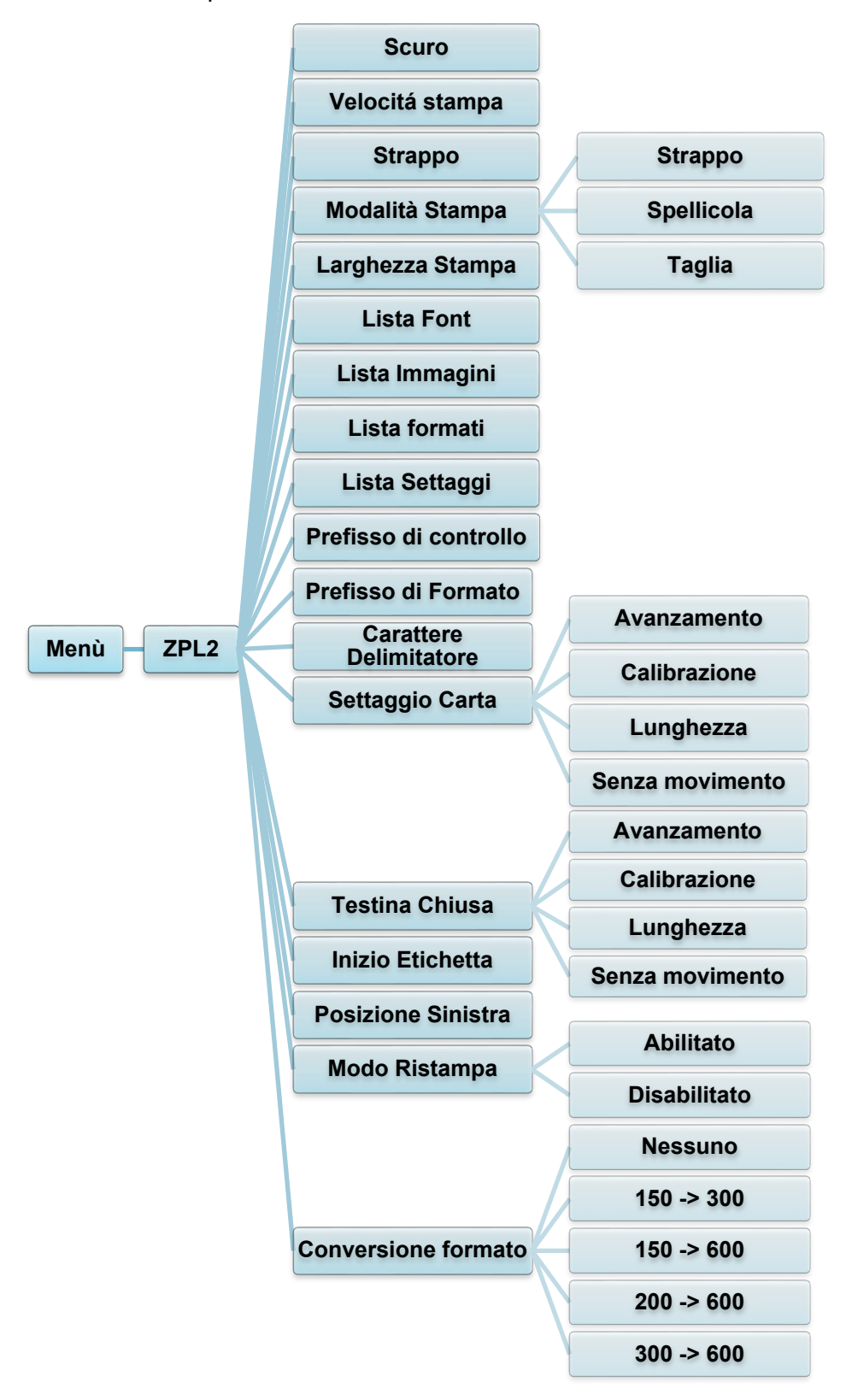

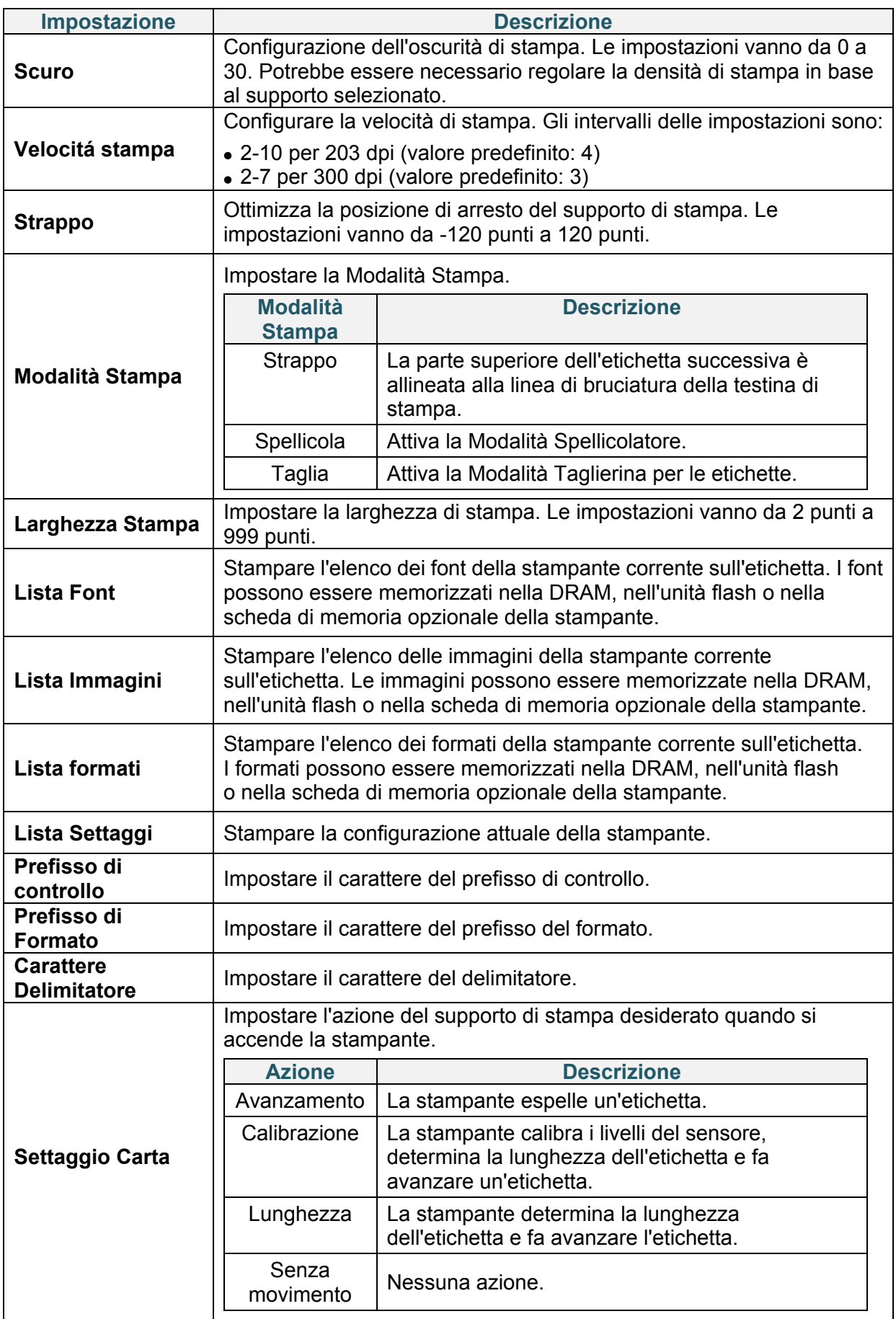

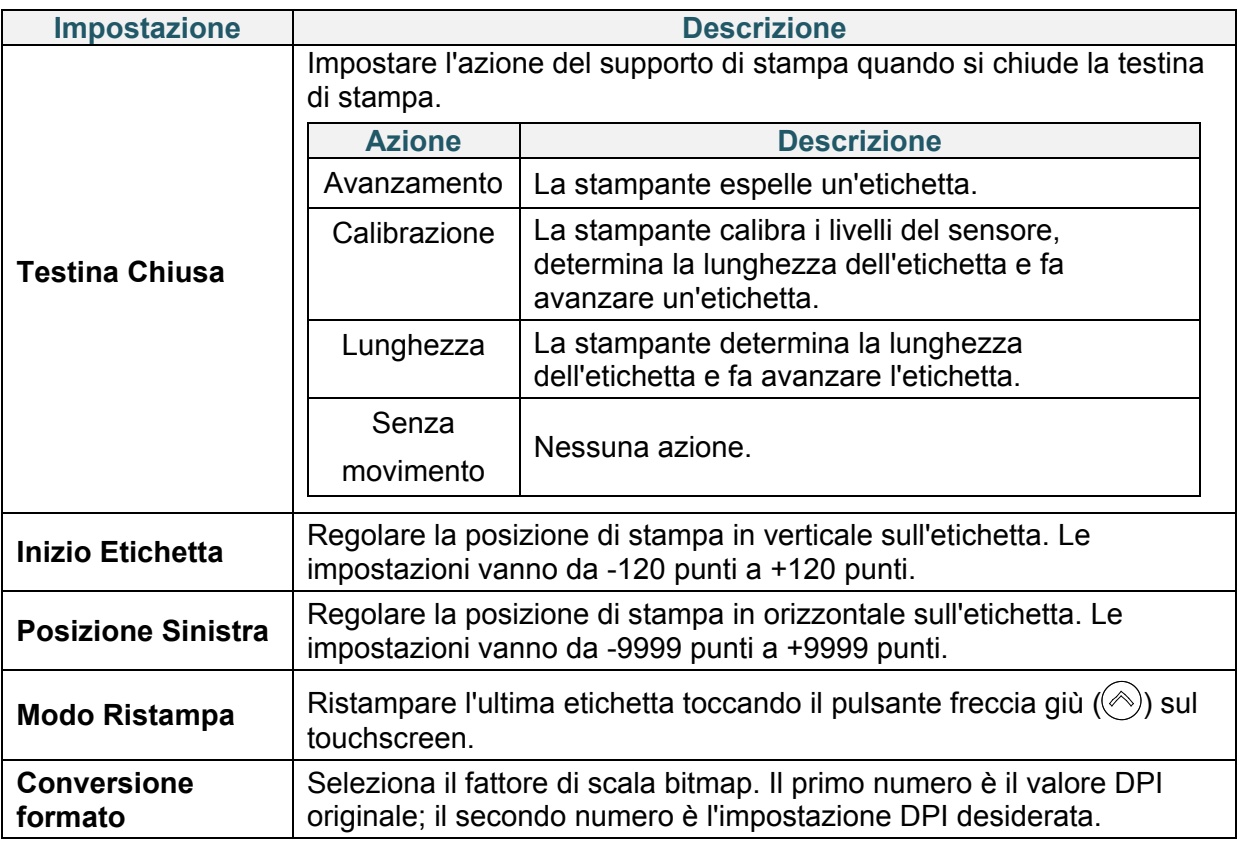

#### $\mathscr{D}$ **Nota**

Se si stampa dal software/driver scaricato, i comandi del software/driver sovrascrivono le impostazioni definite dal touchscreen.

# **7.2 Impostazioni del sensore**

Si consiglia di calibrare i sensori ogni volta che si cambia il supporto.

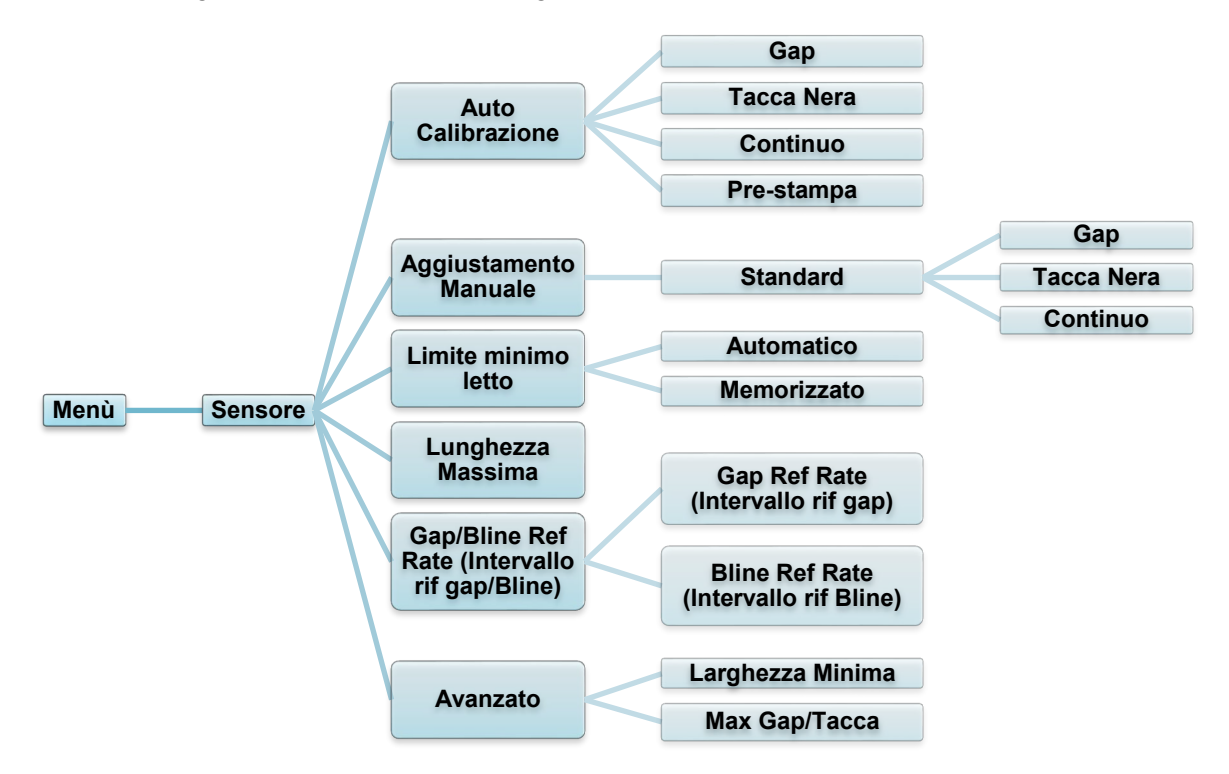

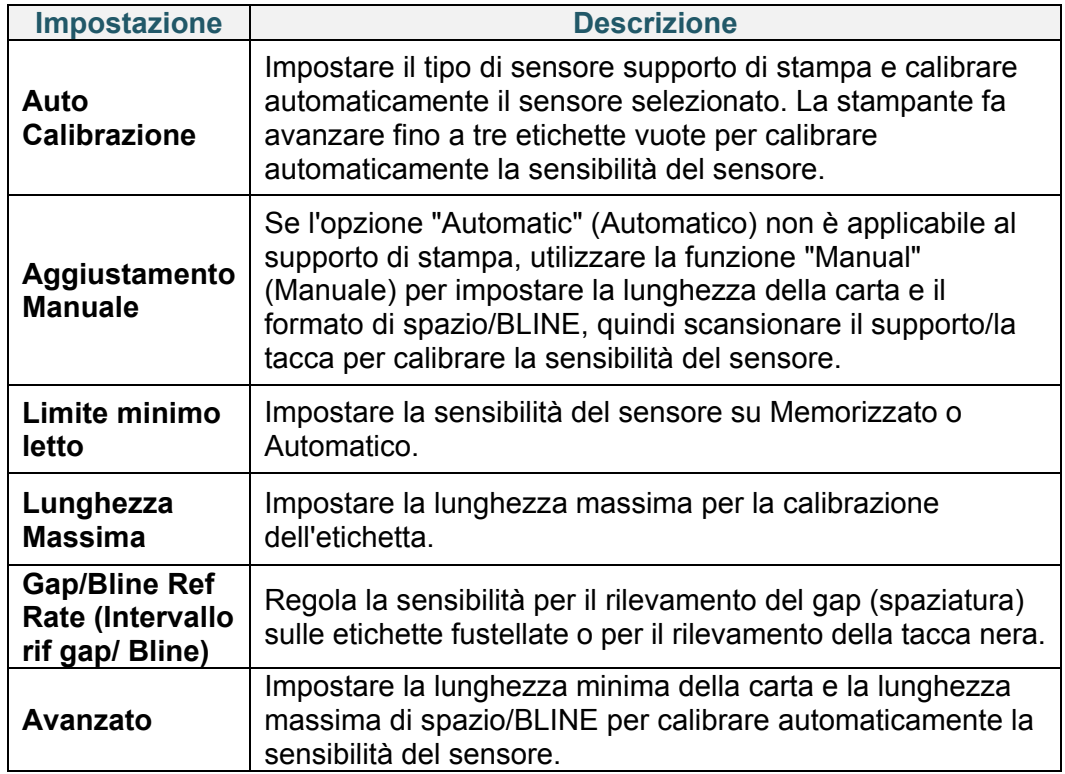

# **7.3 Impostazioni interfaccia**

Impostare le impostazioni dell'interfaccia della stampante.

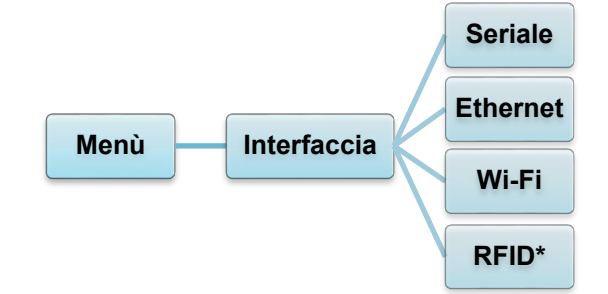

\*Disponibile solo per TJ-4021TNR e TJ-4121TNR.

### **7.3.1 Impostazioni della comunicazione seriale**

Impostare le impostazioni della stampante RS-232.

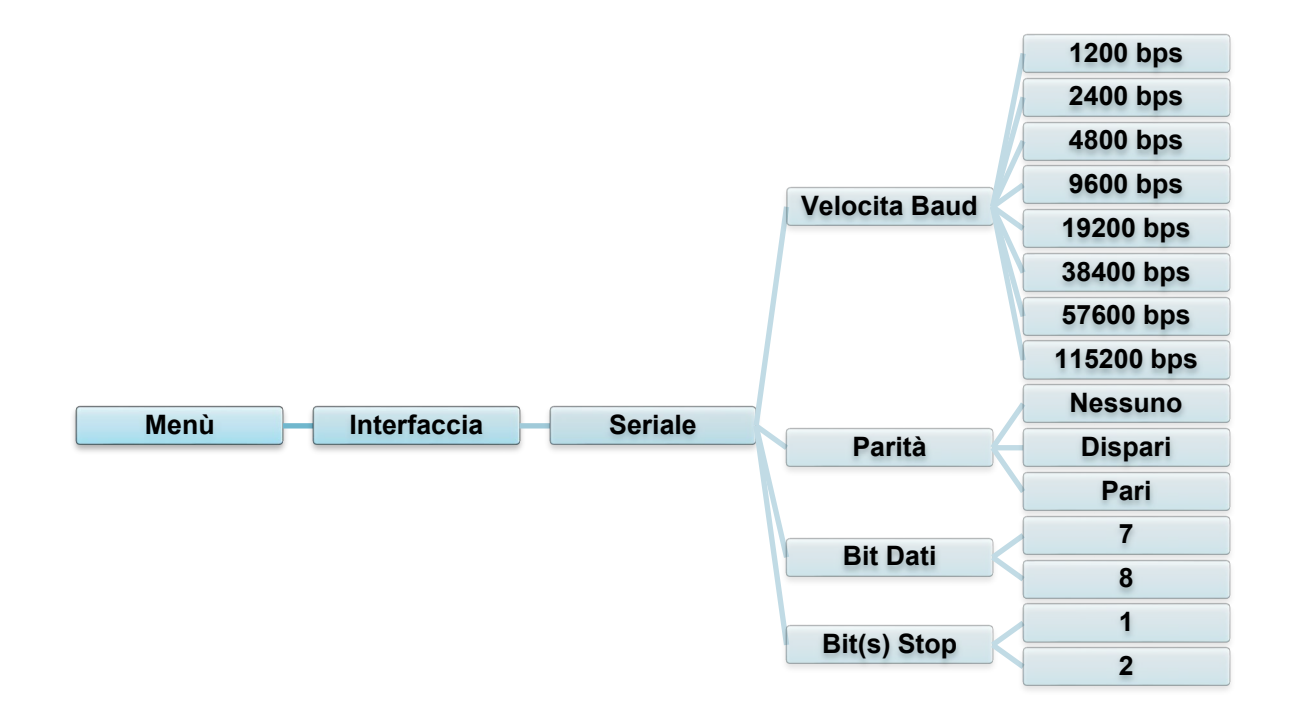

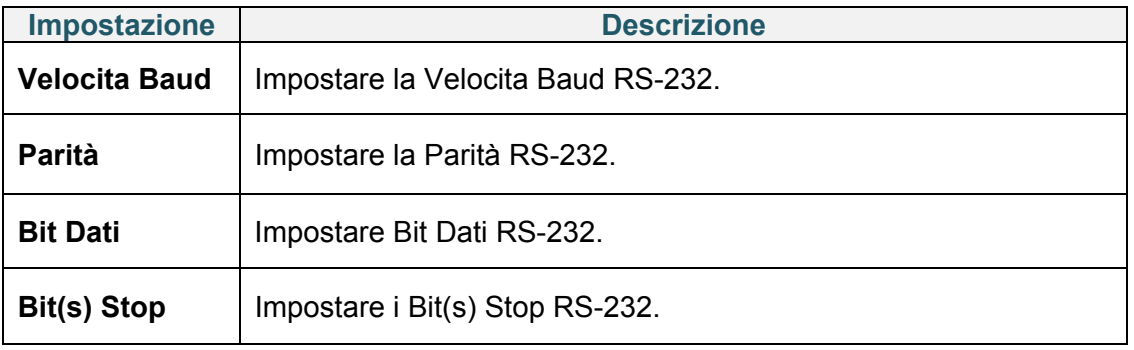

### **7.3.2 Impostazioni Ethernet**

Configurare la connessione Ethernet (cablata) della stampante e verificarne lo stato. Quando la connessione Ethernet è attiva, l'icona Ethernet e l'indirizzo IP vengono visualizzati sul touchscreen come mostrato di seguito.

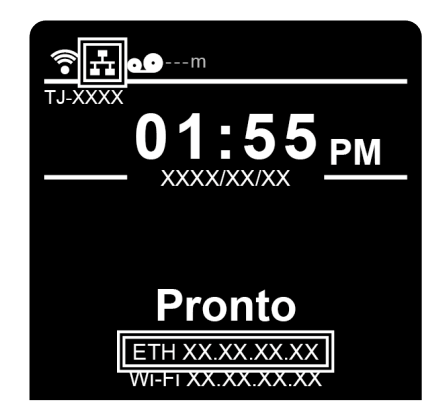

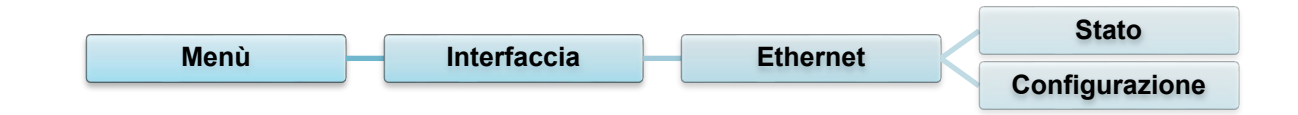

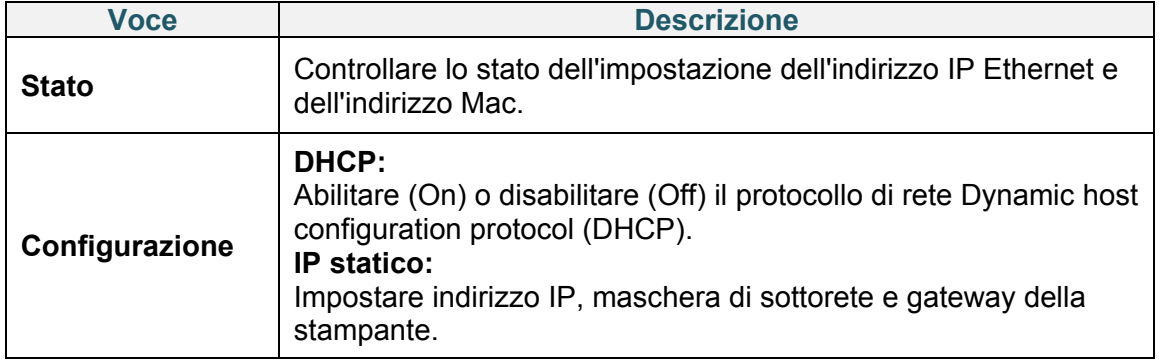

#### **Nota**  $\mathscr{D}$

Per informazioni sull'installazione di un driver stampante, vedere la sezione *[5.1.3](#page-48-0) [Collegamento](#page-48-0)  [di rete cablato \(Windows\)](#page-48-0)*.

### **7.3.3 Impostazioni Wi-Fi**

#### $\mathbb{Z}$ **Nota**

Per utilizzare il Wi-Fi, è necessaria un'interfaccia Wi-Fi opzionale (PA-WI-002).

Configurare la connessione Wi-Fi della stampante e verificarne lo stato.

Per utilizzare questa funzione, impostare la configurazione Enterprise utilizzando Brother Printer Management Tool (BPM). Per ulteriori informazioni sull'impostazione del Wi-Fi con BPM, vedere *"Brother Printer Management Tool Quick Start Guide" (Guida di installazione rapida di Brother Printer Management Tool)* disponibile alla pagina **Manuali** del modello in uso sul sito [support.brother.com.](https://support.brother.com/)

Quando l'interfaccia Wi-Fi è collegata, l'icona Wi-Fi e l'indirizzo IP vengono visualizzati sul touchscreen come mostrato di seguito.

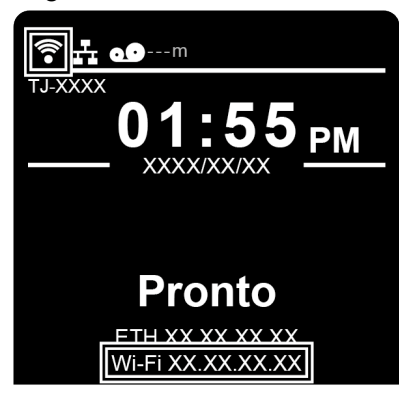

#### $\mathbb{Z}$ **Nota**

Controllare che le impostazioni di router/punto di accesso wireless e di rete della stampante siano corrette. Per ulteriori informazioni, vedere la documentazione fornita con il router/punto di accesso wireless oppure contattare il produttore del router, l'amministratore del sistema o il provider di servizi Internet.

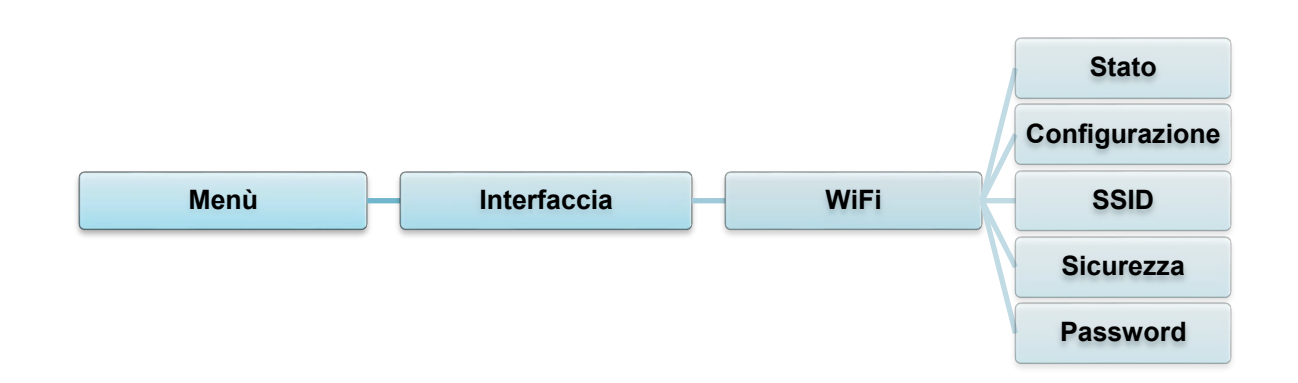

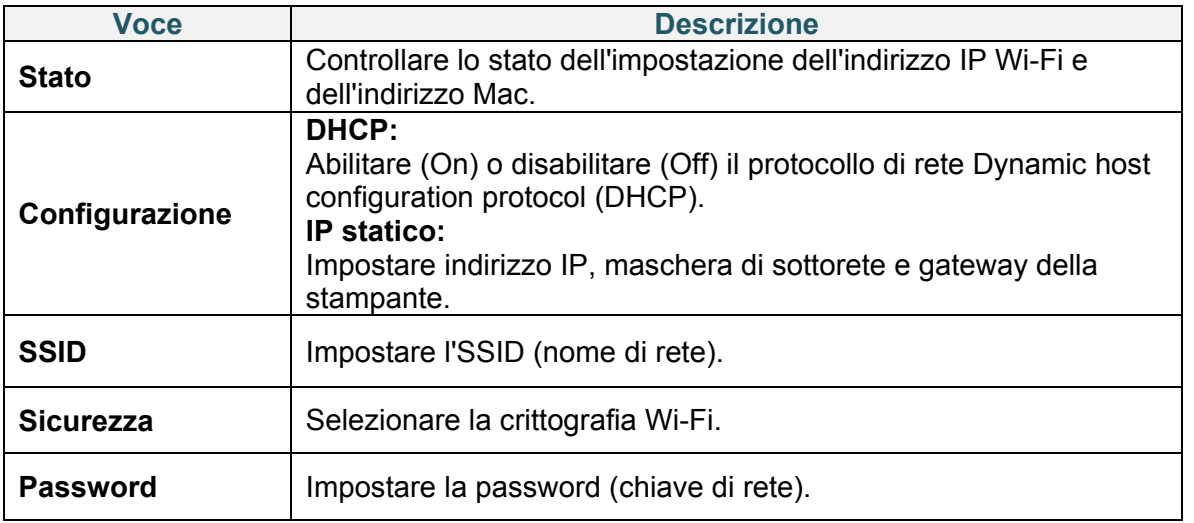

#### $\mathscr{D}$ **Nota**

Per informazioni sull'installazione di un driver stampante, vedere la sezione *[5.1.2](#page-47-0) [Collegamento](#page-47-0)  di rete Wi-Fi [\(Windows\)](#page-47-0)*.

### **7.3.4 Impostazioni RFID (Radio Frequency Identification)**

(Disponibile solo per TJ-4021TNR e TJ-4121TNR) Definire le impostazioni RFID della stampante.

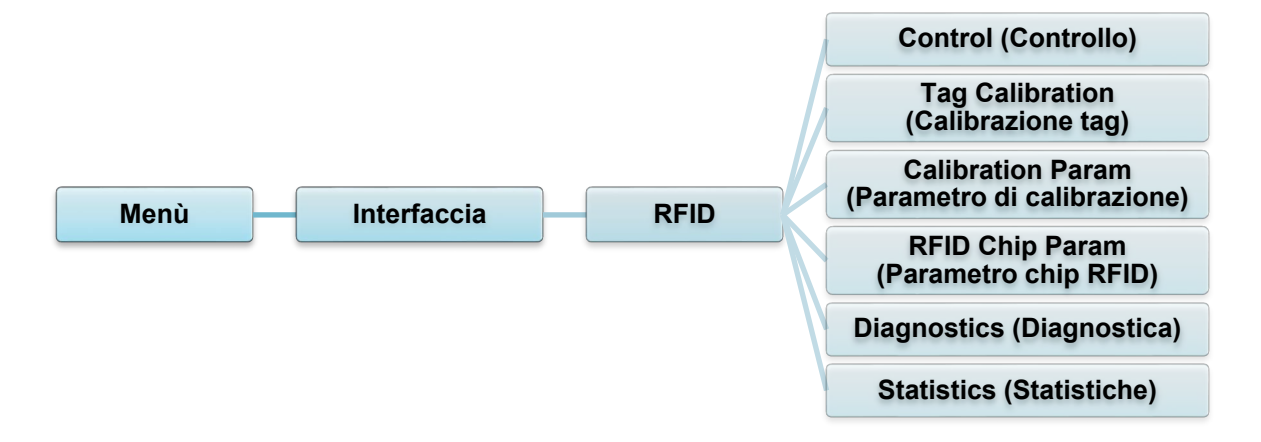

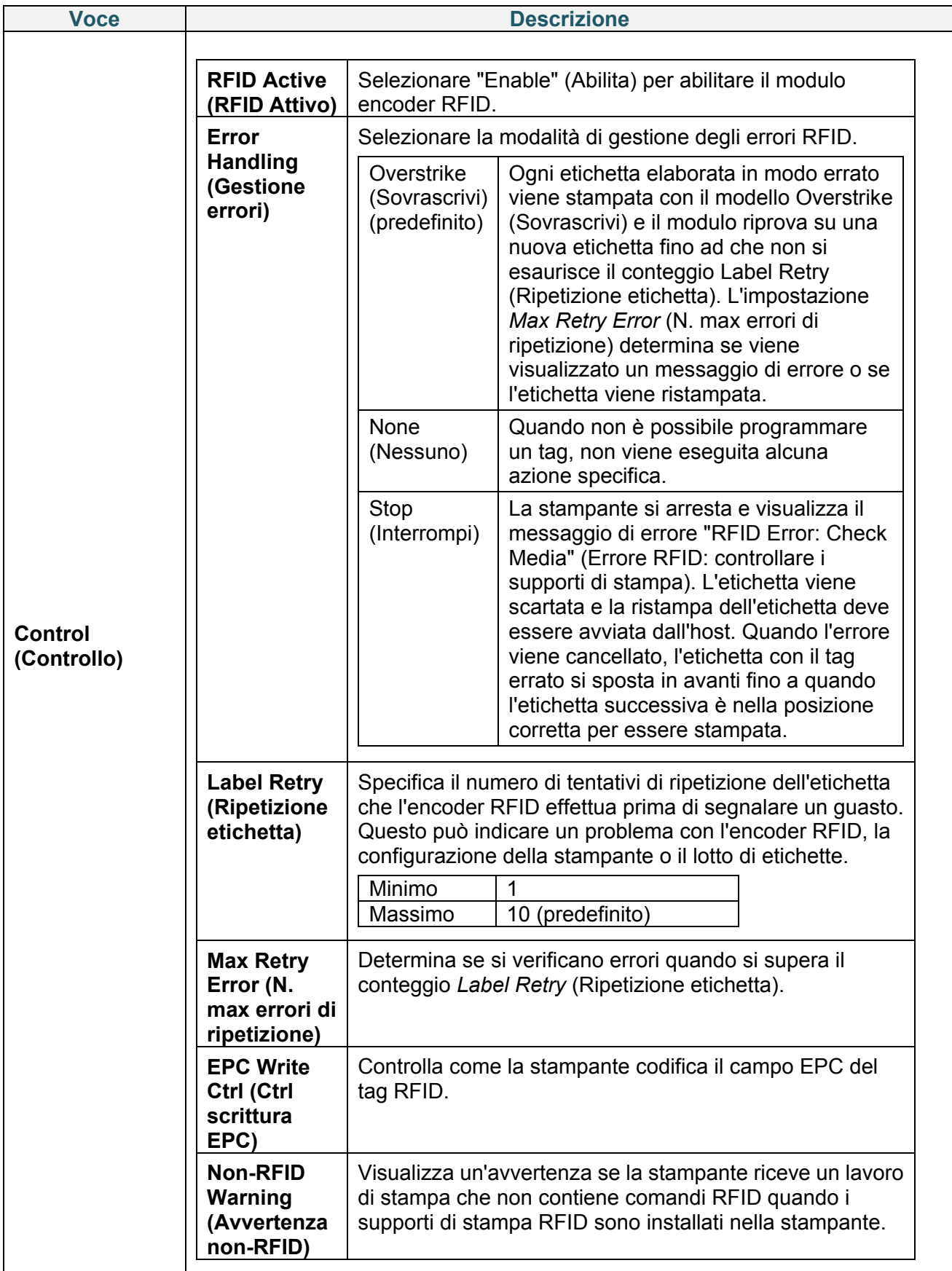
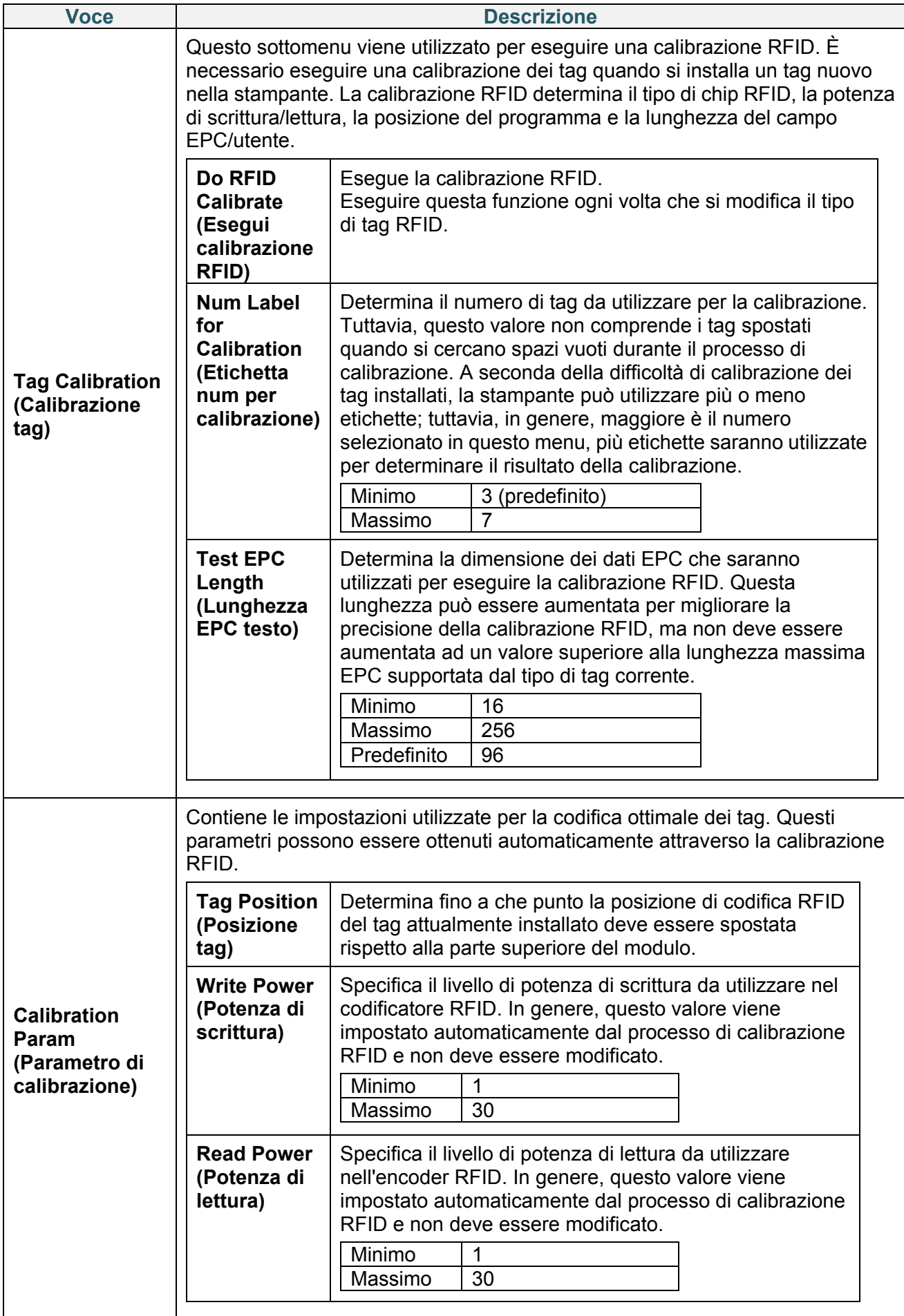

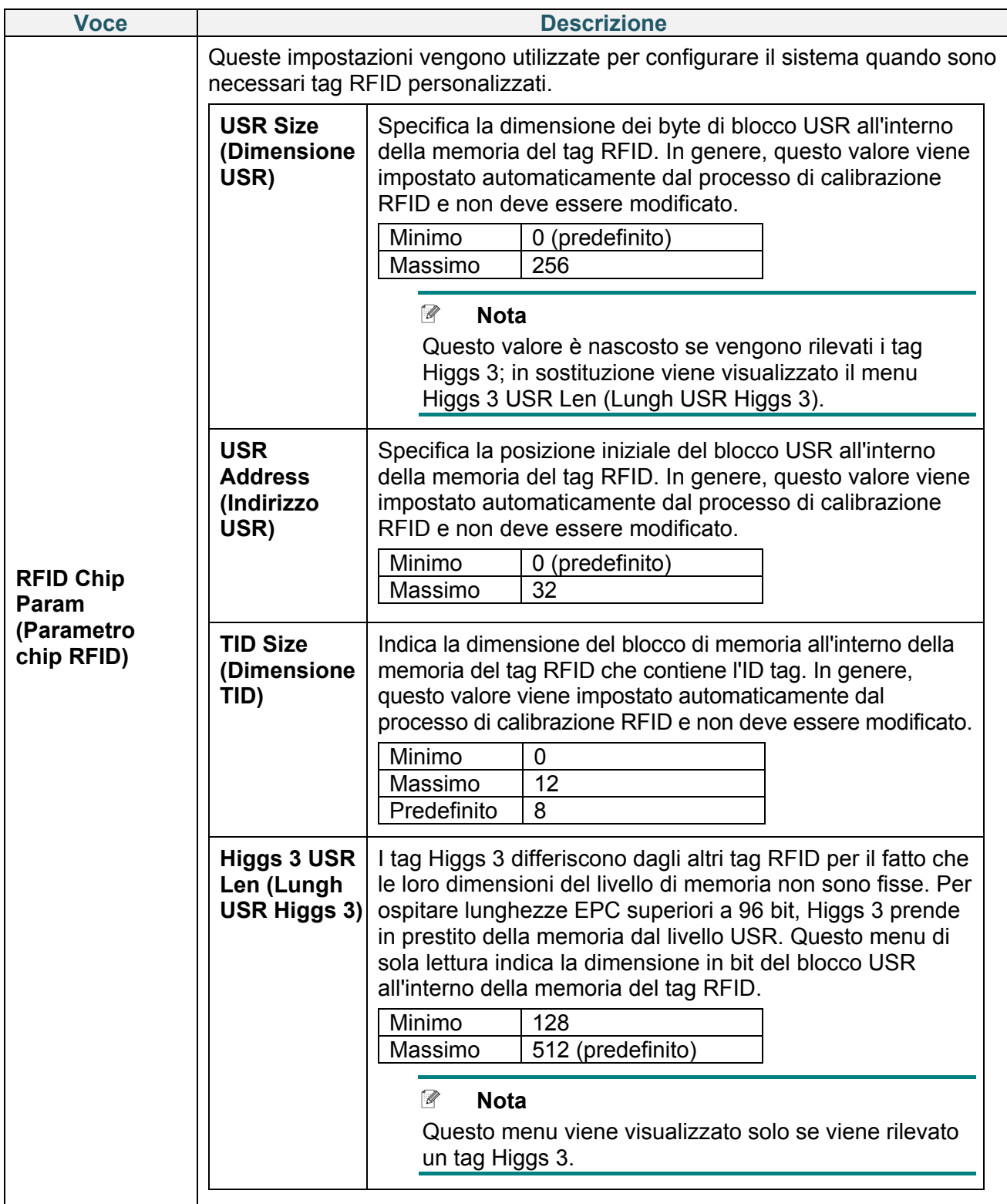

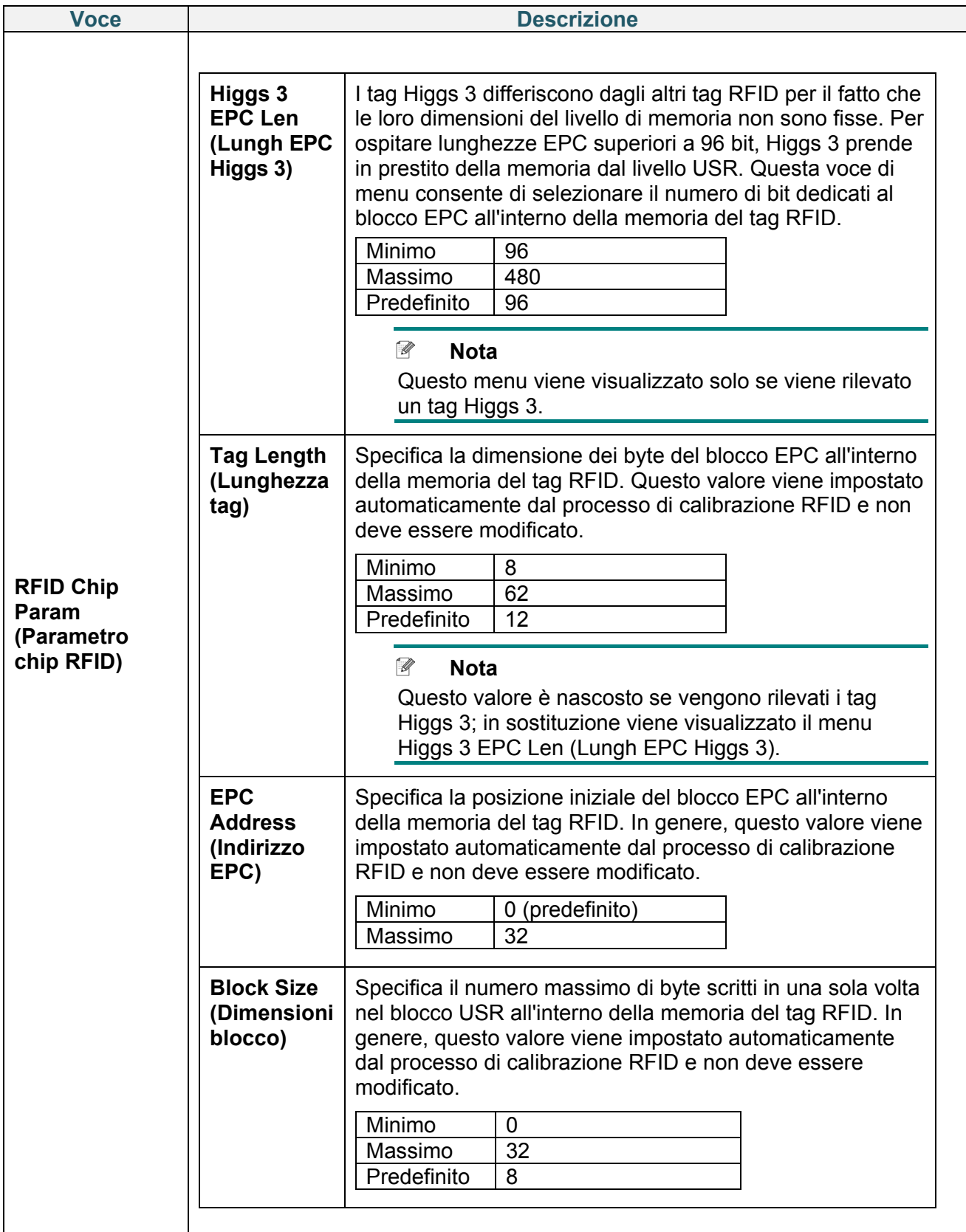

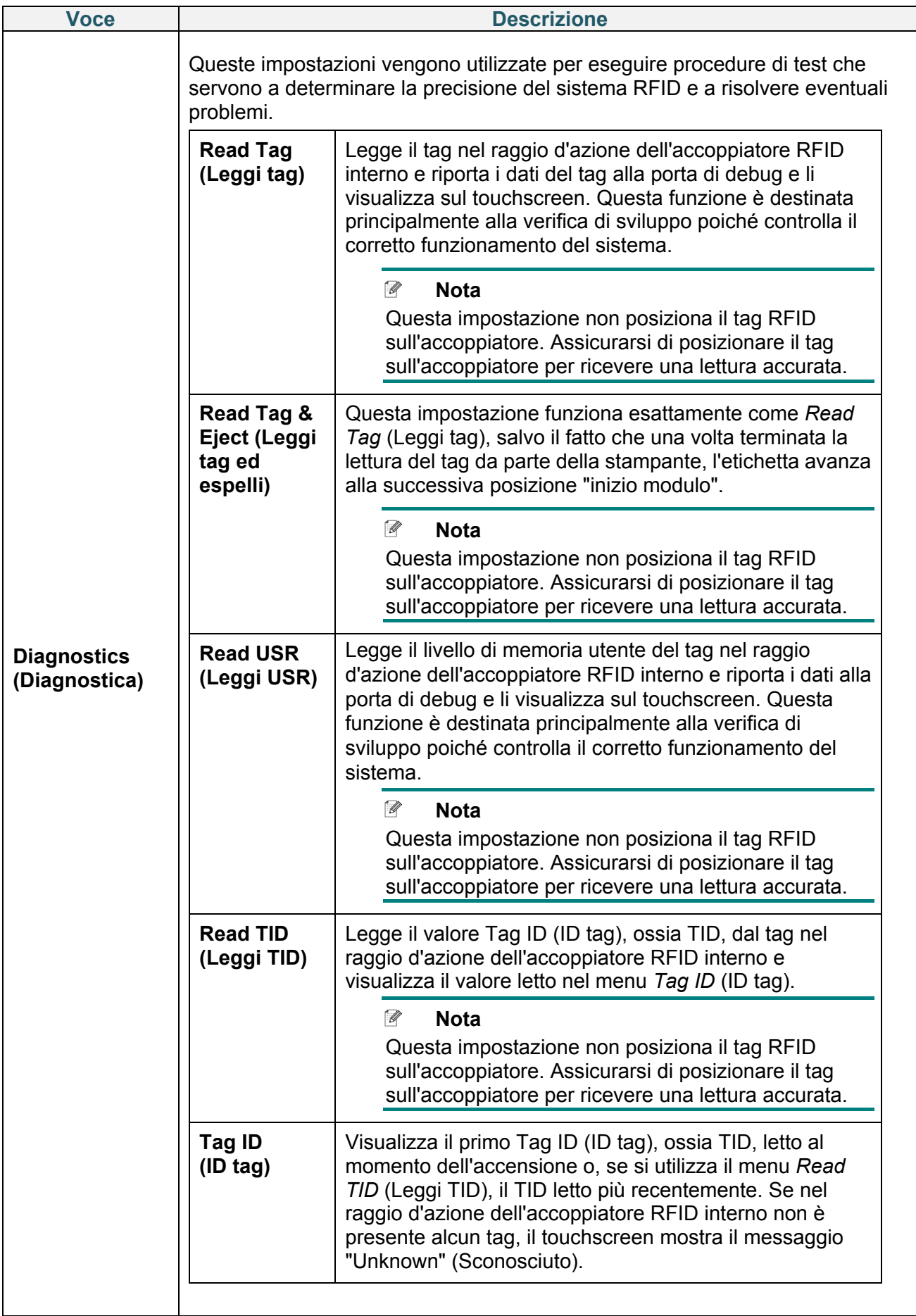

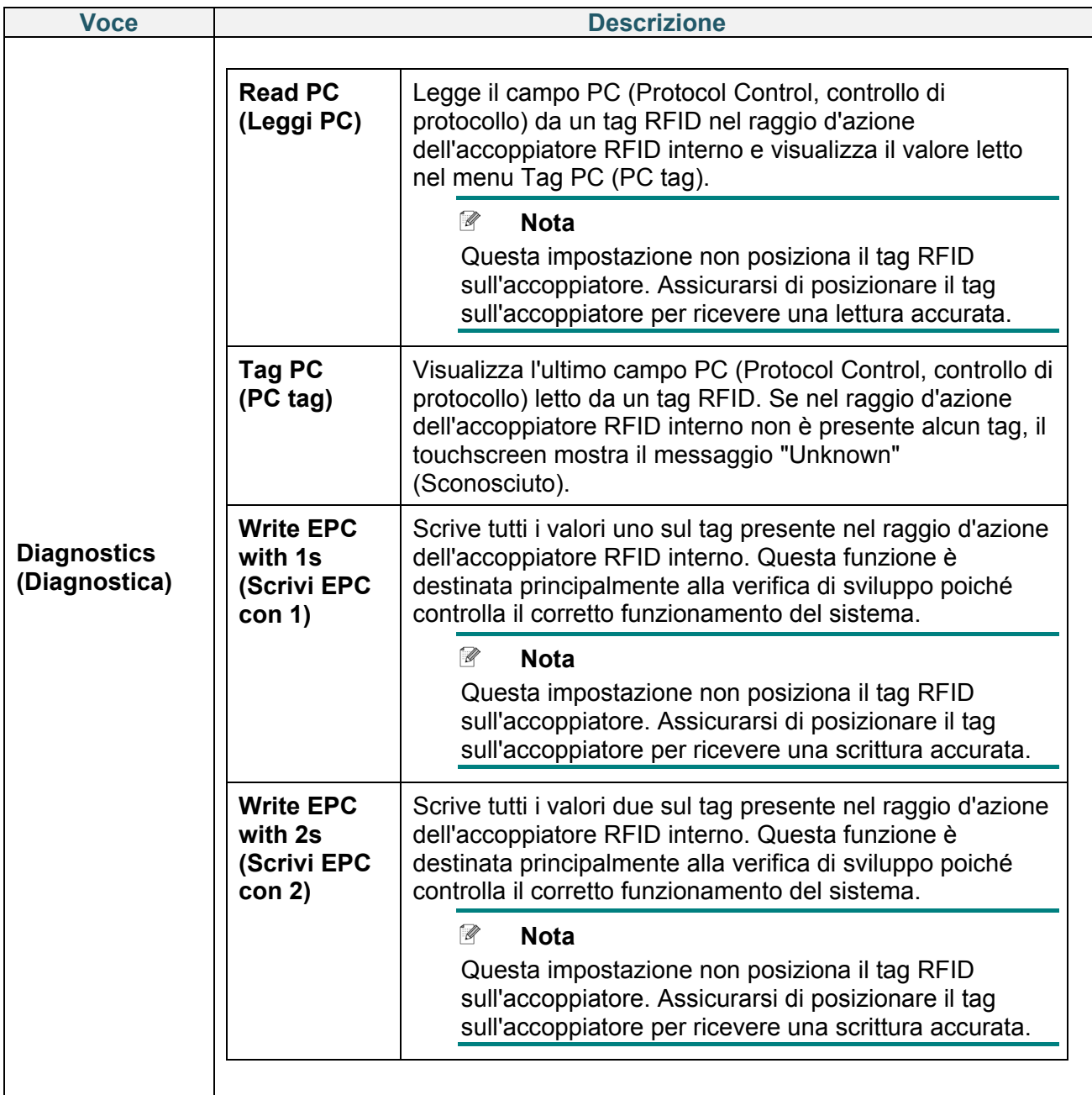

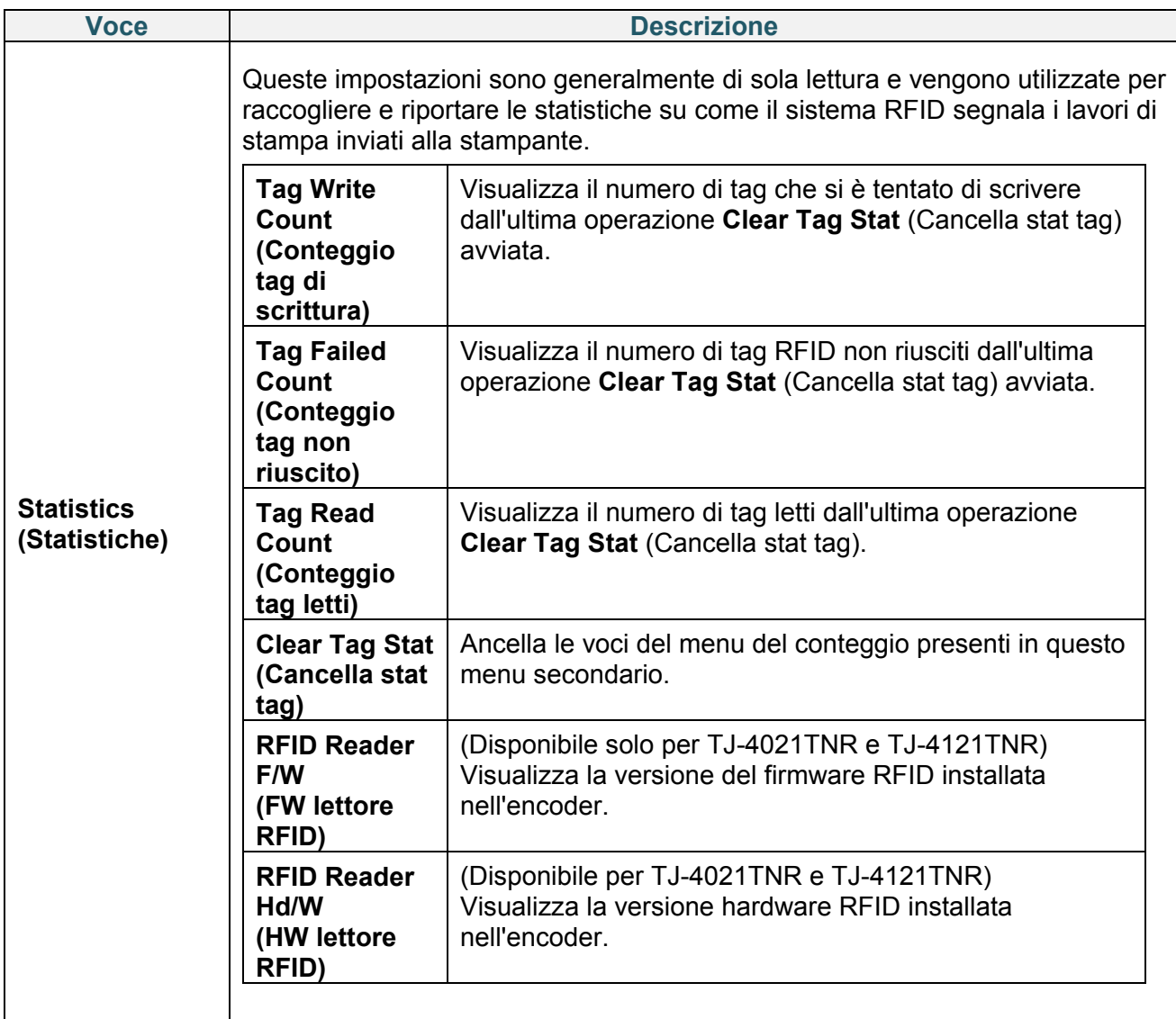

## **7.4 Impostazioni avanzate**

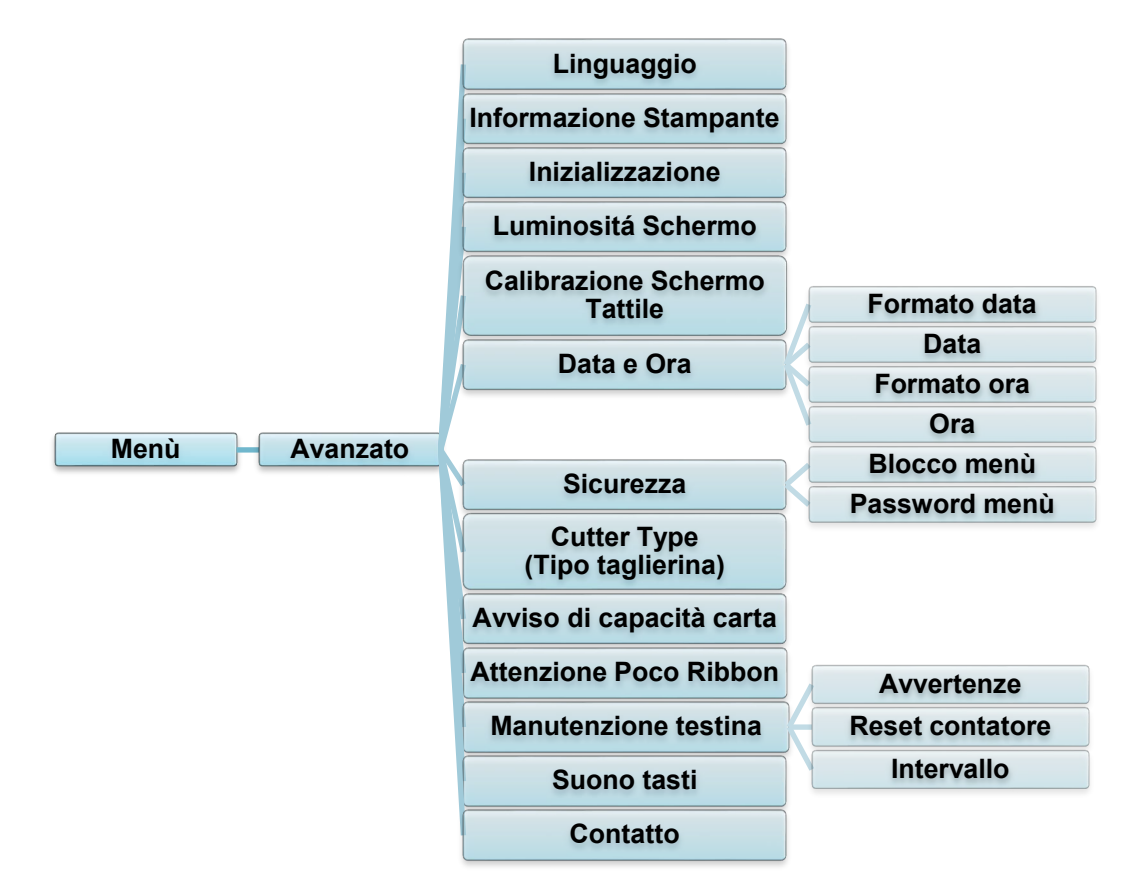

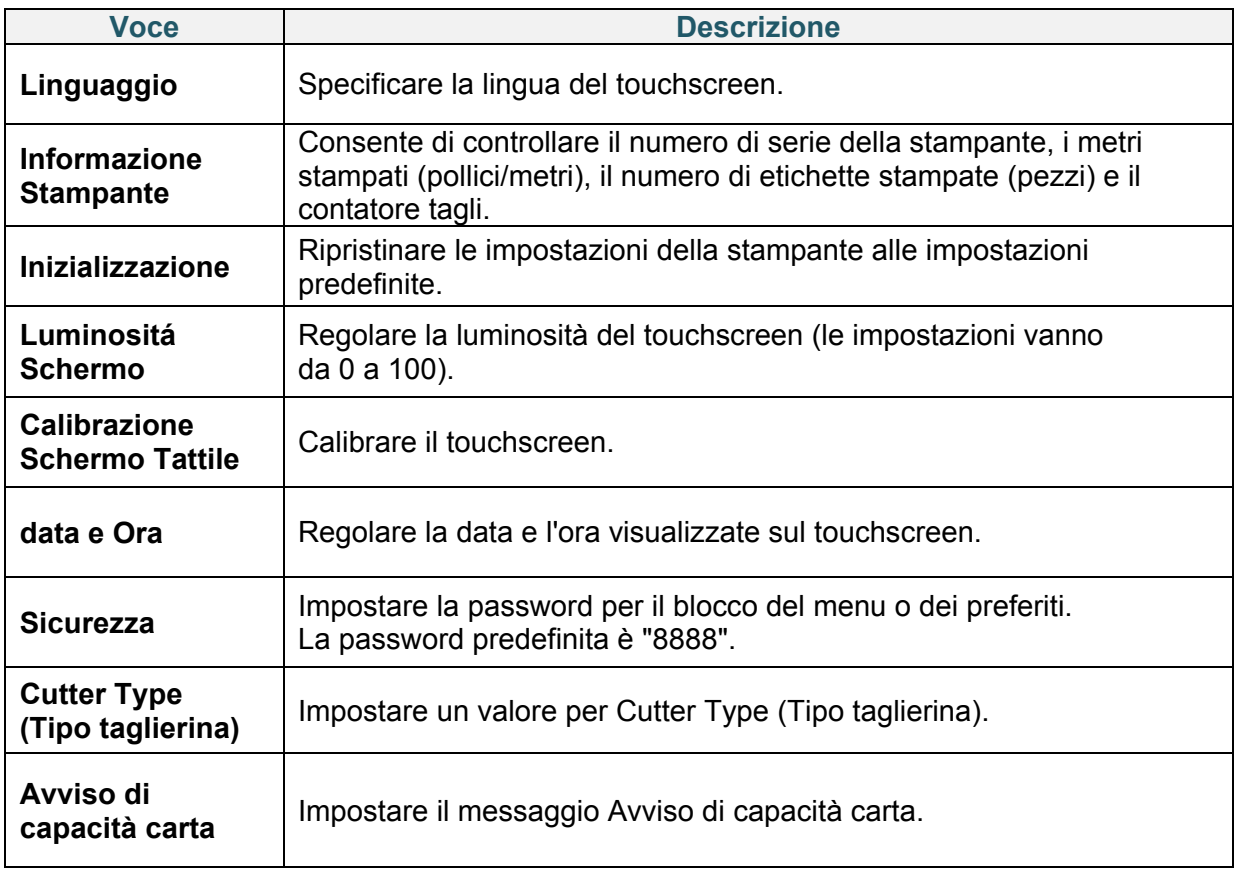

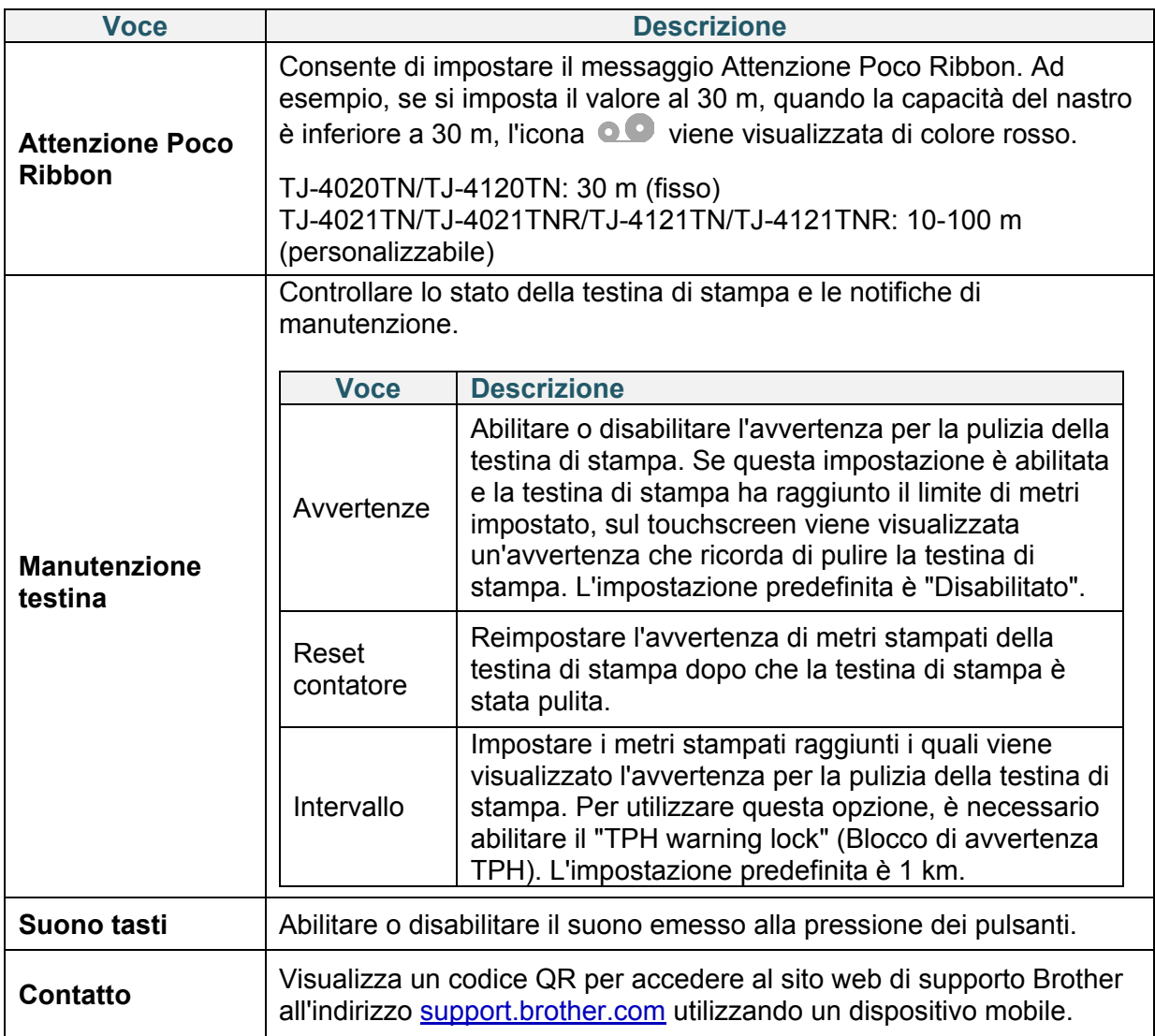

## **7.5 Gestione file**

Controllare la memoria disponibile della stampante, mostrare l'elenco dei file, eliminare i file o eseguire i file salvati nella memoria DRAM/Flash/Card (Scheda) della stampante.

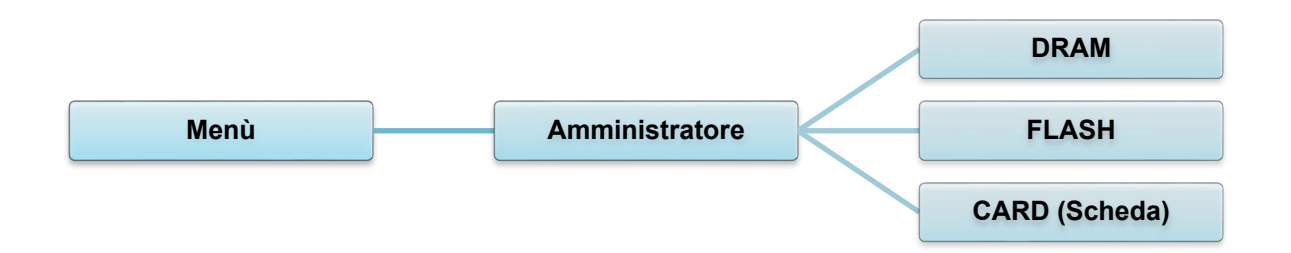

## **7.6 Funzioni diagnostiche**

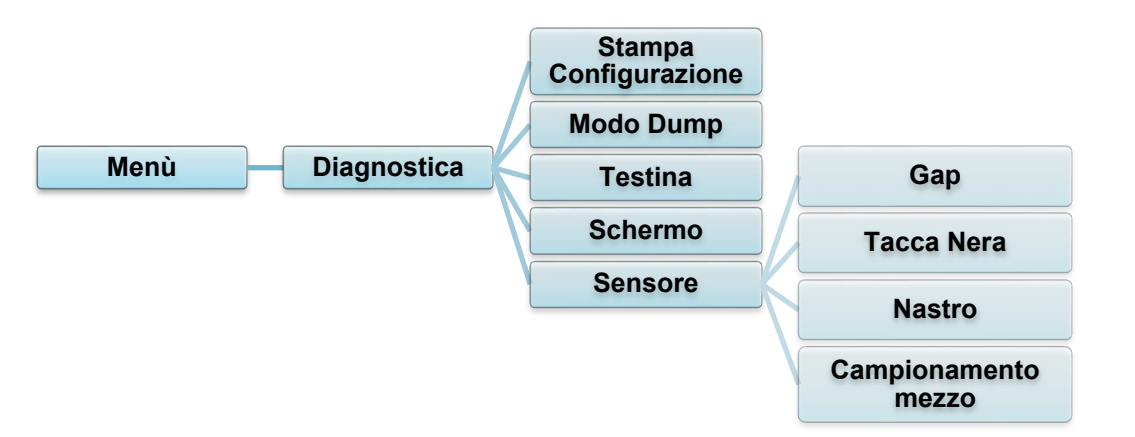

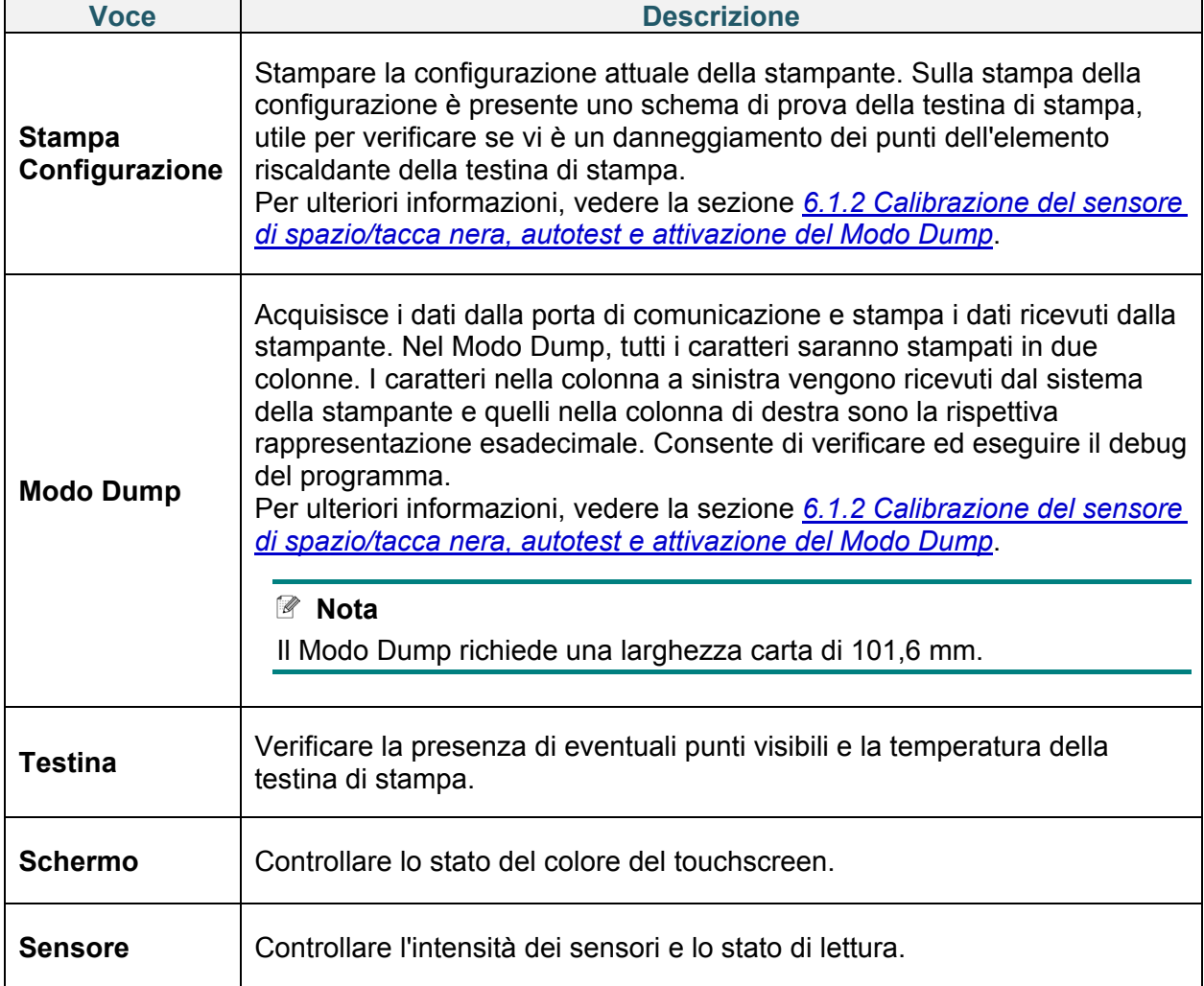

# **8. Brother Printer Management Tool (BPM)**

Brother Printer Management Tool (BPM) è uno strumento integrato che consente di:

- Controllare lo stato e le impostazioni della stampante
- Modificare le impostazioni della stampante
- Inviare comandi aggiuntivi a una stampante
- Scaricare grafica e font
- Creare un font bitmap per la stampante
- Scaricare e aggiornare il firmware
- Configurare la LAN wireless (Wi-Fi)

Utilizzando questo strumento è anche possibile rivedere lo stato e le impostazioni della stampante per risolvere eventuali problemi.

## **8.1 Avvio di BPM**

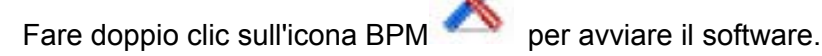

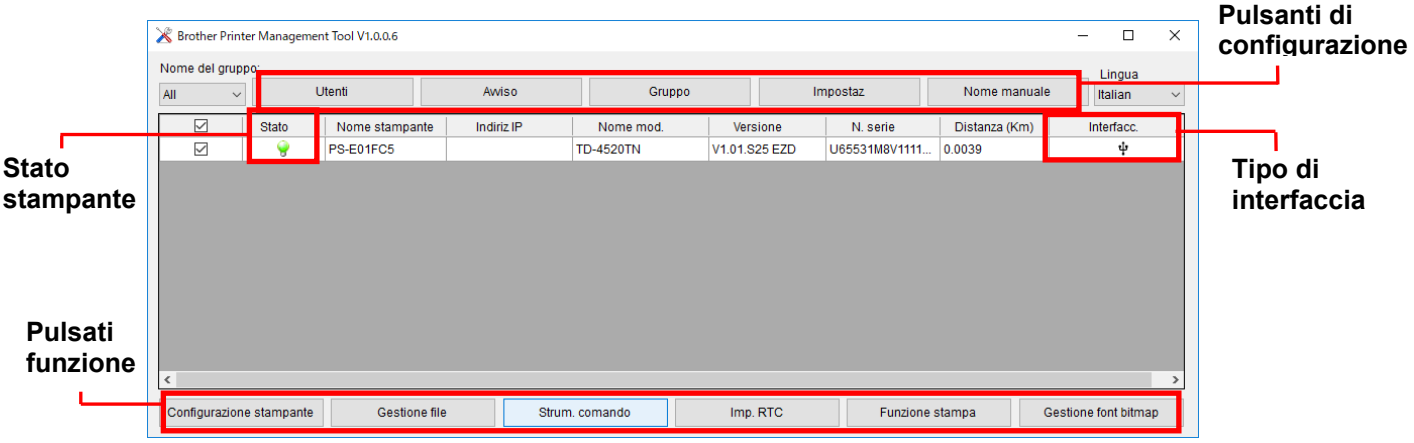

La schermata principale di BPM consente di accedere alle seguenti opzioni:

- Configurazione stampante
- Gestione file
- Strum. comando
- Imp. RTC
- Funzione stampa
- Gestione font bitmap

Per ulteriori informazioni, vedere *"Brother Printer Management Tool Quick Start Guide" (Guida di installazione rapida di Brother Printer Management Tool)* disponibile alla pagina **Manuali** del modello in uso sul sito [support.brother.com.](https://support.brother.com/)

## **8.2 Calibrazione automatica del sensore supporto mediante BPM**

Utilizzare lo strumento BPM per impostare il tipo di sensore supporto di stampa (sensore di spazio o sensore di tacca nera) e calibrare il sensore selezionato.

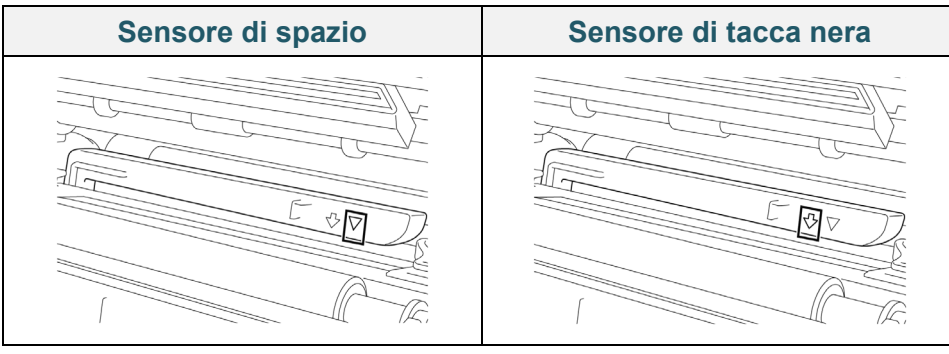

Il sensore di spazio (sensore trasmissivo) rileva l'inizio dell'etichetta e la stampante fa avanzare l'etichetta fino alla posizione corretta.

Il sensore di tacca nera (sensore riflettente) rileva la tacca e la stampante fa avanzare il supporto fino alla posizione corretta.

- 1. Controllare che il supporto di stampa sia installato e che la testina di stampa sia chiusa. (Vedere la sezione *[3.4](#page-25-0) [Caricamento dei supporti di stampa](#page-25-0)*.)
- 2. Accendere la stampante.
- 3. Avviare lo strumento BPM.
- 4. Fare clic sul pulsante **Funzione stampa**.
- 5. Fare clic sul pulsante **Calibra**.
- 6. Selezionare il tipo di supporto di stampa e fare clic su **Calibra**.

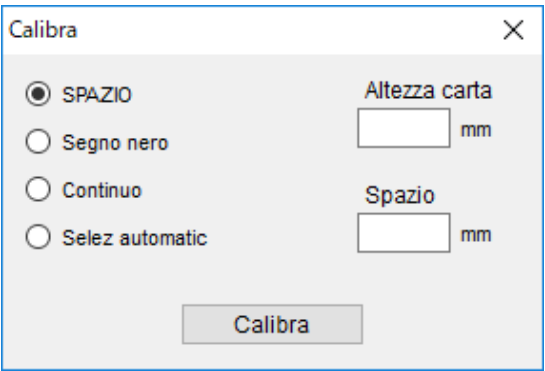

# **9. Impostazione dell'RFID**

### **(Disponibile solo per TJ-4021TNR e TJ-4121TNR)**

## **9.1 Introduzione**

Quando si stampano etichette smart che utilizzano una tecnologia EEPROM, è possibile che la stampante debba scrivere e verificare alcuni tag RFID più di una volta prima di accettarli. Questa ulteriore elaborazione può comportare una breve pausa tra un'etichetta stampata e l'altra, ma è necessaria per garantire una qualità e un'affidabilità costanti.

#### $\mathbb{Z}$ **Nota**

L'elettricità statica può danneggiare le etichette smart. Prima di maneggiare le etichette smart, aprire il coperchio dei supporti di stampa della stampante e toccare una parte metallica non verniciata per scaricare l'elettricità statica che può essersi accumulata sulle mani.

Questa stampante è dotata di una funzione di auto-calibrazione che elimina la necessità di specificare l'esatto posizionamento degli inlay o le impostazioni di potenza RFID. La routine di calibrazione è compatibile con la maggior parte degli inlay principali incorporati nelle dimensioni tipiche delle etichette e funzionerà anche con molti altri inlay.

### **Per prestazioni ottimali:**

- Centrare gli inlay sul supporto di stampa (dimensione "C"). Il posizionamento coerente di tipo "da tag a tag" degli inlay è prioritario rispetto alla loro vicinanza al centro.
- Il passo è la distanza complessiva da inlay a inlay (dimensione "P"). Per i tag su passo e i tag con passo inferiore a 25,4 mm è possibile che la stampante necessiti di un backfeed durante il processo di codifica e di stampa, con effetti negativi sulla sua produttività. Per evitare rallentamenti, questo passo dovrebbe essere maggiore di 25,4 mm.
- Arretrare l'inlay dal bordo principale del supporto di stampa (dimensione "L") della stessa distanza "da tag a tag". Per evitare il backfeed, per etichette più lunghe di 25,4 mm, tale distanza dovrebbe essere maggiore di 12,7 mm.

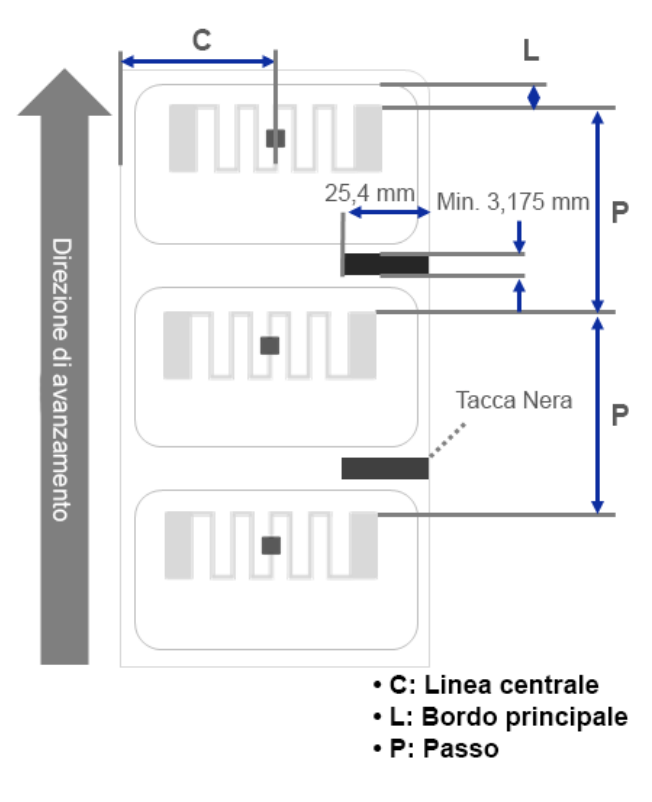

### **IMPORTANTE**

Testare sempre i supporti RFID sulla stampante prima di acquistarne grandi quantità.

## **9.2 Calibrazione RFID**

I modelli TJ-4021TNR e TJ-4121TNR sono dotati di un'antenna RFID a posizione fissa montata nella Fessura di uscita dei supporti di stampa, che supporta un'ampia varietà di tipi di tag.

### **9.2.1 Caricamento del supporto RFID**

- 1. Caricare il supporto RFID sul rocchetto di avanzamento etichette.
- 2. Aprire la testina di stampa e il coperchio di strappo RFID. Far avanzare il supporto attraverso lo stabilizzatore, il sensore supporto di stampa e la guida per etichette anteriore per installare il supporto.

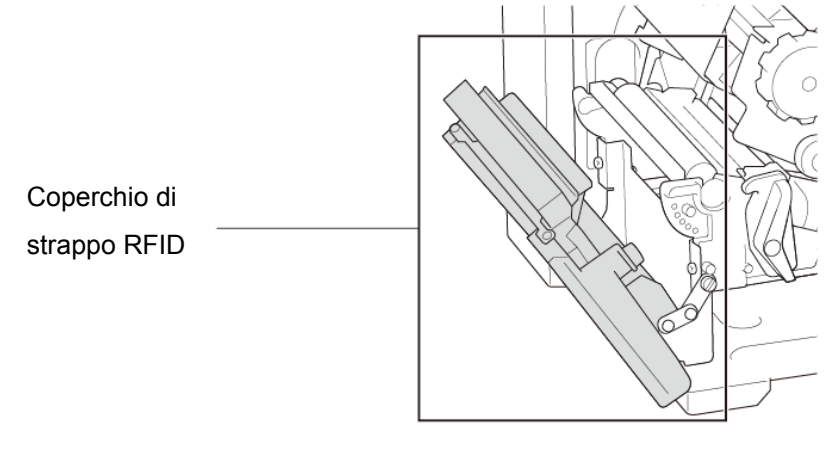

3. Inserire il supporto RFID attraverso la fessura del coperchio di strappo.

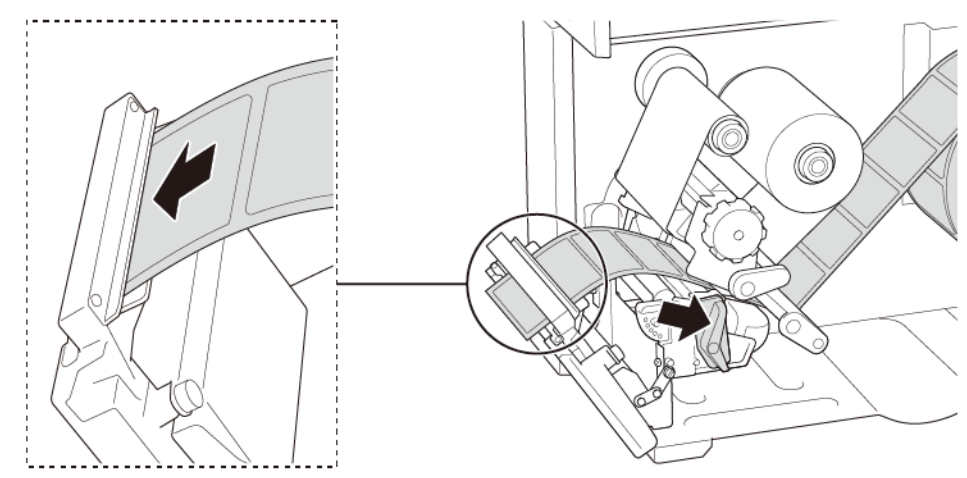

- 4. Spostare il sensore supporto di stampa utilizzando la manopola di regolazione della posizione del sensore supporto di stampa. Controllare che la posizione del sensore di spazio o tacca nera corrisponda alla posizione di spazio/tacca nera sul rotolo di etichette.
- 5. Regolare la guida per etichette anteriore per definire la posizione del supporto di stampa.
- 6. Chiudere la testina di stampa e il coperchio di strappo RFID.

## **9.2.2 Procedura di calibrazione RFID**

#### $\mathbb{Z}$ **Nota**

Per risultati di calibrazione ottimali, eseguire la calibrazione dei supporti di stampa prima della calibrazione RFID. Assicurarsi di installare correttamente sia il nastro che il rotolo di etichette.

- 1. Eseguire la calibrazione automatica del supporto di stampa:
	- **Mediante il touchscreen:**
		- a. Caricare il supporto RFID nella stampante.
		- b. (Solo a trasferimento termico) Caricare il nastro nella stampante.
		- c. Toccare l'icona Menù <sup>(■)</sup>.
		- d. Toccare l'icona **Sensore** .
		- e. Toccare **Auto Calibrazione**, selezionare il tipo di supporto di stampa, quindi toccare l'icona  $\vee$  per avviare la calibrazione del supporto di stampa.

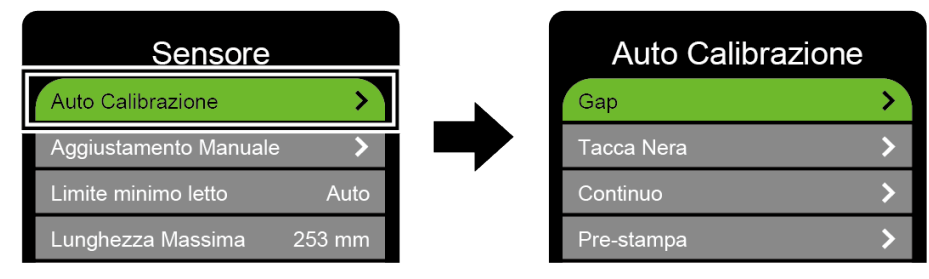

#### $\mathbb{Z}$ **Nota**

Per ulteriori informazioni, vedere la sezione *[7.2](#page-66-0) [Impostazioni del sensore](#page-66-0)*.

### **Mediante lo strumento BPM:**

- a. Caricare il supporto RFID nella stampante.
- b. (Solo a trasferimento termico) Caricare il nastro nella stampante.
- c. Scollegare il cavo USB che collega il computer e la stampante.
- d. Avviare lo strumento BPM.
- e. Selezionare la stampante nell'elenco, quindi fare clic sul pulsante **Funzione stampa**.

f. Fare clic su **Calibra**.

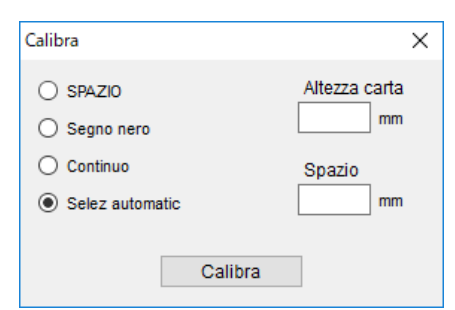

- g. Fare clic su **Configurazione stampante** e verificare che la larghezza e l'altezza della carta nella scheda FBPL siano impostate correttamente.
- **Mediante il comando AUTODETECT:**

#### $\mathscr{D}$ **Nota**

Per ulteriori informazioni, vedere *"FBPL Command Reference" (Manuale di riferimento per i comandi FBPL)* alla pagina **Manuali** del modello in uso sul sito [support.brother.com.](https://support.brother.com/)

- 2. Avviare la calibrazione RFID.
	- **Mediante il touchscreen:**

Toccare **Menù Interfaccia RFID Tag Calibration** (Calibrazione tag) **Do RFID Calibrate** (Esegui calibrazione RFID), quindi toccare l'icona .

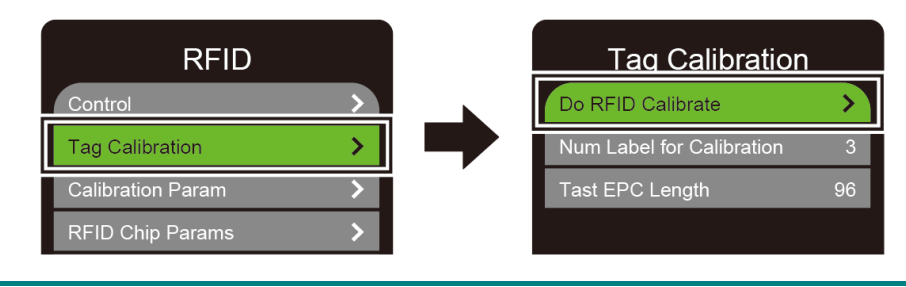

#### $\mathbb{Z}$ **Nota**

Per ulteriori informazioni, vedere la sezione *[7.3.4](#page-70-0) [Impostazioni RFID \(Radio](#page-70-0)  [Frequency Identification\).](#page-70-0)*

### **Mediante il comando RFIDDETECT:**

#### $\mathscr{D}$ **Nota**

Per ulteriori informazioni, vedere *"FBPL Command Reference" (Manuale di riferimento per i comandi FBPL)* alla pagina **Manuali** del modello in uso sul sito [support.brother.com.](https://support.brother.com/)

- 3. A seconda del tipo e della lunghezza del tag, la calibrazione può richiedere diversi minuti. Alla fine della calibrazione viene visualizza una schermata di colore verde o rosso. La schermata verde indica che la calibrazione è riuscita, mentre quella rossa indica che la calibrazione non è stata completata.
- 4. Se non è possibile completare la calibrazione, toccare l'icona  $\bigcirc$  o  $\bigcirc$  per cancellare l'errore. In alcuni casi, può essere dovuto ad una incompatibilità tra il tag e il lettore. Al termine della calibrazione, toccare l'icona  $\bigotimes$  o  $\bigvee$  per continuare e salvare i valori di calibrazione RFID.

#### $\mathbb{Z}$ **Nota**

Per informazioni, vedere la sezione *[11.3](#page-95-0) [Messaggi di errore RFID](#page-95-0)*.

# **10. Specifiche del prodotto**

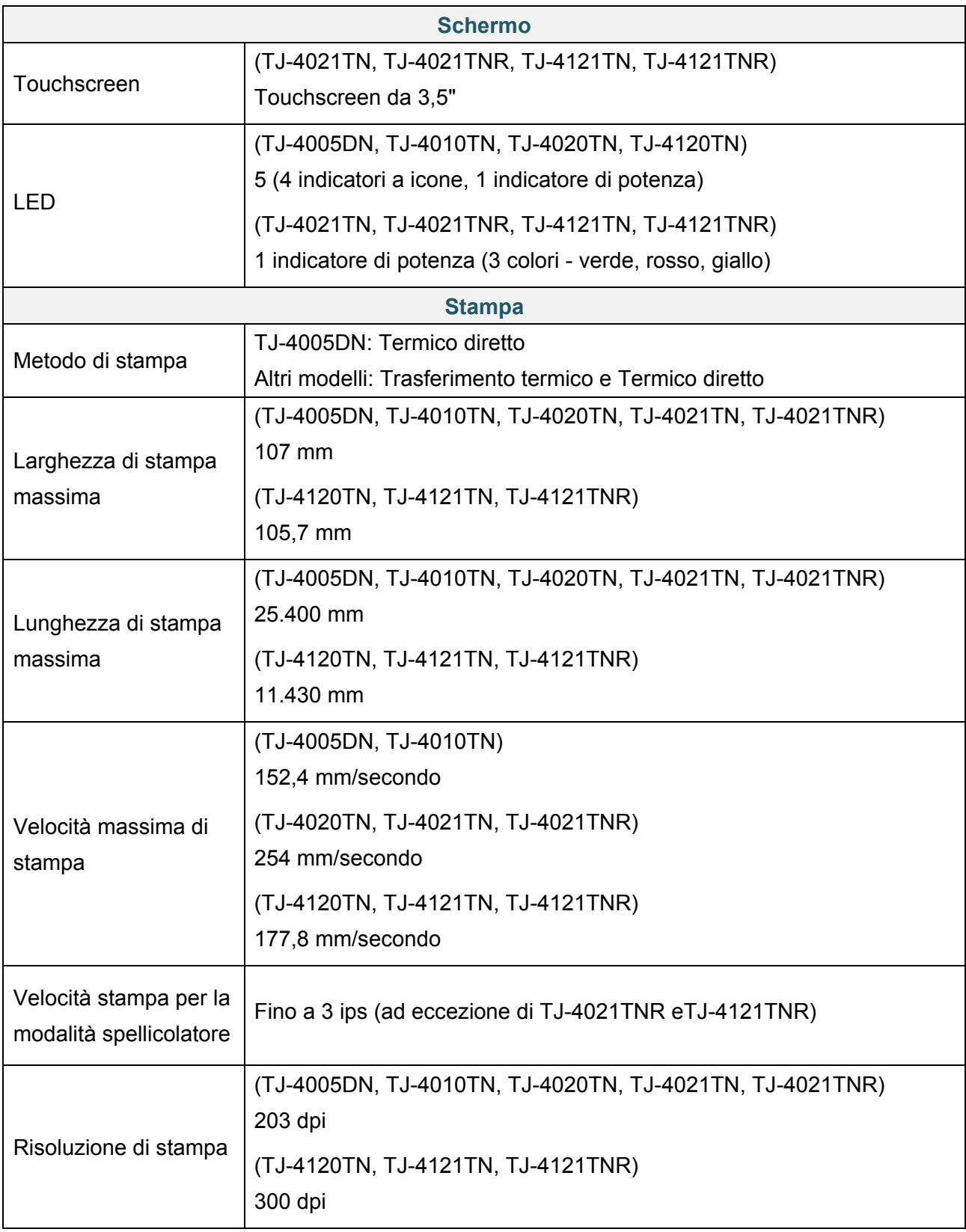

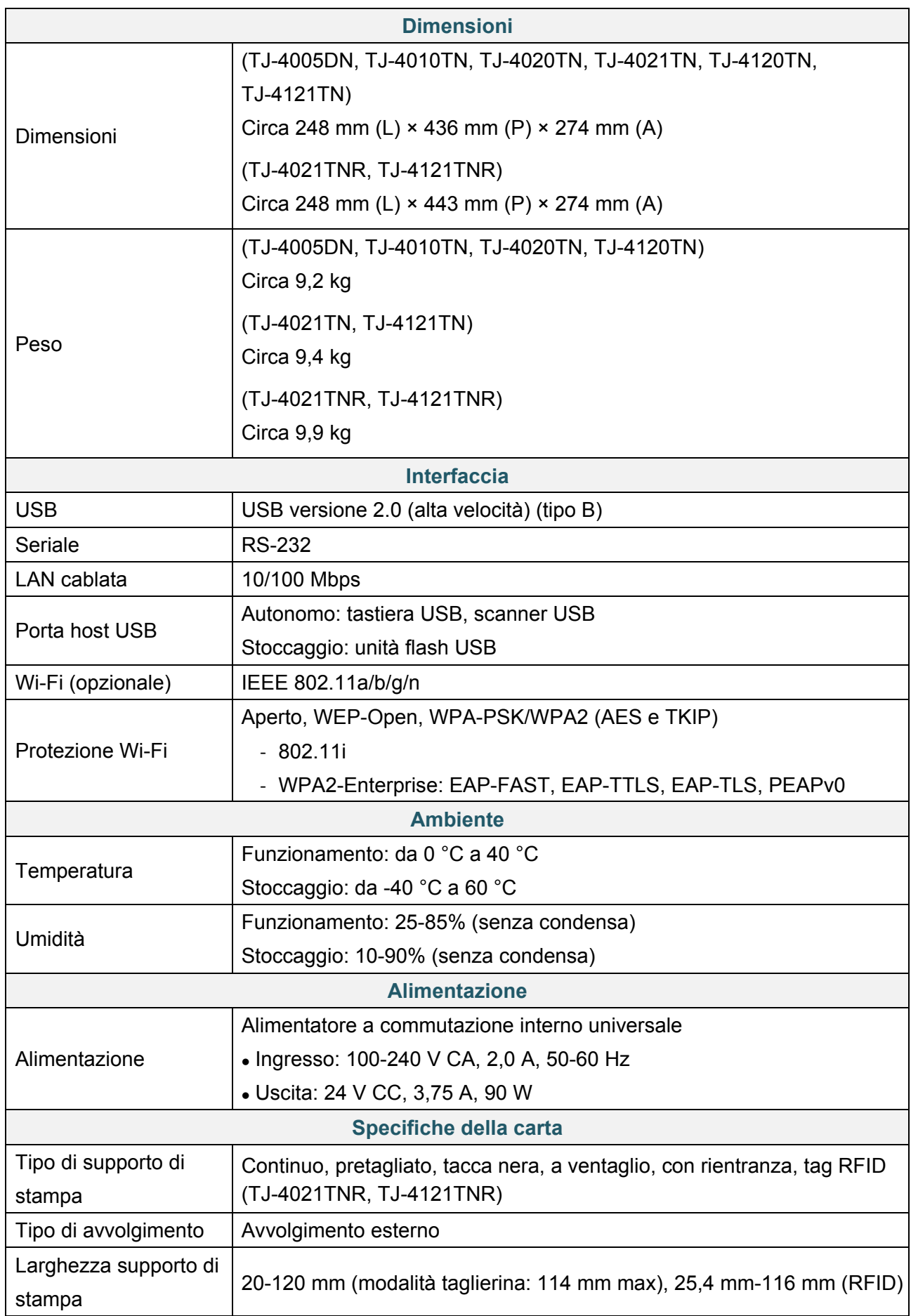

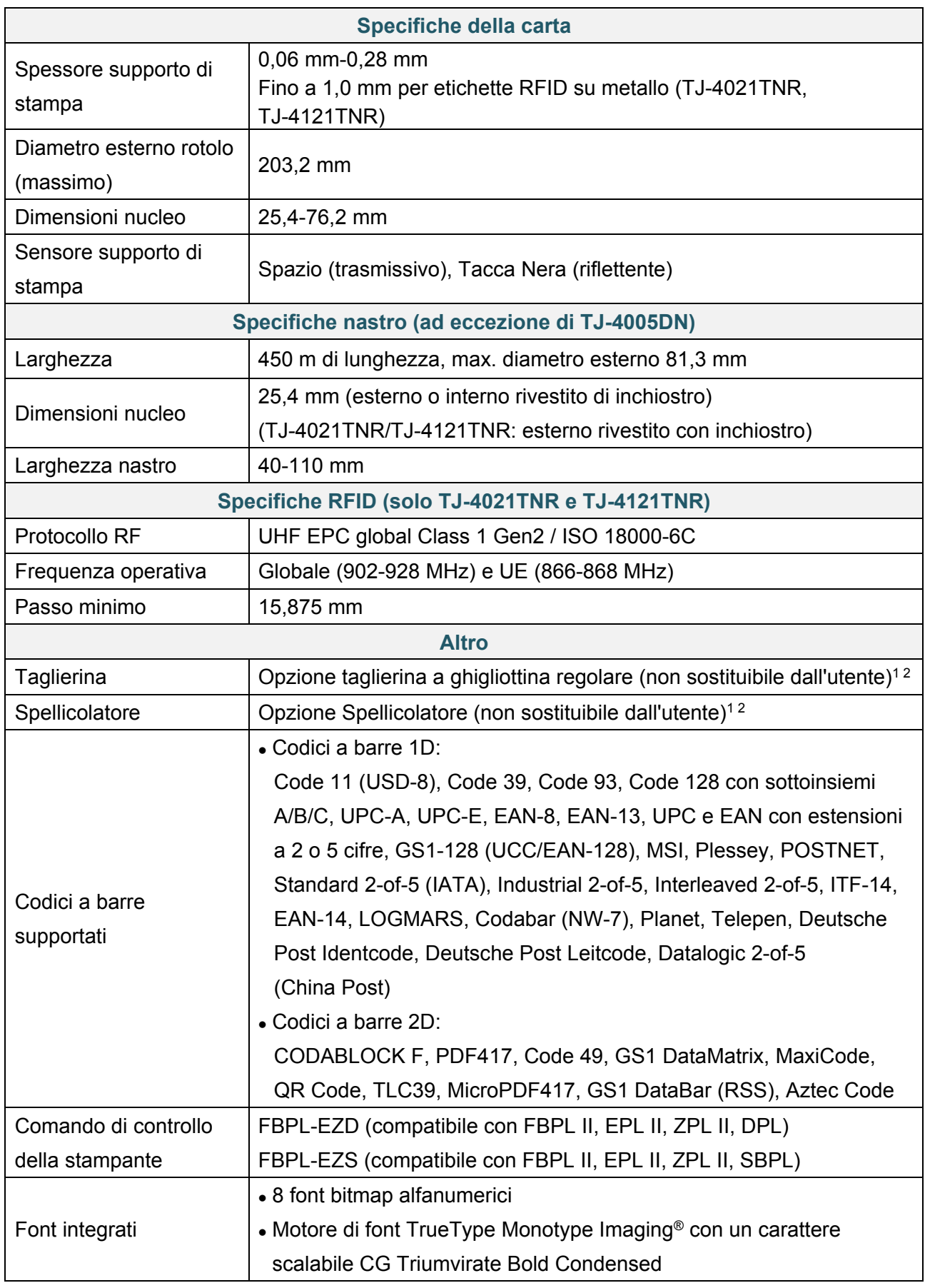

<sup>1</sup> Non compatibile con i tag RFID.

<sup>2</sup> Solo i distributori Brother autorizzati possono effettuare la sostituzione degli accessori.

# **11. Soluzione dei problemi**

## **11.1 Problemi comuni**

In questo capitolo si spiega come risolvere i problemi tipici che si possono verificare durante l'utilizzo della stampante. Se si riscontrano problemi con la stampante, controllare innanzitutto di avere eseguito le seguenti operazioni in modo corretto.

Se i problemi persistono, contattare il servizio clienti del produttore o rivolgersi al distributore di zona.

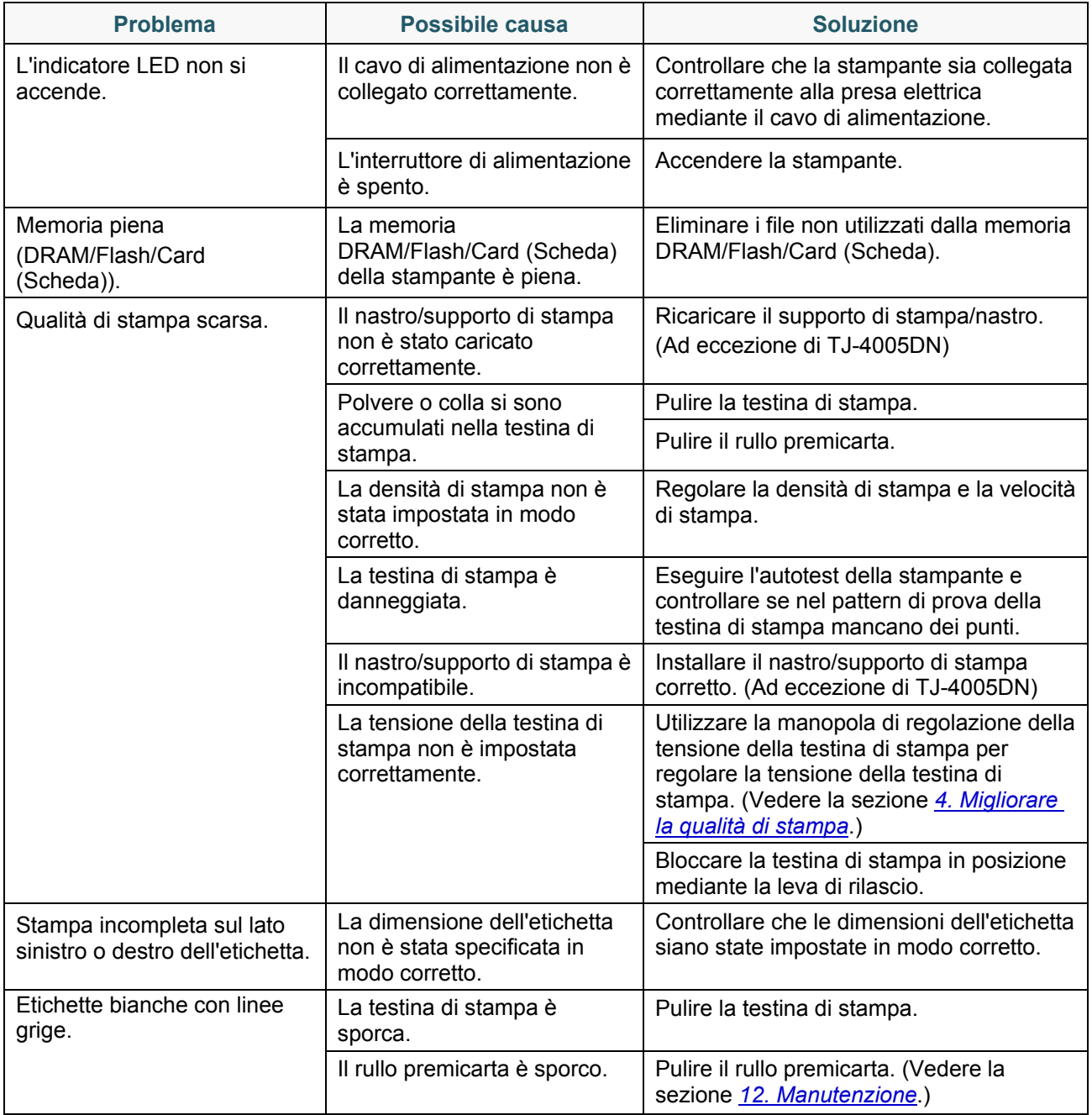

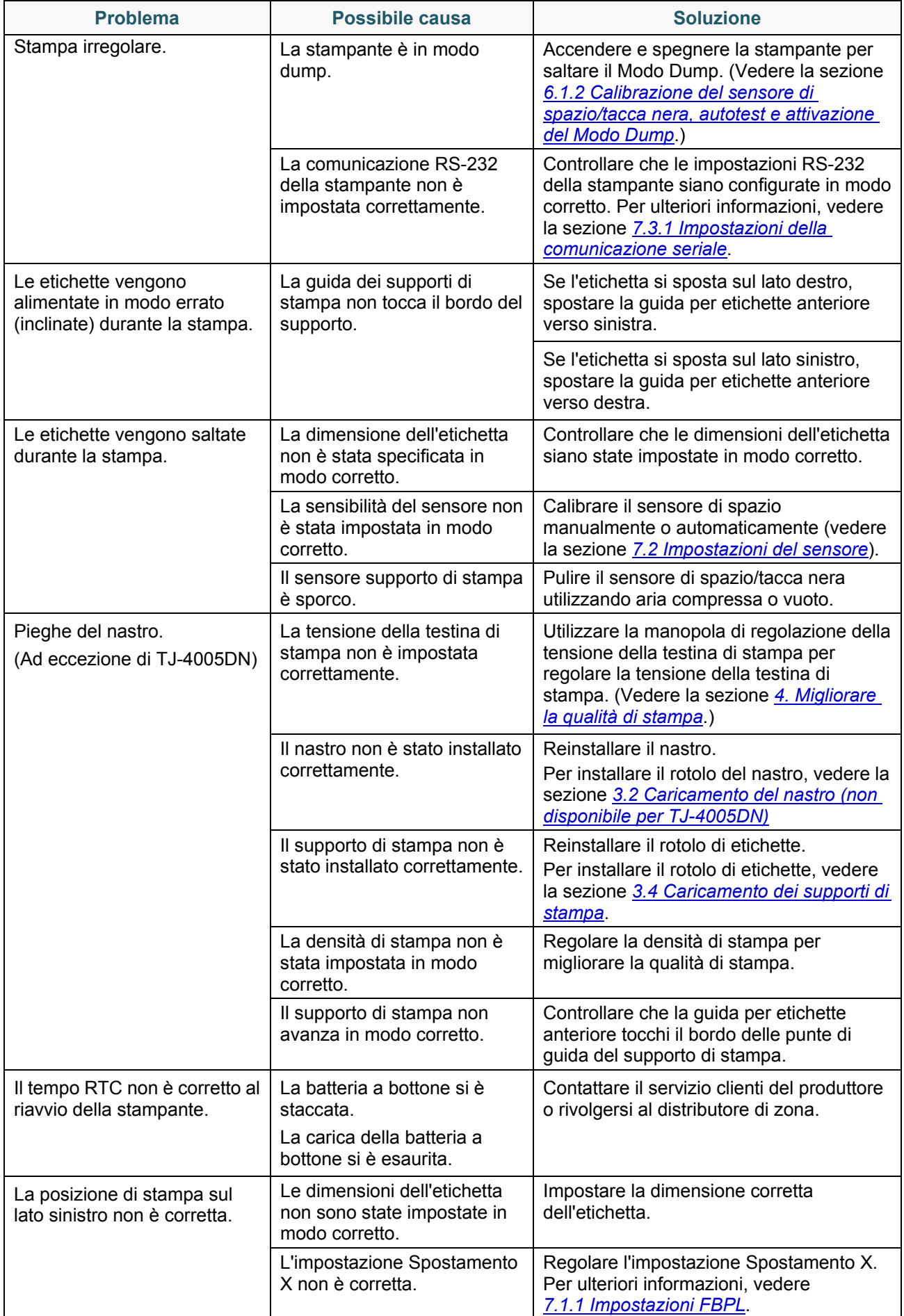

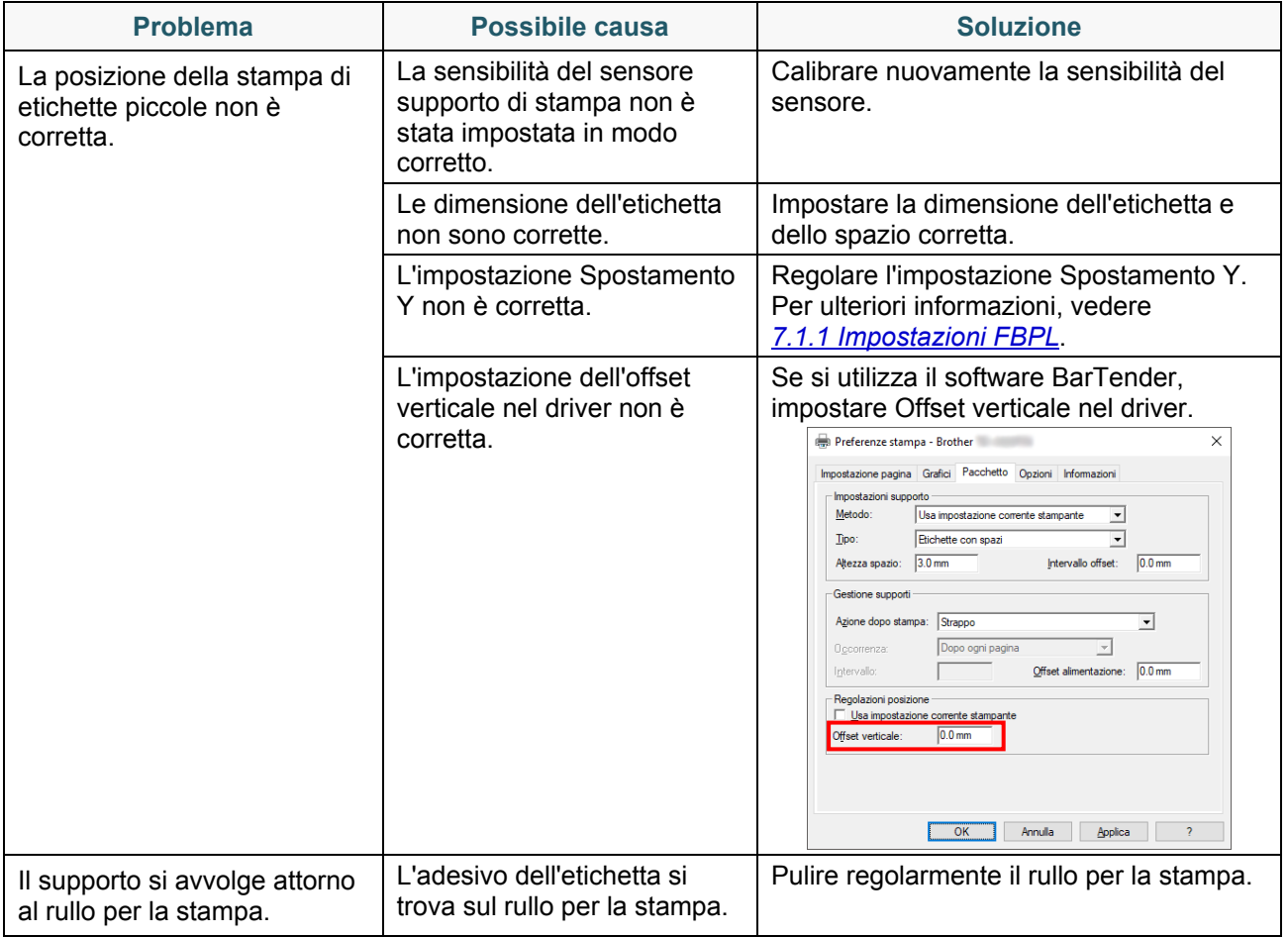

## **11.2 Messaggi di errore sul touchscreen**

### **TJ-4021TN/TJ-4021TNR/TJ-4121TN/TJ-4121TNR**

Quando si verifica un errore, il touchscreen visualizza il messaggio di errore appropriato.

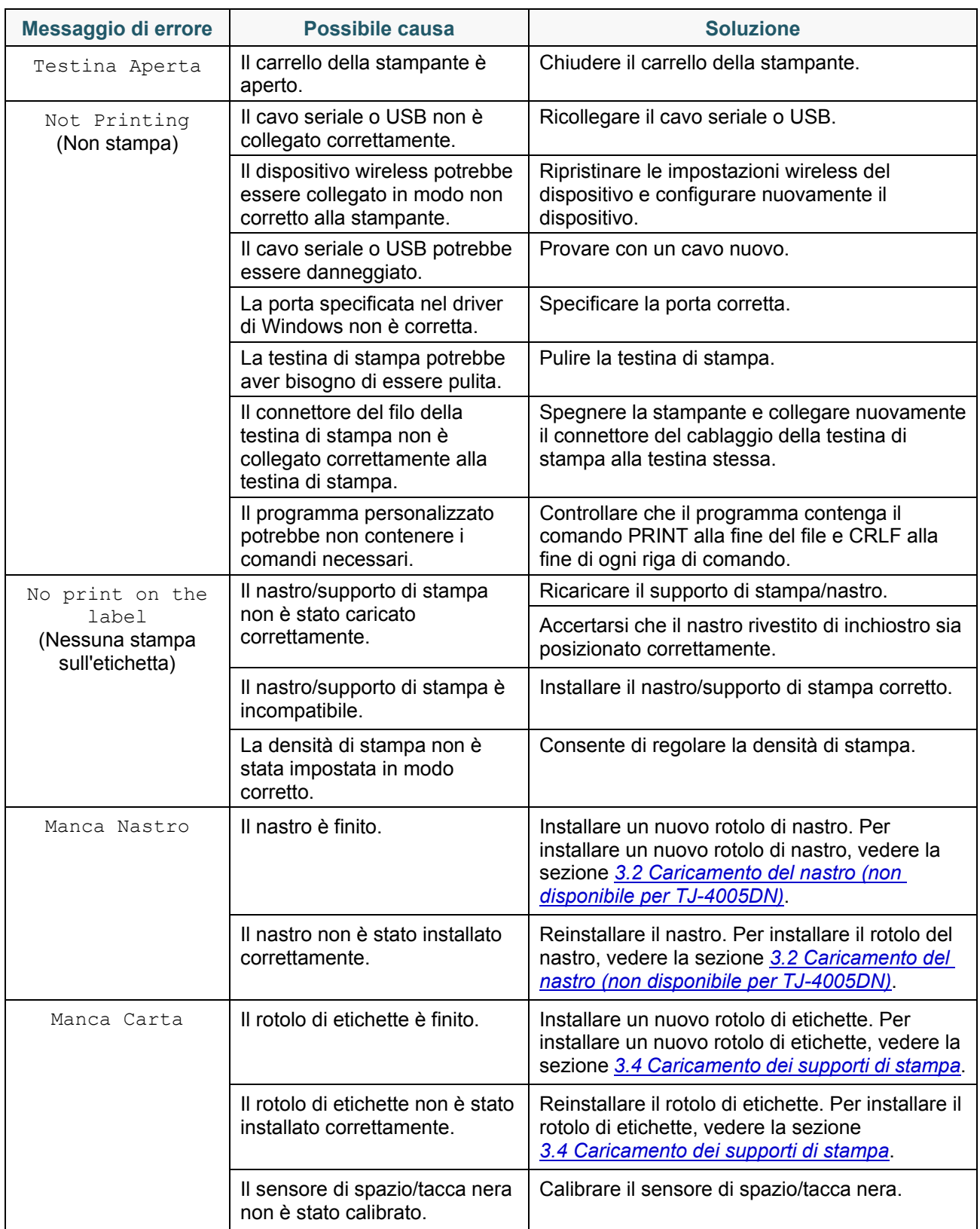

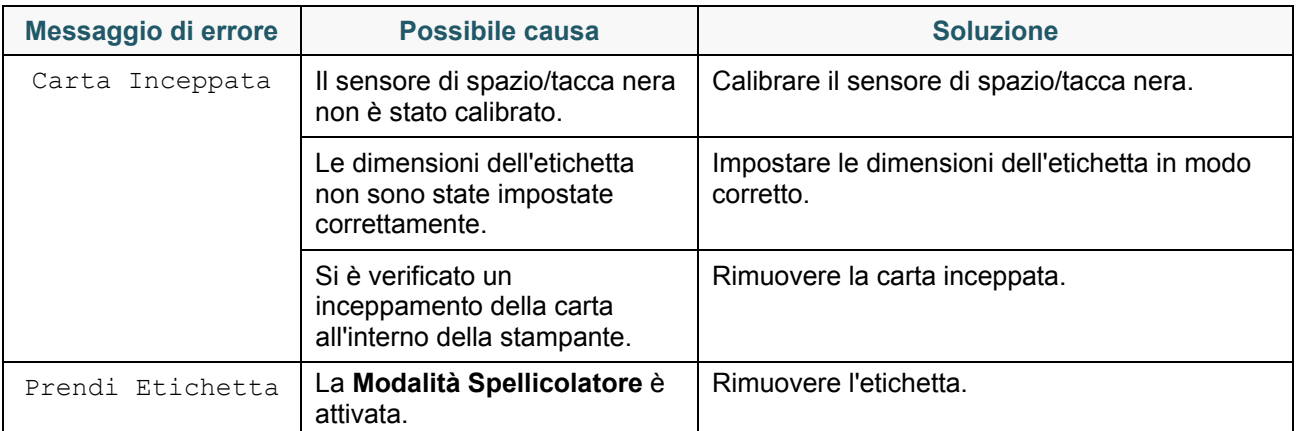

## <span id="page-95-0"></span>**11.3 Messaggi di errore RFID**

### **TJ-4021TNR, TJ-4121TNR**

Il codificatore RFID è in grado di rilevare diversi errori. Quando si verificano questi errori, il codificatore RFID avvisa la stampante e il touchscreen visualizza il messaggio di errore appropriato.

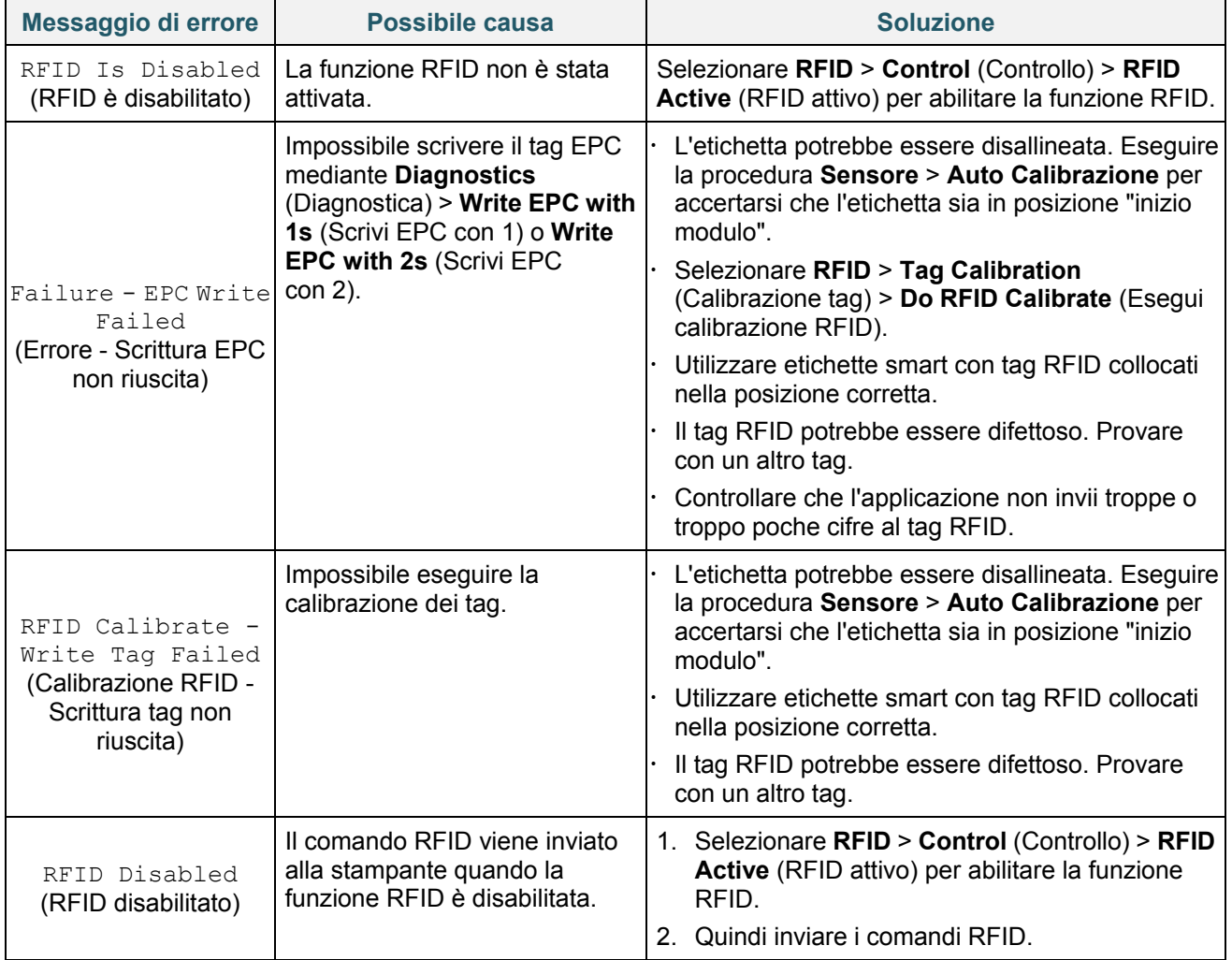

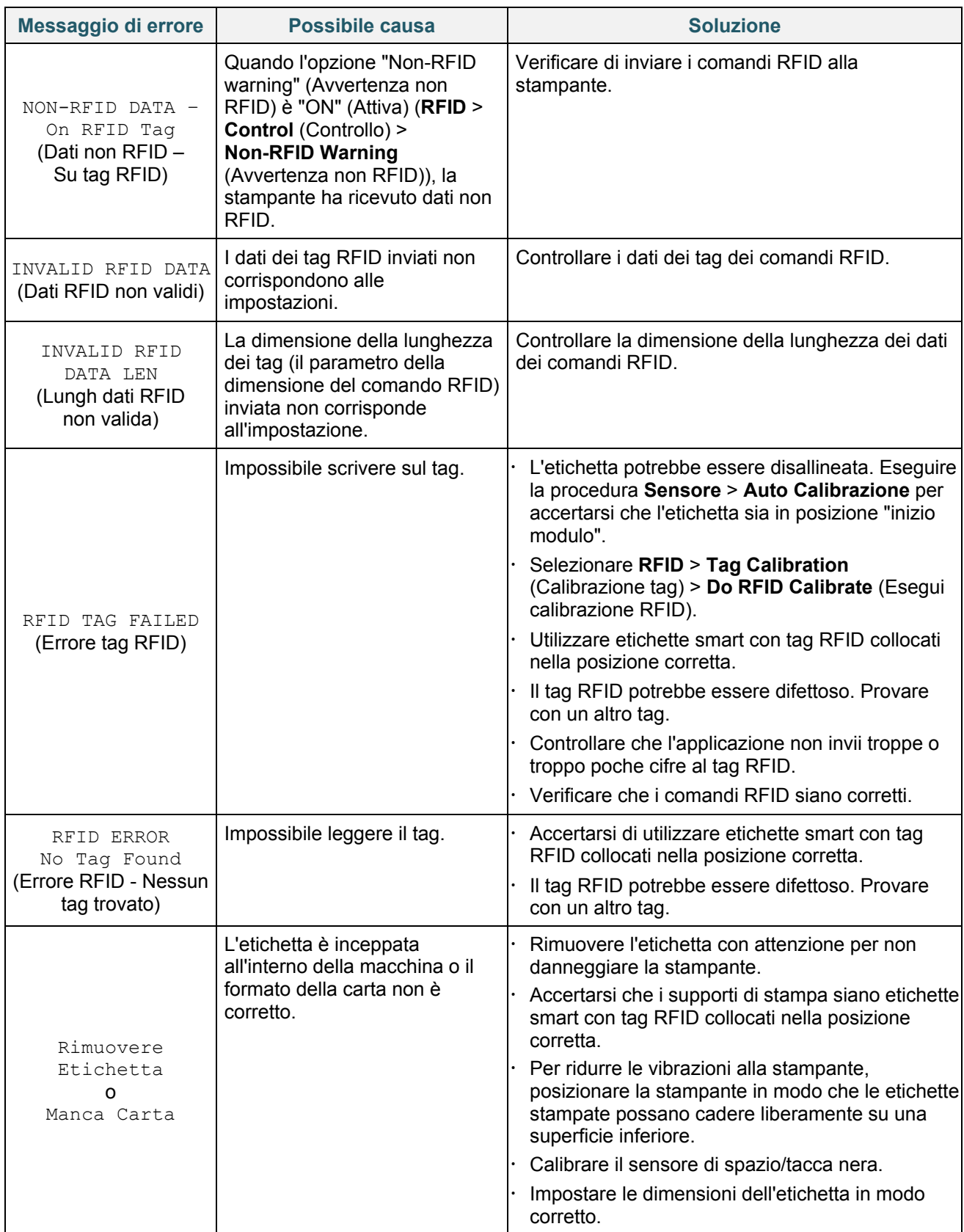

#### $\mathscr{D}$ **Nota**

Se non è possibile scrivere sul tag RFID:

- Accertarsi di utilizzare etichette smart con tag RFID collocati nella posizione corretta.
- Il tag RFID potrebbe essere difettoso. Provare con un altro tag.
- Impostare correttamente le dimensioni dell'etichetta, quindi calibrare l'etichetta RFID.
- Impostare correttamente la sensibilità del sensore (utilizzando il touchscreen: **Sensore** > **Gap/Bline Ref Rate** (Intervallo rif spazio/Bline)).
- Controllare la dimensione della lunghezza dei dati dei comandi RFID.

# <span id="page-98-0"></span>**12. Manutenzione**

Consigliamo di pulire la stampante a cadenza regolare per garantire prestazioni sempre ottimali.

Materiali di pulizia consigliati:

- Bastoncino di cotone
- Panno privo di lanugine
- Aspirapolvere/Pennello a soffietto
- Aria compressa
- Alcol isopropilico o etanolo

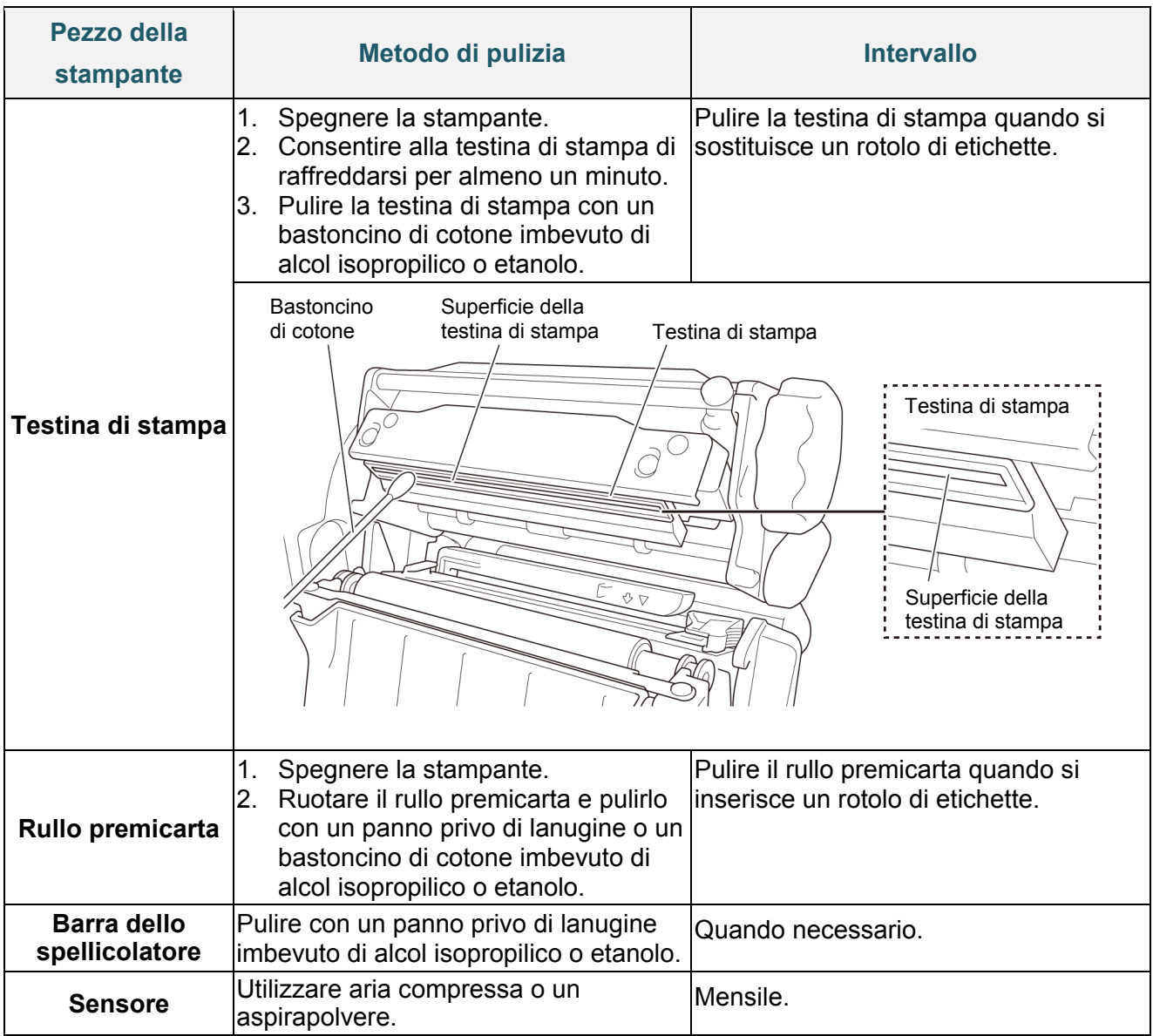

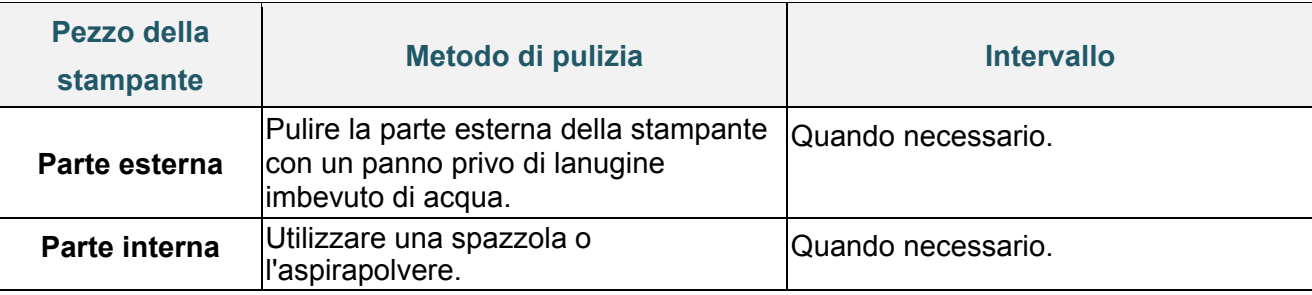

#### **Nota**  $\mathscr{P}$

- Non toccare la testina di stampa. In caso contrario, pulirla come descritto sopra.
- Non utilizzare alcol per uso medico poiché potrebbe danneggiare la testina di stampa. Utilizzare alcol isopropilico o etanolo in conformità alle linee guida di sicurezza del produttore, se applicabili.
- Per garantire prestazioni corrette, consigliamo di pulire la testina di stampa e i sensori ogni volta che si installa un nastro nuovo.

### **IMPORTANTE**

Smaltire stampanti, componenti e materiali di consumo se non vengono più utilizzati.

Assicurarsi che non ci sia carta inceppata nella stampante e distruggere il nastro a

trasferimento termico se ha conservato delle stampe visibili.

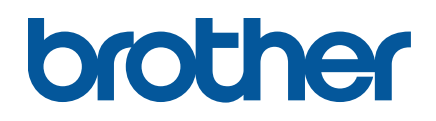